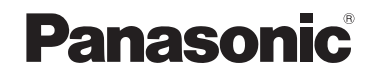

**Gebruiksaanwijzing voor geavanceerde kenmerken**

Digitale Camera

Model Nr. **DMC-TZ20 DMC-TZ22**

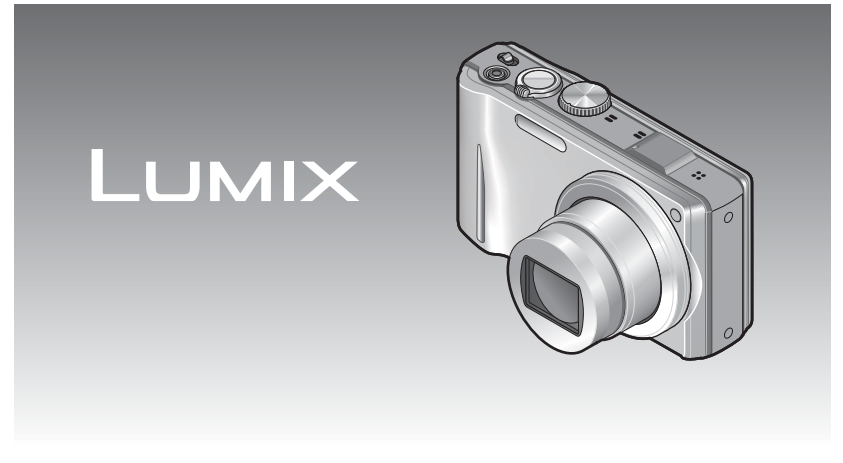

Gelieve deze gebruiksaanwijzing volledig door te lezen alvorens dit apparaat in gebruik te nemen.

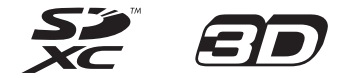

# **Inhoudsopgave**

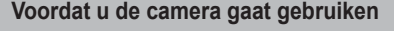

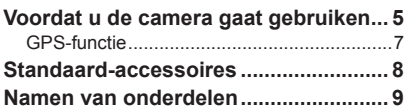

# **[Voorbereidingen](#page-5-0)**

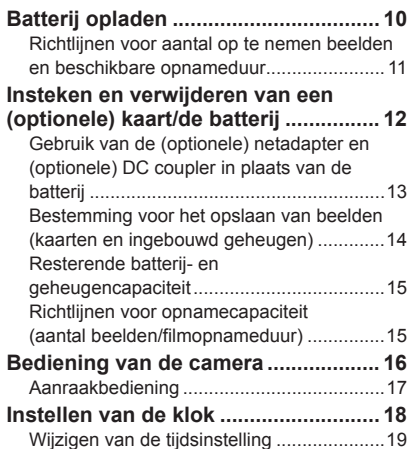

# **[Basisbediening](#page-10-0)**

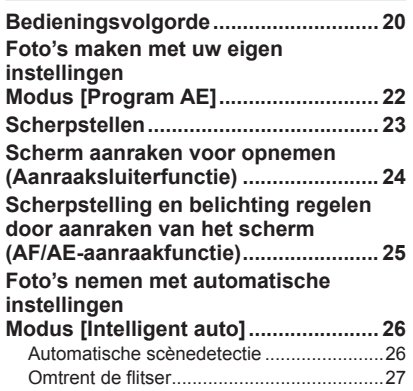

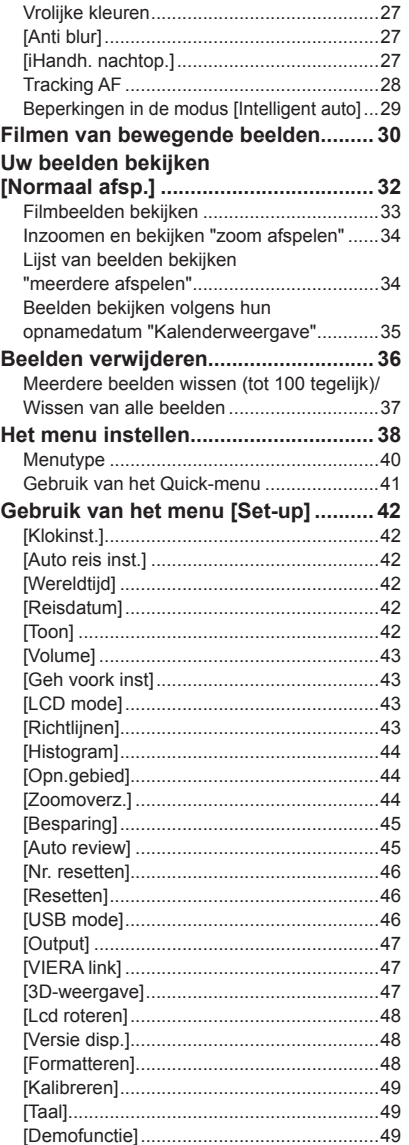

# **[Toepassing \(opname\)](#page-25-0)**

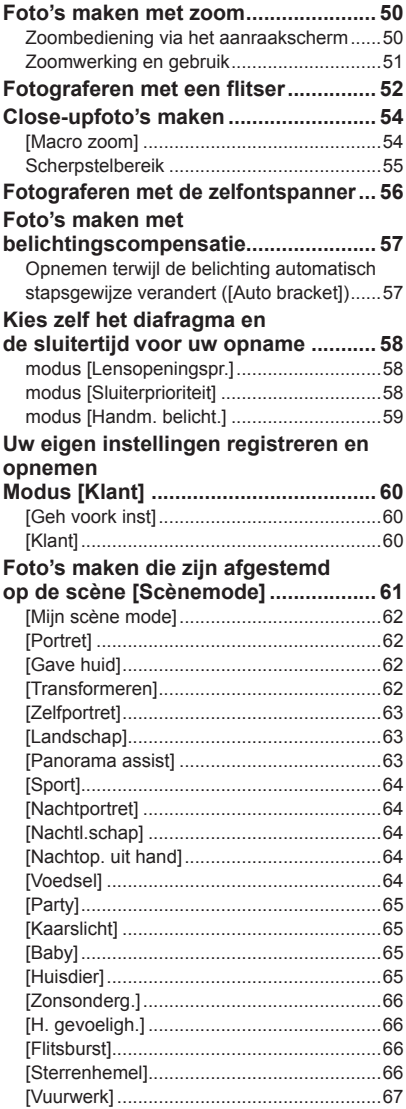

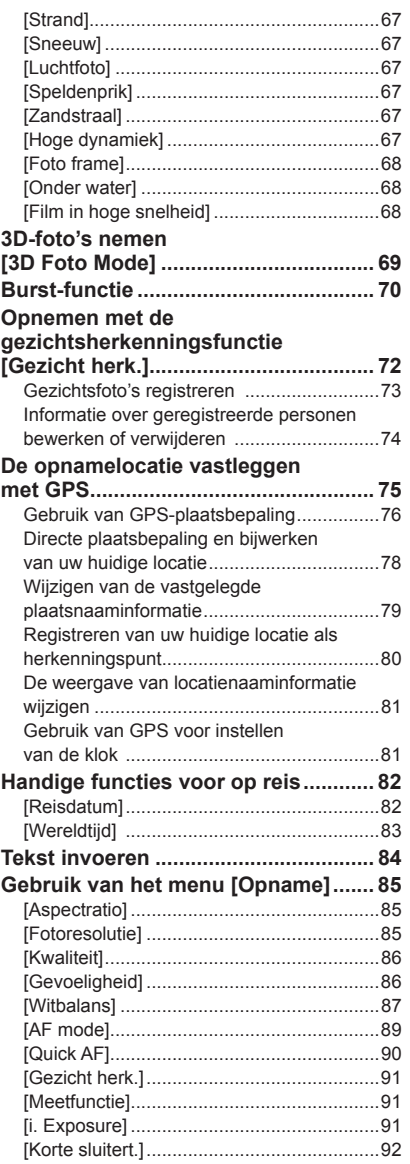

# <span id="page-2-0"></span>**Inhoudsopgave (Vervolg) Voordat u de camera gaat gebruiken**

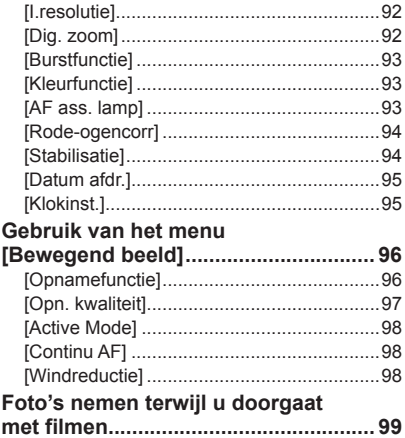

#### **[Toepassing \(beeldweergave\)](#page-50-0)**

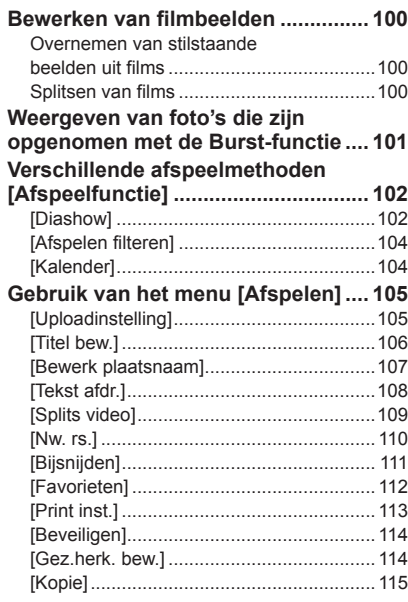

### **[Aansluiten op andere apparatuur](#page-58-0)**

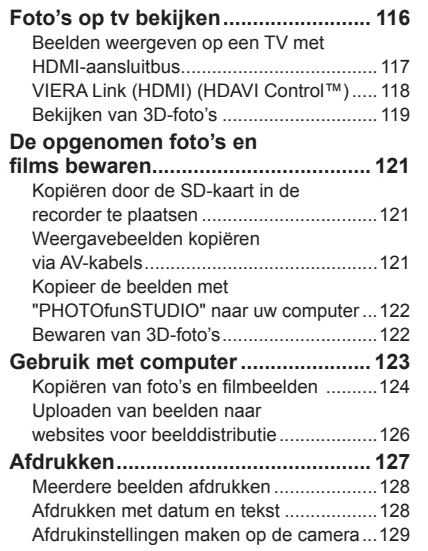

#### **[Diversen](#page-65-0)**

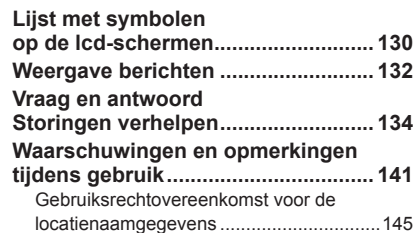

#### ■**Hanteren van de camera**

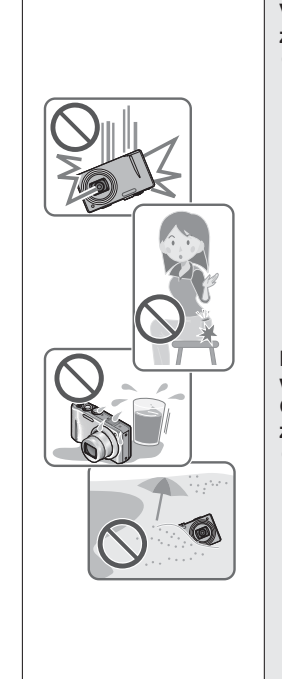

#### **Vrijwaar de camera tegen heftige trillingen, schokken of zware druk.**

● Gebruik de camera niet onder de volgende

omstandigheden, die schade aan de lens, het lcd-scherm en het camerahuis kunnen toebrengen. Dit kan ook leiden tot storingen in de camera of mislukte opnamen.

- Laat de camera niet vallen of tegen een hard oppervlak aan stoten
- Ga niet op de camera zitten als u deze in uw broekzak heeft en zorg dat de camera niet in een volle tas wordt gepropt
- Maak geen accessoires vast aan het camerariempje
- Zorg dat er geen druk wordt uitgeoefend op de lens of het lcd-scherm

#### **De camera is niet stofbestendig, spatbestendig of waterbestendig.**

**Gebruik de camera niet op plaatsen met veel stof of zand, of waar er water op de camera kan komen.** ● Gebruik de camera niet onder de volgende

omstandigheden, die het risico meebrengen dat er zand, water of andere materialen in de camera kunnen komen via de openingen rond de toetsen of de lens. Wees uiterst voorzichtig hiermee, want dergelijke omstandigheden kunnen de camera beschadigen, mogelijk zelfs onherstelbaar.

- Plaatsen met erg veel stof of stuifzand
- In de regen of aan de waterkant, waar er water op de camera kan spatten

#### <span id="page-2-1"></span>■**Condensatie (lens beslaat)**

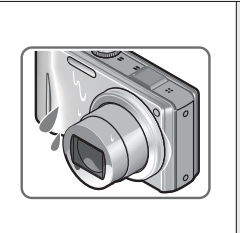

●Wanneer de camera wordt blootgesteld aan plotselinge temperatuurswisselingen, kan er vocht in het inwendige condenseren. Mijd dergelijke omstandigheden, want die kunnen de lens bevuilen, schimmelgroei veroorzaken of de camera beschadigen.

●Als er vocht in de camera is gecondenseerd, schakelt u het toestel uit en wacht u ongeveer twee uur voordat u de camera weer gebruikt. Wanneer de camera eenmaal op omgevingstemperatuur is gekomen, zullen de beslagen lenzen weer helder worden.

# <span id="page-3-0"></span>**Voordat u de camera gaat gebruiken (Vervolg)**

#### ■**Maak altijd eerst een proefopname**

Vóór het gebruik van de camera bij belangrijke gebeurtenissen (zoals een huwelijksvoltrekking e.d.) dient u eerst een proefopname te maken, om te zien of beeld en geluid naar behoren worden opgenomen.

#### ■**Er wordt geen compensatie geboden voor verloren opnamen**

Wij kunnen geen compensatie bieden voor gemiste kansen of opnamen die verloren gaan door technische problemen met de camera of de kaart.

#### ■**Neem zorgvuldig de auteursrechtwetten in acht**

Ongeoorloofd gebruik van opnamen waarop auteursrechten gelden, voor andere dan puur persoonlijke doeleinden, is verboden onder de wet op het auteursrecht. Het opnemen van bepaalde materialen kan streng gereguleerd zijn, zelfs voor zuiver persoonlijk gebruik.

#### ■**Zie tevens de "Waarschuwingen en opmerkingen tijdens gebruik" (→[141](#page-70-1))**

### **GPS-functie**

#### ■**Locatienaaminformatie van de camera**

Lees voordat u de camera in gebruik neemt "Gebruiksrechtovereenkomst voor de locatienaamgegevens".  $(→145)$  $(→145)$  $(→145)$ 

#### ■ Wanneer [GPS-inst.] op [ON] is gezet, werkt de GPS-functie zelfs als de camera **uit is.**

- Elektromagnetische golven van de camera kunnen instrumenten en meters beïnvloeden. Tijdens het vertrekken en landen van vliegtuigen of op andere locaties waar GPS niet is toegestaan, zet u [GPS-inst.] op [OFF] of  $\mathcal{F}_s$  en schakelt u de camera vervolgens uit.  $(→76)$  $(→76)$  $(→76)$
- Wanneer [GPS-inst.] op [ON] staat, zal de batterij leeg raken, zelfs als de camera is uitgeschakeld.

#### ■**Informatie over de opnamelocatie**

- De namen van de opnamelocaties en herkenningspunten (zoals gebouwen) zijn bijgewerkt tot december 2010. Deze worden daarna niet bijgewerkt.
- Afhankelijk van het land of het gebied kunnen er weinig namen van locaties en informatie over herkenningspunten beschikbaar zijn.

#### ■**Plaatsbepaling**

- Plaatsbepaling kan even duren in een omgeving waar de signalen van de GPSsatellieten moeilijk te ontvangen zijn.  $(\rightarrow 75)$  $(\rightarrow 75)$  $(\rightarrow 75)$
- **Ook als de GPS-ontvangst goed is, zal een succesvolle plaatsbepaling ongeveer 2 tot 3 minuten duren onder de volgende omstandigheden; bij de eerste keer dat u een plaatsbepaling verricht, of bij plaatsbepaling nadat**  de camera is uitgeschakeld met de [GPS-inst.] ingesteld op  $\mathcal{F}_{\text{es}}$  en dan weer **ingeschakeld, of wanneer de [GPS-inst.] staat ingesteld op [OFF].**
- Omdat de posities van de GPS-satellieten continu veranderen, afhankelijk van de opnamelocatie en –omstandigheden, is het niet altijd mogelijk deze satellieten nauwkeurig te positioneren of kunnen er bij de plaatsbepaling afwijkingen ontstaan.

#### ■**Gebruik in het buitenland**

- GPS werkt mogelijk niet in China of in de grensregio's van landen die grenzen aan China. (Bijgewerkt tot december 2010)
- In sommige landen of regio's kunnen regels gelden voor het gebruik van GPS of aanverwante technologie. Omdat deze camera een GPS-functie heeft, dient u voordat u de camera meeneemt naar het buitenland, bij de ambassade of bij uw reisbureau na te vragen of er voor het desbetreffende land beperkingen gelden met betrekking tot het invoeren van camera's met een GPS-functie.

# <span id="page-4-0"></span>**Standaard-accessoires Namen van onderdelen**

Controleer of alle accessoires compleet aanwezig zijn, voordat u de camera in gebruik neemt.

- ●De accessoires en de vormgeving ervan kunnen verschillen, afhankelijk van het land of de regio waar de camera is aangeschaft.
- Raadpleeg de standaardgebruiksaanwijzing voor meer informatie over de accessoires. ●De batterij wordt in de tekst aangeduid als batterij of accu.
- ●De batterijlader wordt in de tekst aangeduid als batterijlader of oplader.
- ●Verwijder de verpakking op de juiste manier.
- ●Bewaar kleine onderdelen op een veilige plaats, buiten bereik van kinderen.

#### ■**Optionele accessoires**

- **Kaarten zijn optioneel.** U kunt beelden opnemen in en weergeven vanuit het ingebouwde geheugen, wanneer u geen kaart gebruikt.  $(\rightarrow 14)$  $(\rightarrow 14)$  $(\rightarrow 14)$
- Overleg met uw leverancier of het dichtstbijzijnde servicecentrum als u de bijgeleverde accessoires kwijtraakt. (U kunt de accessoires los aanschaffen.)

<span id="page-4-1"></span>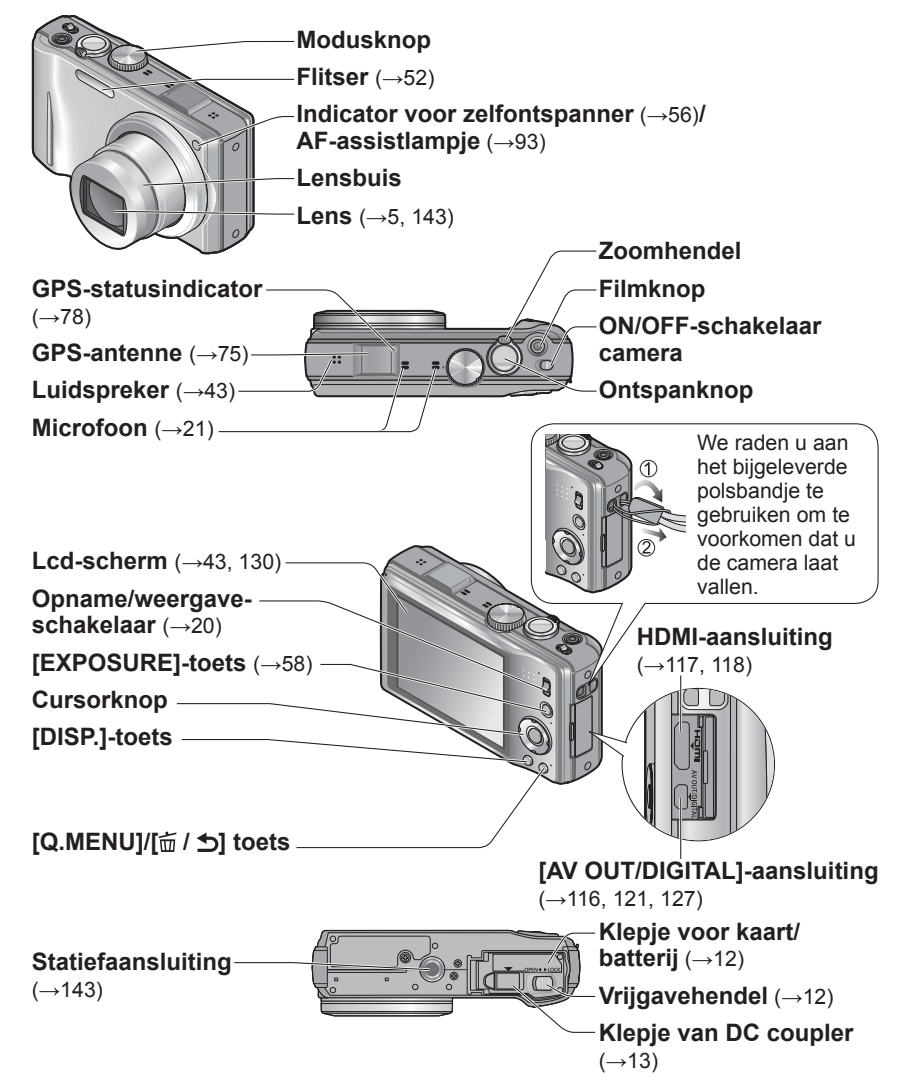

●De in deze handleiding afgebeelde illustraties en schermen kunnen afwijken van het eigenlijke product.  $\bullet$  Bediening van de camera (→[16](#page-8-1))

# <span id="page-5-0"></span>**Batterij opladen**

**Laad de batterij altijd op voordat u de camera voor het eerst gebruikt!** (batterij ongeladen geleverd)

#### ■**Batterijen die u in dit toestel kunt gebruiken**

**Er zijn op aantal plaatsen imitatiebatterijen aangetroffen die nauwelijks van echt te onderscheiden zijn. Dergelijke imitatiebatterijen zijn veelal niet voorzien van de interne beveiliging die nodig is voor een veilig gebruik. Een dergelijke imitatiebatterij zou spontaan kunnen ontbranden of ontploffen. Houd er rekening mee dat wij niet aansprakelijk kunnen worden gesteld voor enig defect of ongeval dat voortvloeit uit het gebruik van een imitatiebatterij. Voor een veilig gebruik van dit product is het sterk aanbevolen dat u gebruik maakt van een authentieke Panasonic batterij.**

- **Laad uw batterij op met een daarvoor ontworpen batterijlader.**
- **De camera is uitgerust met een functie voor het herkennen van batterijen die veilig gebruikt kunnen worden. De bijgeleverde batterij ondersteunt deze functie. De enige batterijen die geschikt zijn voor gebruik met deze camera zijn originele Panasonic-producten en batterijen gemaakt door andere fabrikanten die zijn gecertificeerd door Panasonic. (Batterijen die deze functie niet ondersteunen, kunnen niet worden gebruikt.) Panasonic kan op geen enkele wijze de kwaliteit, prestaties of veiligheid garanderen van batterijen die zijn gemaakt door andere fabrikanten en geen originele Panasonic-producten zijn.**

#### **Steek de batterij met de batterijpolen in de oplader en zet deze vast**

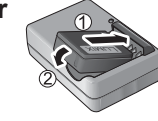

## **Sluit de oplader op het stopcontact aan**

●Insteektype ● Stekkertype

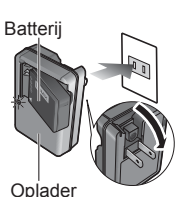

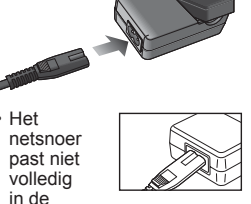

netsnoeraansluiting. Er blijft

(model-specifiek)

een opening open. ●Laad de batterij binnenshuis op met de oplader (10 °C t/m 30 °C).

#### **Haal de batterij uit de oplader nadat het opladen is voltooid**

#### **Oplaadlampje ([CHARGE])**

**Aan:** de batterij wordt opgeladen (ongeveer 130 minuten als deze helemaal leeg is)

**Uit:** het opladen is gereed

#### **Wanneer het lampje knippert:**

- Het opladen kan langer duren dan normaal als de batterijtemperatuur te hoog of te laag is (mogelijk kan de batterij dan niet volledig worden opgeladen).
- De aansluiting van de batterij/oplader is vuil. Reinig deze met een droge doek.

# ■**Foto's maken**

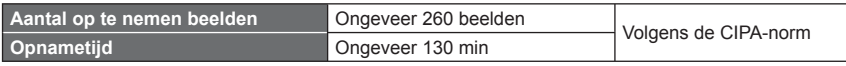

**Richtlijnen voor aantal op te nemen beelden en beschikbare opnameduur**

Het aantal op te nemen beelden of de beschikbare opnameduur kunnen variëren afhankelijk van de omgeving en opname-omstandigheden. De tijden en aantallen kunnen minder zijn als de flitser, de zoomfunctie e.d. veelvuldig gebruikt worden, en ook onder

#### ●**Opnameomstandigheden volgens de CIPA-norm**

- Products Association].
- [Program AE]-modus

erg koude omstandigheden.

- [GPS-inst.] is ingesteld op [OFF] • Temperatuur: 23 °C, vochtigheidsgraad:
- 50 %RH, met gebruik van lcd-scherm. • Gebruik van een Panasonic SDgeheugenkaart (32 MB).
- Gebruik van de bijgeleverde batterij.

#### • CIPA is een afkorting van [Camera & Imaging • Beginnen met opnemen 30 seconden nadat de camera is ingeschakeld. (Wanneer de functie voor optische beeldstabilisatie is ingesteld op [ON].)

- Eén opname per 30 seconden met om en om volledige flits.
- De zoomhendel van Tele naar Wide of omgekeerd draaien bij elke opname.
- De camera elke 10 opnamen uitschakelen en met rust laten totdat de temperatuur van de batterij daalt.

Het aantal wordt lager als de intervallen langer worden – bijvoorbeeld tot ongeveer een kwart voor intervallen van 2 minuten onder de hierboven vermelde omstandigheden.

#### ■**Films opnemen**

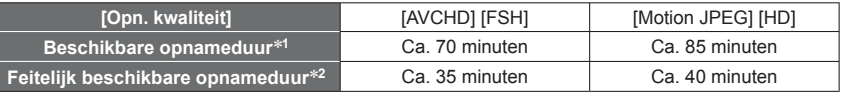

#### ●**Opnameomstandigheden**

• Temperatuur 23 °C, vochtigheidsgraad 50 %RH

• [GPS-inst.] is ingesteld op [OFF]

∗**<sup>1</sup>** Films kunnen maximaal 29 minuten en 59 seconden continu worden opgenomen. Ook nemen films die continu zijn opgenomen in [Motion JPEG], maximaal 2 GB ruimte in. (Voorbeeld: [7 m 40 s] met [HD]) Resterende opnameduur voor doorlopend opnemen, op het scherm

aangegeven. <sup>∗</sup>**<sup>2</sup>** De werkelijke tijd waarin u kunt opnemen wanneer u regelmatig de camera in- en uitschakelt, begint en stopt met opnemen en de zoom gebruikt.

#### ■**Beelden bekijken**

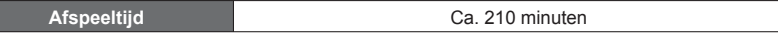

●Bij aansluiting op een stopcontact wordt de batterijlader in de standby-stand geplaatst.

Het primaire circuit is altijd "live" als de batterijlader is aangesloten op een stopcontact.

# <span id="page-6-1"></span><span id="page-6-0"></span>**Insteken en verwijderen van een (optionele) kaart/ de batterij**

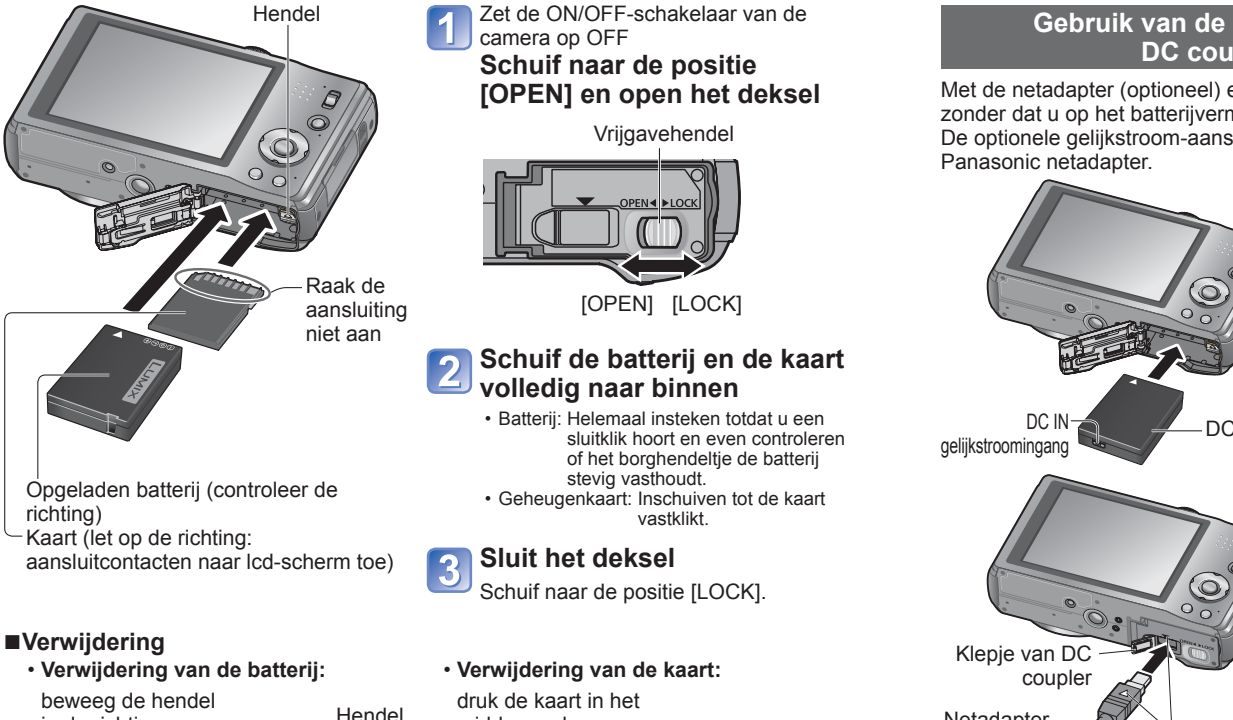

in de richting van de pijl.

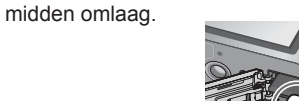

●Gebruik alleen Panasonic batterijen.

●Wanneer u andere batterijen gebruikt, kunnen we de kwaliteit van dit product niet garanderen.

- ●**Verwijder na gebruik de batterij uit de camera.**
- Bewaar de batterij in een plastic zak, en let op dat er geen metalen voorwerpen (zoals paperclips) tegen de batterij aan komen wanneer u die meeneemt of opbergt.

●Als u de kaart of de batterij wilt verwijderen, schakelt u de camera uit en wacht u tot de indicator LUMIX op het lcd-scherm uitgaat. (Als u niet wacht, kan de camera storingen vertonen en kunnen de kaart of opgenomen gegevens beschadigd raken.) ●Houd de geheugenkaart buiten bereik van kinderen om te voorkomen dat ze deze inslikken.

# <span id="page-6-2"></span> **Gebruik van de (optionele) netadapter en (optionele) DC coupler in plaats van de batterij**

Met de netadapter (optioneel) en de DC coupler (optioneel) kunt u opnemen en afspelen zonder dat u op het batterijvermogen hoeft te letten.

De optionele gelijkstroom-aansluitadapter is alleen te gebruiken met de bijbehorende

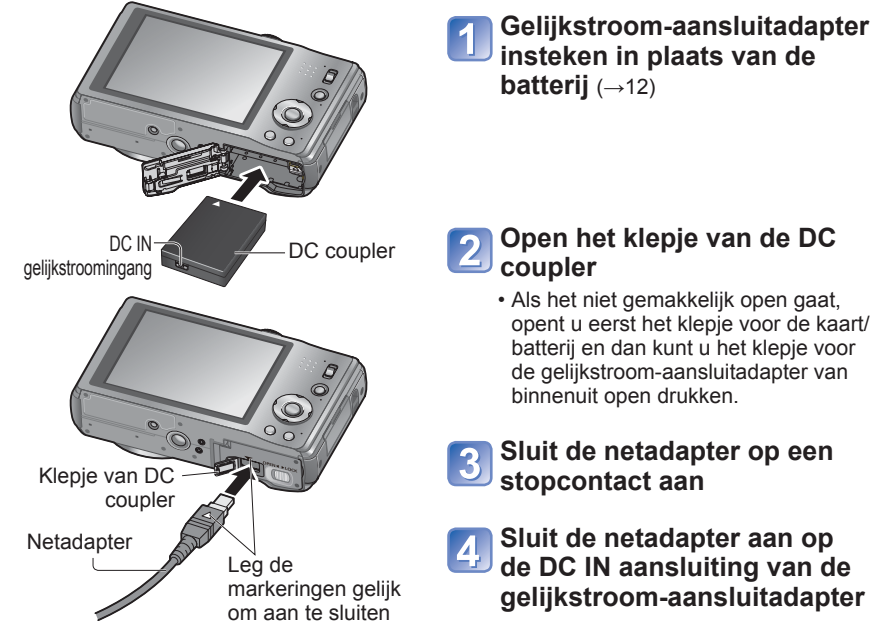

- ●Gebruik altijd een originele Panasonic netadapter (optioneel).
- Gebruik de netadapter en de DC coupler die speciaal voor deze camera zijn bedoeld. Door het gebruik van andere adapters of couplers kan de camera uitvallen.
- ●Het is niet altijd mogelijk om de camera op een driepoot- of eenpootstatief te plaatsen wanneer de DC coupler is aangesloten. Dit is afhankelijk van het type driepoot- of eenpootstatief.
- ●Wanneer de netadapter is aangesloten, dient u deze altijd te verwijderen wanneer u het kaart-/batterijklepje opent.
- ●Maak de netadapter en de gelijkstroom-aansluitadapter los wanneer u die niet gebruikt en sluit het klepje voor de gelijkstroom-aansluitadapter.
- ●Lees ook de gebruiksaanwijzing van de netadapter en de DC coupler.

# <span id="page-7-0"></span>**Insteken en verwijderen van een (optionele) kaart/ de batterij (Vervolg)**

#### <span id="page-7-1"></span> **Bestemming voor het opslaan van beelden (kaarten en ingebouwd geheugen)**

#### ■**Ingebouwd geheugen (ongeveer 18 MB)**

- ●**Beelden kunnen gekopieerd worden tussen kaarten en het ingebouwde geheugen. (→[115](#page-57-1))**
- ●De toegangstijd voor het ingebouwde geheugen kan langer zijn dan de toegangstijd voor een kaart.

#### ■**Compatibele geheugenkaarten (optioneel)**

De volgende op de SD-standaard gebaseerde kaarten (merk Panasonic aanbevolen)

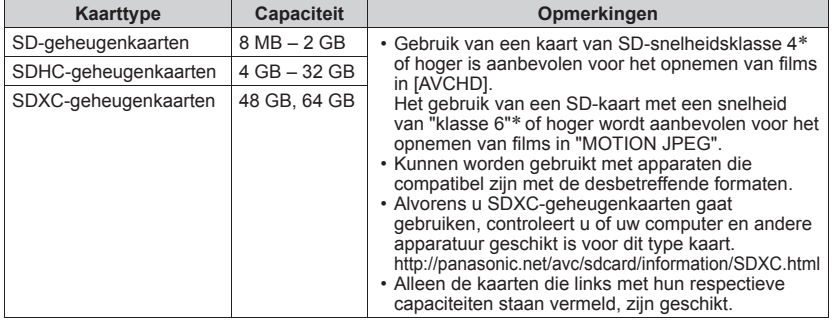

∗ De SD-snelheidsklasse biedt een maatstaf voor de snelheid waarmee er naar de kaart geschreven kan worden. Controleer de SD-snelheid aan de hand van het etiket op de kaart of de bijbehorende documentatie.

(Bijvoorbeeld)

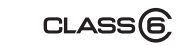

●Formatteer de kaart opnieuw met deze camera als die al eerder was geformatteerd met een computer of ander apparaat.  $(\rightarrow 48)$  $(\rightarrow 48)$  $(\rightarrow 48)$ 

 $CLASS(4)$ 

●Als het schrijfbeveiligingsschuifje op "LOCK" is gezet, kunt u op de kaart geen opnamen vastleggen of verwijderen en de kaart niet formatteren.

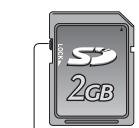

schakelaar (LOCK)

- ●Wij raden u aan om belangrijke beelden over te kopiëren naar uw computer (aangezien elektromagnetische storing, statische elektriciteit of andere problemen schade aan uw gegevens kunnen toebrengen).
- ●Meest recente informatie:

http://panasonic.jp/support/global/cs/dsc/ (Deze website is alleen in het Engels.)

### **Resterende batterij- en geheugencapaciteit**

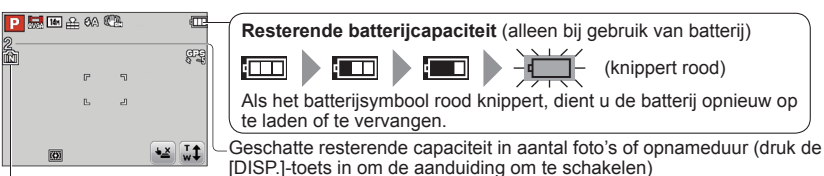

Verschijnt als er geen kaart is geplaatst (beelden worden in het ingebouwde geheugen opgeslagen)

#### **Als de camera in gebruik is**

 $\rightarrow$  (kaart) of  $\rightarrow$  (ingebouwd geheugen) wordt rood weergegeven.

Zo lang het lampje blijft branden, vindt er een bewerking plaats, zoals het schrijven, lezen of verwijderen van een beeld of het formatteren. Terwijl het lampje brandt, mag u de stroom niet uitschakelen en ook de batterij, de kaart, de (optionele) netadapter of de (optionele) DC coupler niet verwijderen, want dat zou schade of verlies van uw gegevens kunnen veroorzaken. (Gegevens kunnen dan kwijtraken of beschadigd raken.) Zorg dat de camera niet wordt blootgesteld aan trillingen, schokken of statische elektriciteit. Als de werking van de camera wordt onderbroken door een van deze omstandigheden, probeert u het dan opnieuw.

#### **Richtlijnen voor opnamecapaciteit (aantal beelden/filmopnameduur)**

Het aantal beelden dat u kunt opnemen en de opnameduur variëren met de capaciteit van de kaart (naast de opname-omstandigheden en het type kaart).

●Als u instellingen maakt voor uploaden naar websites, kan de capaciteit van de kaart in aantal beelden en opnameduur minder worden.  $(\rightarrow 105)$  $(\rightarrow 105)$  $(\rightarrow 105)$ 

#### ■**Capaciteit voor het opnemen van beelden (foto's)**

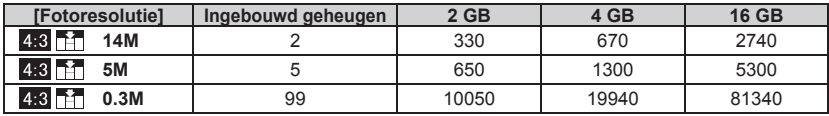

• Wanneer het aantal op te nemen beelden meer dan 99.999 is, wordt er "+99999" aangegeven.

#### ■**Capaciteit opnametijd (films)**

#### **Wanneer u de opnamemodus [AVCHD] gebruikt**

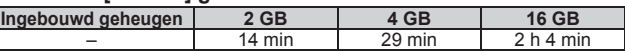

#### **Wanneer u de opnamemodus [Motion JPEG] gebruikt**

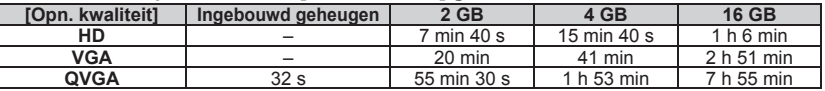

 $14$  vQT3G98 vQT3G98  $15$  • Films kunnen maximaal 29 minuten en 59 seconden continu worden opgenomen. Ook nemen films die continu zijn opgenomen in [Motion JPEG], maximaal 2 GB ruimte in. (Voorbeeld: [7 m 40 s] met [HD]) Om meer dan 29 minuten en 59 seconden of meer dan 2 GB op te nemen, drukt u opnieuw op de filmknop. (De resterende tijd voor continu opnemen wordt op het scherm getoond.)

# <span id="page-8-1"></span><span id="page-8-0"></span>**Bediening van de camera**

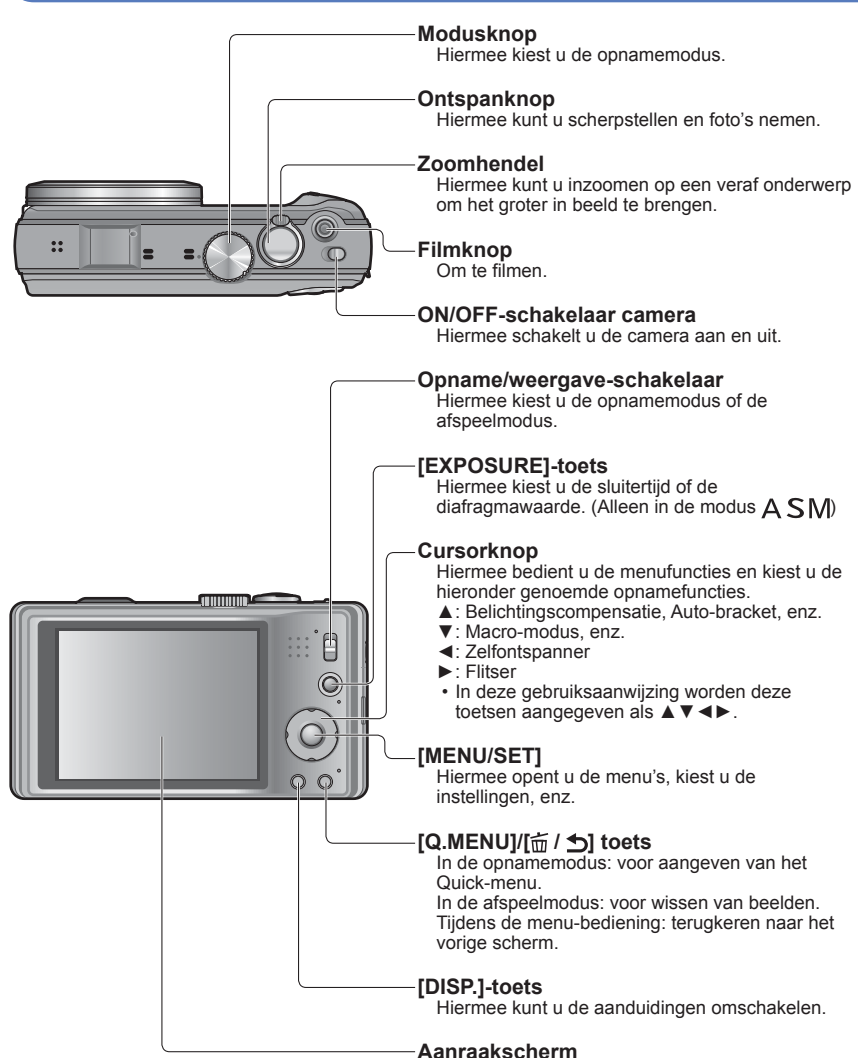

# U kunt de camera bedienen via het lcd-scherm,

dat dienst doet als aanraakscherm.  $(\rightarrow 17)$  $(\rightarrow 17)$  $(\rightarrow 17)$ 

## <span id="page-8-2"></span> **Aanraakbediening**

Het aanraakscherm van deze camera is gevoelig voor de druk die u op het scherm uitoefent.

#### **Aanraken Slepen** Met "aanraken" bedoelen we het licht Met "slepen" bedoelen we het aanraken indrukken van het aanraakscherm en dan en verschuiven van uw vinger over het aanraakscherm. terugtrekken van uw vinger.  $\odot$  $\circledcirc$ Ő Aanraken is voor het selecteren van Slepen (het verschuiven van uw vinger over het scherm) dient voor het doorlopen van pictogrammen of beelden en voor andere bedieningsfuncties. beelden of het kiezen van het bereik van de • Raak een pictogram in het midden aan. Als weergegeven beelden. u meerdere pictogrammen tegelijk aanraakt, kan de camera niet naar behoren werken.

- ●Als u gebruik wilt maken van het soort lcd-beschermvel dat in de handel verkrijgbaar is, volgt u dan de aanwijzingen die bij dat beschermvel zijn geleverd. (Sommige typen beschermvel kunnen de helderheid van het scherm verminderen en de bediening ietwat belemmeren.)
- ●Als u de camera wilt gebruiken met een lcd-beschermvel dat in de handel verkrijgbaar is, of als het lcd-scherm niet erg vlot reageert, oefent u dan voor de bediening iets meer druk uit op het scherm.
- ●Als uw hand bij het vasthouden van de camera tegen het aanraakpaneel aan drukt, zal het aanraakpaneel niet goed werken.
- ●Druk niet op het lcd-scherm met harde of scherpe voorwerpen, zoals een balpen.
- ●Druk niet met uw vingernagels op het aanraakscherm.
- ●Als het lcd-scherm vuil is of vettig door vingerafdrukken, veegt u het dan schoon met een zacht, droog doekje.
- ●Nadere details over de pictogrammen die op het aanraakscherm verschijnen, vindt u onder "Lijst met symbolen op de lcd-schermen" (→[130](#page-65-1))

#### ■**Schermaanraakpen**

De (bijgeleverde) schermaanraakpen kan handig zijn voor het verrichten van erg fijn werk op het scherm, of als uw vingers te ruw of te koud zijn om het scherm daarmee te bedienen.

- Gebruik geen ander soort pen dan alleen de bijgeleverde schermaanraakpen.
- Houd de schermaanraakpen buiten bereik van baby's, peuters en kleuters.
- Leg bij opbergen de schermaanraakpen niet op het lcd-scherm. Het lcd-scherm zou kunnen breken als de schermaanraakpen er krachtig tegenaan wordt gedrukt.

# <span id="page-9-2"></span><span id="page-9-0"></span>**Instellen van de klok** (Bij verscheping van de camera is de klok niet ingesteld.)

Stel de opname/weergave-schakelaar in op **O** voordat u de camera inschakelt.

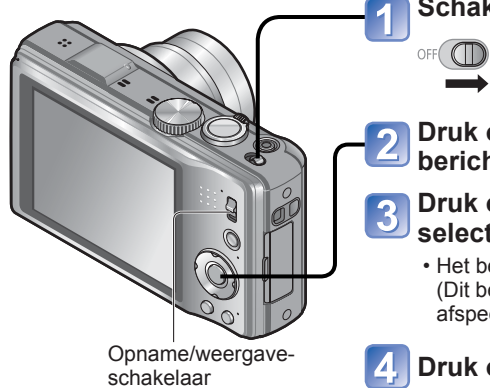

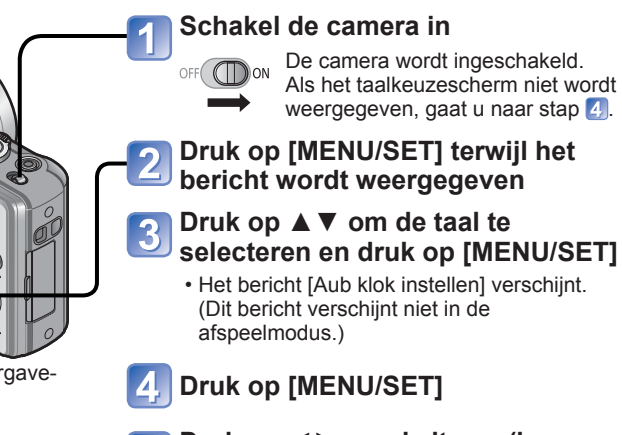

<span id="page-9-1"></span>**Druk op ◄► om de items (jaar, maand, dag, uur, minuten, weergavevolgorde of tijdweergaveindeling) te selecteren en druk op ▲▼ om deze in te stellen**

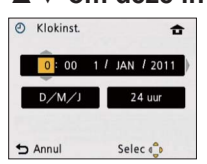

 • Om te annuleren  $\rightarrow$  Druk op de  $\overline{m}/\sqrt{2}$ -toets.

# **Druk op [MENU/SET]**

# **Druk op [MENU/SET]**

 • Om terug te keren naar het vorige scherm, drukt u op de  $\left| \frac{1}{m} \right|$   $\rightarrow$  1-toets.

- **Druk op ◄ om [Ja] te kiezen en druk dan op [MENU/SET] om automatisch de tijdsinstelling te corrigeren via de GPS-functie**
	- Als u handmatig de datum en tijd wilt instellen → selecteert u [Nee].

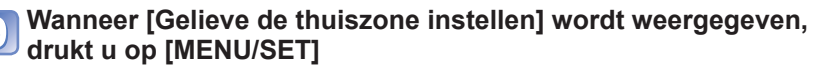

**Druk op ◄► om uw thuiszone in te stellen en druk op [MENU/SET]**

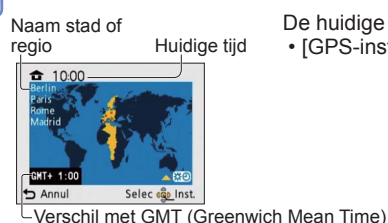

De huidige tijd en de thuiszone worden ingesteld. • [GPS-inst.] verandert in [ON].

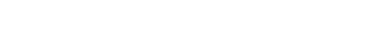

## **Wijzigen van de tijdsinstelling**

Wanneer u de datum en tijd opnieuw moet instellen, selecteert u [Klokinst.] in het menu [Set-up].

 • De klokinstellingen worden ongeveer 3 maanden bewaard, zelfs nadat de batterij wordt verwijderd, mits een volledig opgeladen batterij in de camera was geïnstalleerd in de 24 uur voordat de klok werd ingesteld.

**Kies [Klokinst.] uit het [Opname] menu of het [Set-up] menu**   $(\rightarrow 42)$  $(\rightarrow 42)$  $(\rightarrow 42)$ 

**Stel de datum en tijd in** (Verricht de stappen  $\overline{5}$  -  $\overline{6}$  ( $\rightarrow$  [18](#page-9-1)))

<sup>●</sup>Als de datum en tijd niet juist worden ingesteld, zal de datum/tijd niet goed worden afgedrukt wanneer u beelden laat afdrukken bij een digitaal fotocentrum of bij gebruik van [Datum afdr.] of [Tekst afdr.].

<sup>●</sup>Nadat de tijd is ingesteld, kan de datum altijd juist worden afgedrukt, ook al verschijnt de datum niet op het scherm van de camera.

# <span id="page-10-2"></span><span id="page-10-1"></span>**Bedieningsvolgorde**

<span id="page-10-0"></span>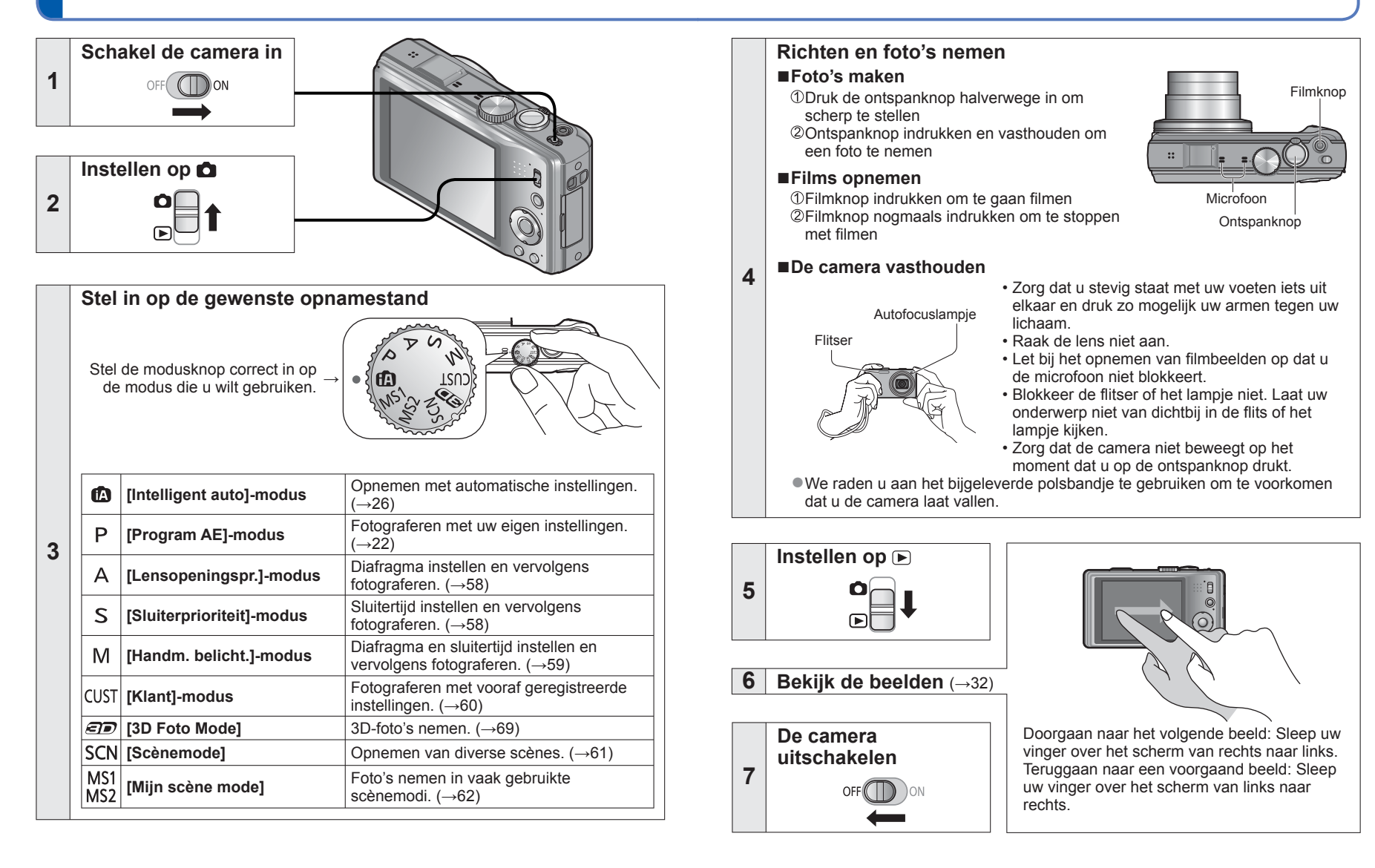

# <span id="page-11-1"></span><span id="page-11-0"></span>**Foto's maken met uw eigen instellingen Modus [Program AE]**

**Opnamemodus:** 

In het menu [Opname] instellingen wijzigen en uw eigen opnameomgeving instellen.

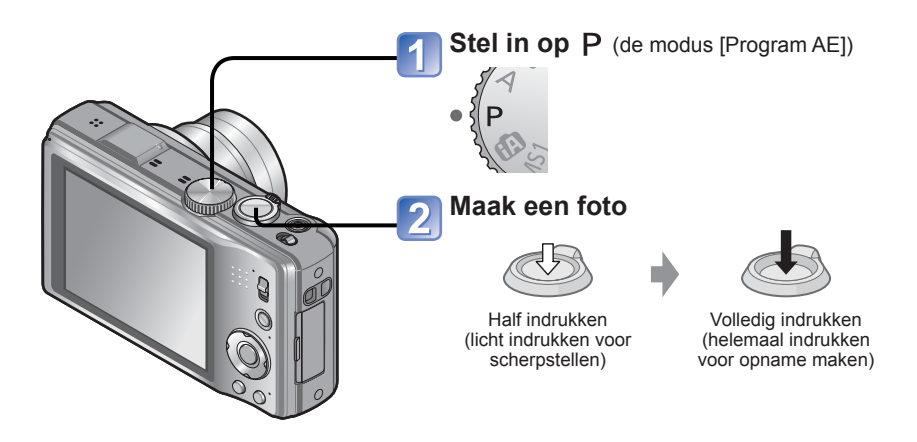

■**Weergave informatie voor opname wijzigen** Druk op de [DISP.]-toets.

# **Scherpstellen**

Handig als het onderwerp zich niet in het midden van de foto bevindt.

#### **Stel eerst scherp op het onderwerp** Leg het AF-gebied

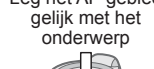

Half ingedrukt houden

#### **Scherpstelaanduiding**

( Wanneer de scherpstelling is verricht: blijft branden Wanneer de scherpstelling nog niet goed is: knippert)

#### **AF-gebied**

( Goed scherpgesteld: groen Niet goed scherpgesteld: rood)

# **Keer terug naar de gewenste compositie**

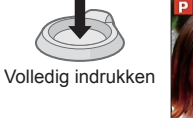

AF-gebied

- ●Onderwerpen/omgevingen waarbij scherpstellen een probleem kan zijn:
- Snel bewegende of extreem lichte voorwerpen of voorwerpen zonder kleurcontrasten.
- Foto's maken door een ruit of vlakbij voorwerpen die licht uitstralen. In het donker, of als de camera erg beweegt.
- Wanneer u te dicht bij het object staat of wanneer u een foto maakt waarop zowel veraf als dichtbij gelegen objecten staan.

- Als er een waarschuwing over beweging verschijnt, gebruikt u [Stabilisatie], een statief, of [Zelfontspanner].
- ●Als diafragma en sluitertijd in rood worden weergegeven, hebt u de belichting niet goed ingesteld. Gebruik de flitser, verander de instellingen voor [Gevoeligheid] of zet [Korte sluitert.] op een kortere sluitertijd.

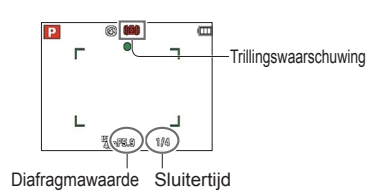

●De scherpstelaanduiding knippert en er klinkt een pieptoon wanneer er niet goed is scherpgesteld.

Gebruik het in rood aangegeven scherpstelbereik ter referentie. Ook al wordt de scherpstelaanduiding aangegeven, dan nog kan de camera niet altijd goed scherpstellen, als uw onderwerp buiten het scherpstelbereik valt.

- ●Het AF-gebied wordt groter aangegeven in de volgende gevallen:
- Bij gebruik van de digitale zoom
- Wanneer de scherpstelling moeilijk is voor een onderwerp in een donkere omgeving

#### Scherpstelaanduiding

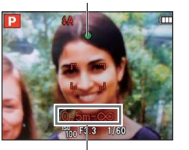

**Scherpstelbereik** 

# <span id="page-12-1"></span><span id="page-12-0"></span>**Scherm aanraken voor opnemen**

**(Aanraaksluiterfunctie)**

# **Opnamemodus: [4] PASM IS ME IS ED**

Met deze functie kunt u vlot scherpstellen en foto's nemen, eenvoudig door aanraking van onderwerpen die op het scherm verschijnen.

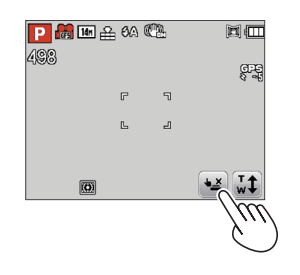

# **Raak**  $\boxed{\blacktriangle{2}}$  **op het scherm aan**

• Het pictogram verandert in  $\leftarrow$  en nu kunt u doorgaan met de aanraaksluiter-opname.

#### **Raak het onderwerp aan dat u wilt fotograferen**

- Het onderwerp wordt opgenomen direct nadat de automatische scherpstelling gaat naar de plaats die u aanraakt op het scherm en op dat onderwerp scherpstelt.
- Uitschakelen van de aanraaksluiterfunctie  $\rightarrow \blacksquare$  aanraken.

# **Scherpstelling en belichting regelen door aanraken van het scherm (AF/AE-aanraakfunctie) Opnamemodus: <b>A P A S M M M M C C**

Met deze functie kunt u de scherpstelling en belichting regelen door uw onderwerp op het scherm aan te raken.

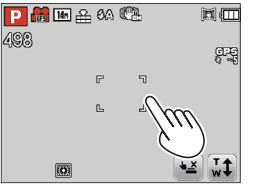

### **Raak de plaats op het scherm aan waarop u de scherpstelling en belichting wilt instellen**

- Wanneer [AF mode] staat ingesteld op (Gezichtsdetectie), blijft de gezichtsdetectiefunctie werken, maar er wordt scherpgesteld op de plaats die u op het scherm aanraakte.
- Wanneer [AF mode] staat ingesteld op <sup>[</sup> Tracking AF), blijft de camera uw onderwerp volgen en er automatisch op scherpstellen, en blijft tevens de belichting aan het onderwerp aanpassen terwijl uw onderwerp door het beeld beweegt.
- **Druk de ontspanknop halverwege in om op het onderwerp scherp te stellen, en druk de knop dan helemaal in om het onderwerp te fotograferen**
	- Uitschakelen van de AF/AE-aanraakfunctie  $\rightarrow \sqrt{2}$  aanraken.

●Hiermee kunt u geen films opnemen.

- ●De aanraaksluiterfunctie werkt niet langs de randen van het scherm.
- ●Houd er rekening mee dat de aanraaksluiter ook zal werken als u het aanraakscherm per ongeluk aanraakt.
- $\bullet$  Wanneer de [Meetfunctie] staat ingesteld op  $\cdot \cdot$  (Spotmeting), wordt de belichting optimaal geregeld voor de plaats die u op het scherm aanraakt.
- ●De gekozen instelling van de aanraaksluiter blijft bewaard, ook wanneer u de camera uitschakelt.
- ●De AF/AE-aanraakfunctie kan niet goed werken onder bepaalde opnameomstandigheden, zoals wanneer het onderwerp te klein is of de omgeving te donker.
- ●De AF/AE-aanraakfunctie werkt niet langs de randen van het scherm.
- ●Tijdens de modus [Intelligent auto] bepaalt de camera de optimale scènefunctie voor het onderwerp dat u aanraakt.

# <span id="page-13-1"></span><span id="page-13-0"></span>**Foto's nemen met automatische instellingen Modus [Intelligent auto]**

#### **Opnamemodus:**

U hoeft alleen de camera op het onderwerp te richten en automatisch worden de beste instellingen gebruikt op basis van informatie zoals "gezicht", "beweging", "helderheid" en "afstand". Zo maakt u scherpe foto's zonder de camera handmatig in te stellen.

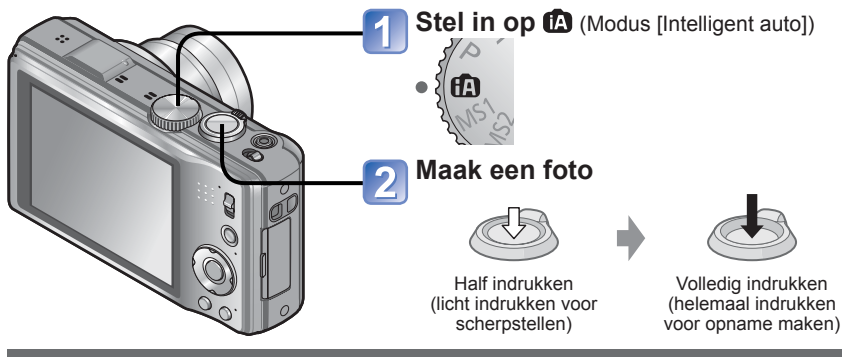

#### **Automatische scènedetectie**

Gericht op uw onderwerp, leest de camera de scène af en maakt dan automatisch de optimale instellingen.

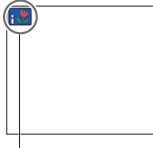

Pictogram van de herkende scènefunctie

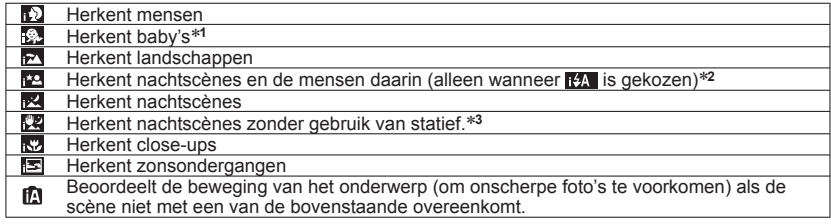

<sup>∗</sup>**<sup>1</sup>** Wanneer baby's of peuters (jonger dan 3 jaar) die zijn geregistreerd worden herkend door de gezichtsherkenning <sup>∗</sup>**<sup>2</sup>** We raden u aan gebruik te maken van een statief en de zelfontspanner.

- ∗**<sup>3</sup>** Wanneer de [iHandh. nachtop.] op [ON] staat
- ●Afhankelijk van de opname-omstandigheden kunnen er verschillende scènefuncties worden gebruikt voor hetzelfde onderwerp.
- ●Als het gewenste scènetype niet wordt geselecteerd, kunt u het beste handmatig de bijbehorende opnamemodus selecteren.
- $\bullet$  Wanneer er ,  $\Omega$ ,  $\Omega$  of  $\Omega$  is waargenomen, wordt de gezichtsdetectie ingeschakeld en worden de scherpstelling en de belichting optimaal ingesteld voor de herkende gezichten.

### **Omtrent de flitser**

Druk op  $\blacktriangleright$  om te kiezen voor  $H$  of  $\odot$ .

- ●Wanneer **HA** is gekozen, wordt de flitser automatisch ingesteld op de optimale lichtsterkte voor de omstandigheden. (→[52](#page-26-1))
- Wanneer **is of is gekozen**, wordt de sluitertijd verkort.

### **Vrolijke kleuren**

Als het [Kleurfunctie] (→[93](#page-46-2)) staat ingesteld op [Happy], worden zowel foto's als films in fellere, helderder kleuren opgenomen.

### **[Anti blur]**

De camera kiest automatisch de optimale sluitertijd die het best past bij de bewegingen van het onderwerp, om bewegingsonscherpte te voorkomen.

#### ■**Instellingen**

Druk op [MENU/SET]

- Druk op ▲▼◄► om in te stellen op het [Opname] menu en druk dan op [MENU/SET]
- Druk op ▲▼ om in te stellen op [Anti blur] en druk dan op [MENU/SET]
- Druk op ▲▼ om in te stellen op [ON] en druk dan op [MENU/SET]
- **Wanneer [Anti blur] staat ingesteld op [ON], verschijnt er (2) op het scherm.**
- ●Het onderwerp kan worden opgenomen in een fotoresolutie die kleiner is dan het aantal pixels (beeldpunten) dat u hebt ingesteld.

## **[iHandh. nachtop.]**

Als er automatisch een nachtscène wordt herkend terwijl u de camera in de hand houdt, kan de camera een foto met minder beweging en minder storing opnemen door een burst-reeks van beelden te combineren.

#### ■**Instellingen**

Druk op [MENU/SET]

- Druk op ▲▼◄► om in te stellen op het [Opname] menu en druk dan op [MENU/SET]
- Druk op ▲▼ om in te stellen op [iHandh. nachtop.] en druk dan op [MENU/SET]
- Druk op ▲▼ om in te stellen op[ON] en druk dan op [MENU/SET] Het gebied voor opname kan iets smaller worden.

#### ■**Opnemen**

Druk de ontspanknop halverwege in

Druk de ontspanknop volledig in

Beweeg de camera niet terwijl er berichten op het scherm verschijnen.

●Wanneer de camera vast staat opgesteld op een statief of een andere manier, zal [iHandh. nachtop.] niet herkend worden.

# <span id="page-14-0"></span>**Foto's nemen met automatische instellingen Modus [Intelligent auto] (Vervolg)**

**Opnamemodus:** 

# **Tracking AF**

Deze functie stelt de camera in staat om scherpgesteld te blijven op het onderwerp en ook de belichting te corrigeren terwijl het onderwerp beweegt.

## ■**Bij bediening met de cursortoets**

# **Druk op ▲ om [AF mode] in te stellen op Tracking AF**

• Uitschakelen van de autofocus-volgen (Tracking AF) → Druk nogmaals op ▲.

#### **Plaats het Tracking AF kader over uw onderwerp en druk dan op ▼ om het eraan te koppelen**

• Uitschakelen van de vaste autofocus (AF-koppeling)  $\rightarrow$  Druk op  $\nabla$ .

Autofocus-volgkader AF-koppeling succesvol: geel AF-koppeling mislukt: rood (knipperend)

#### ■**Bij bediening via het aanraakscherm**

Voor deze bedieningsfunctie dient u eerst de aanraaksluiterfunctie (→[24](#page-12-1)) uit te schakelen.

#### **Raak het onderwerp aan**

- Overschakelen op een ander onderwerp → Raak het nieuw gekozen onderwerp aan.
- Uitschakelen van de Tracking AF  $\rightarrow \lceil \frac{11}{16} \rceil$  aanraken

●De optimale scènemodus voor het AF-gekoppelde onderwerp wordt automatisch herkend.

- ●De gezichtsherkenning werkt niet tijdens het gebruik van de Tracking AF.
- ●Onder bepaalde opname-omstandigheden, zoals wanneer het onderwerp te klein is of de omgeving te donker, kan de [Tracking AF] niet goed werken.

### **Beperkingen in de modus [Intelligent auto]**

- ●Alleen de menu-onderdelen die worden aangegeven in de modus [Intelligent auto] kunnen worden ingesteld.
- ●De instellingen die zijn gekozen in [Program AE] of andere modi zijn weerspiegeld voor de niet aangegeven menu-onderdelen in het menu [Set-up].
- ●De instellingen voor de volgende onderdelen zijn verschillend van de andere opnamemodi:

[Fotoresolutie] en [Kleurfunctie] in het menu [Opname] in het menu [Burstfunctie], en [Toon] in het menu [Set-up]

- ●De instellingen voor de volgende functies staan vast.
- [Auto review]: [2 SEC.]
- [Richtlijnen]: 田
- [Kwaliteit]:  $\mathbb{H}$  (Fijn)
- [Stabilisatie]: [ON]
- [AF ass. lamp]: [ON]
- [Meetfunctie]:  $\overline{(*)}$  (Meervoudig)
- [I.resolutie]: [i.ZOOM]
- [Active Mode]: [ON]
- [Slaapsmodus]: [5 MIN.]
- [Witbalans]: [AWB]
- [Gevoeligheid]: **filso**
- [AF mode]: (Gezichtsdetectie)∗
- [Quick AF]: [ON]
- [i. Exposure]: [STANDARD]
- [Rode-ogencorr]: [ON]
- [Continu AF]: [ON]

∗ (Scherpstellen op 23 punt) als gezicht niet kan worden herkend ●De volgende functies zijn niet te gebruiken:

[Histogram], [Belichting], [Auto bracket], [WB instellen], [Dig. zoom], [Korte sluitert.]

# <span id="page-15-0"></span>**Filmen van bewegende beelden**

# **Opnamemodus: [A P A S M M M M**

Films kunnen worden opgenomen met (stereo) geluid.

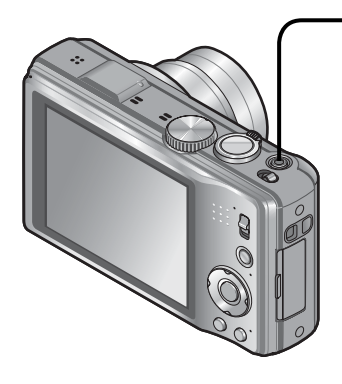

#### **Druk op de filmknop om te beginnen met filmen**

[Opnamefunctie] (→[96](#page-48-1))/[Opn. kwaliteit] (→[97](#page-48-2))

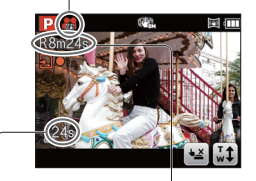

Verstreken opnameduur Resterende

- opnameduur (ongeveer)
- ●Na indrukken laat u de filmopnametoets onmiddellijk weer los.
- ●U kunt ook in- en uitzoomen als u films opneemt.
- De zoomsnelheid ligt lager dan normaal.
- Wanneer u in- en uitzoomt tijdens het opnemen van films, kan het even duren om scherp te stellen.
- ●Ook tijdens het filmen kunt u nog foto's nemen.  $(\rightarrow 99)$  $(\rightarrow 99)$  $(\rightarrow 99)$

#### **Druk nogmaals op de filmknop om te stoppen met filmen**

### ■**Films opnemen in**

- Hiermee neemt u een film op met uw voorkeursinstellingen.
- Diafragma en sluitertijd worden automatisch ingesteld.

### ■**Films opnemen in**

De camera zal automatisch het soort scène aflezen voor het filmen van bewegende beelden met optimale instellingen.

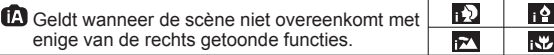

- Bij de **D** modus worden de scherpstelling en de belichting aangepast aan het waargenomen gezicht in het beeld.
- My wordt gekozen voor scènes bij avond of nacht of op donkere plaatsen.
- Als de camera niet uw gewenste scènemodus selecteert, is het aanbevolen de juiste modus handmatig te kiezen.
- De volgende menu-opties zijn instelbaar in het [Bewegend beeld] menu: • [Opnamefunctie] • [Opn. kwaliteit]

#### ■**Filmen in andere opnamemodi**

Zie voor nadere details de pagina's over de betreffende opnamemodi. (Filmen is echter niet mogelijk in de modus [3D Foto Mode])

- ●Films kunnen maximaal 29 minuten en 59 seconden continu worden opgenomen.
- ●**Als de [Opn. kwaliteit] staat ingesteld op [GFS] of [FSH] en de omgevingstemperatuur is erg hoog, of er worden doorlopend filmopnamen**  gemaakt, dan verschijnt er  $\bigwedge$  en kan het opnemen tussentijds stoppen.
- ●Als er herhaaldelijk gegevens worden opgenomen en gewist, kan de totale beschikbare opnameduur op de SD-kaart teruglopen. Om dan de oorspronkelijke capaciteit te herstellen, gebruikt u de camera om de SD-kaart te formatteren. Zorg echter eerst dat u alle belangrijke gegevens overneemt op uw computer of een ander opslagmedium, want bij het formatteren worden alle opgeslagen gegevens gewist.
- ●De optische beeldstabilisatie zal altijd werken, ongeacht de instellingen voordat u begon met filmen.
- ●De volgende functies kunnen niet worden ingesteld: De Tracking AF, extra optische zoom, flitser, [Gezicht herk.] en [Lcd roteren] voor verticale beelden.
- ●Bij bepaalde geheugenkaarten kan het opnemen tussentijds stoppen.
- ●Het scherm kan bij films smaller worden dan bij foto's. Als de beeldverhouding voor foto's en films verschilt, kan bovendien de kijkhoek veranderen wanneer u begint met het opnemen van een film. Het opneembare gebied wordt weergegeven door instelling van [Opn.gebied]  $(\rightarrow 44)$  $(\rightarrow 44)$  $(\rightarrow 44)$  op [ON].
- ●Als de extra-optische zoom in gebruik was voordat u op de filmknop drukte, komen deze instellingen te vervallen en wordt het opgenomen beeldveld groter.
- ●Afhankelijk van de omgeving kan tijdens het opnemen van films het scherm even zwart worden of kan ruis worden opgenomen als gevolg van statische elektriciteit, elektromagnetische golven enzovoort.
- ●Als u filmt op stroom van een netadapter en de adapter raakt los of er is een stroomonderbreking, dan wordt de camera uitgeschakeld en zullen de opgenomen films niet worden vastgelegd.

# <span id="page-16-1"></span><span id="page-16-0"></span>**Uw beelden bekijken** [Normaal afsp.]

#### **Afspeelmodus:**

Wanneer er een kaart in de camera aanwezig is, worden de beelden van de kaart afgespeeld. Zonder een kaart worden de beelden vanuit het ingebouwde geheugen afgespeeld.

### **Sleep uw vinger over het scherm en selecteer het beeld dat u wilt weergeven**

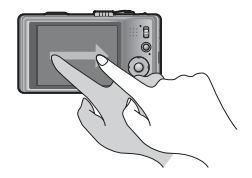

Doorgaan naar het volgende beeld: Sleep uw vinger over het scherm van rechts naar links.

Teruggaan naar een voorgaand beeld: Sleep uw vinger over het scherm van links naar rechts.

 • Als u met uw vinger de linker of rechter rand van het scherm aanraakt na het doorlopen van de beelden, kunt u de beelden verder laten doorlopen.

(De beelden worden getoond in klein formaat.)

 • De beelden kunnen ook worden doorlopen door indrukken van de ◄ ► cursortoets. Door ingedrukt houden van de toetsen kunt u de beelden snel in voor- of terugwaartse richting doorlopen.

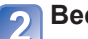

## **Beelden bekijken**

Beeldnummer/Totaal aantal beelden

De informatie over plaatsnaam, lengte- en breedtegraad, wordt geleverd

Map-/bestandsnummer

#### ■**Weergave informatie voor opname wijzigen**

Druk op de [DISP.]-toets.

- ●U kunt sommige beelden die op de computer zijn bewerkt, niet op deze camera bekijken.
- ●Als de OPNAME/WEERGAVE schakelaar van △ op ▶ wordt gezet terwijl de stroom is ingeschakeld, zal de objectiefbuis na ongeveer 15 seconden inschuiven.
- <span id="page-16-2"></span>● Deze camera voldoet aan de DCF-normen (Design rule for Camera File system) die zijn opgesteld door de Japan Electronics and Information Technology Industries Association (JEITA) en aan het Exif-formaat (Exchangeable image file). Bestanden die niet voldoen aan DCF kunnen niet worden afgespeeld.

# **Filmbeelden bekijken**

**Selecteer een beeld met het film-pictogram en druk dan op ▲** Nu begint het afspelen.

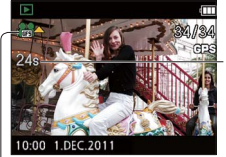

Opnameduur voor films

Nadat het afspelen begint, wordt de verstreken speelduur aangegeven in de rechter bovenhoek van het scherm. Voorbeeld: Na 10 minuten en 30 seconden: [10m30s]

Film-pictogram (verschilt afhankelijk van de opnamemodus en de beeldkwaliteit-instelling)

#### ■**Bewerkingen tijdens het afspelen van bewegende beelden**

- ▲:Pauzeren/afspelen
- ▼:Stop
- ◄: Snel terugspoelen (2 stappen)
	- Beeld voor beeld terugspoelen (wanneer wordt gepauzeerd)
- ►: Snel vooruitspoelen (2 stappen) Beeld voor beeld vooruitspoelen (wanneer wordt gepauzeerd)
- Als u op ▲ drukt tijdens snel vooruitspoelen of terugspoelen, wordt automatisch teruggekeerd naar de normale afspeelsnelheid.
- U kunt het volume aanpassen met de zoomhendel.

- ●Afspelen van films die zijn opgenomen met andere camera's kan niet altijd goed lukken.
- ●Sommige informatie wordt niet aangegeven voor films die zijn opgenomen met [AVCHD] .
- ●U kunt uw films bekijken op uw computer via het programma "PHOTOfunSTUDIO" op de bijgeleverde CD-ROM of via "QuickTime".

# <span id="page-17-0"></span>**Uw beelden bekijken [Normaal afsp.] (Vervolg)**

## **Afspeelmodus:**

### **Inzoomen en bekijken "zoom afspelen"**

# **Raak het gebied aan dat u wilt vergroten**

Telkens wanneer u het scherm aanraakt, volgt een sterkere vergroting in vier stappen na 1x, 2x, 4x, 8x en 16x. (De weergegeven beeldkwaliteit wordt achtereenvolgens lager.)

• Het gebied kan ook vergroot worden door de zoomhendel naar T te draaien.

### **Sleep uw vinger over het scherm om de plaats van het vergrote deel te veranderen**

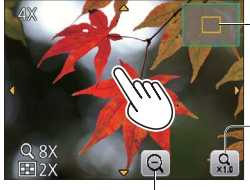

Huidige zoomstand

Terug naar het origineel formaat (1x)

Verminderen van de vergrotingsmaatstaf

- De vergrotingsmaatstaf kan ook worden verminderd door de zoomhendel naar W te draaien.
- De plaats van het vergrote deel kan ook worden verplaatst met de cursortoets.

●Zoom-afspelen is niet mogelijk tijdens het afspelen van films.

# **Lijst van beelden bekijken "meerdere afspelen"**

## **Stel in op weergave op meerdere schermen**

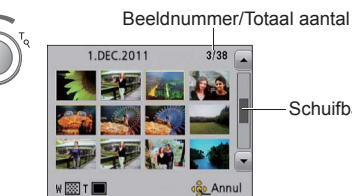

Schuifbalk (versleep deze om de weergave te wijzigen)

- Wanneer de zoomhendel meermalen naar W wordt gedraaid, verandert het weergavescherm van een scherm met 12 beelden naar een scherm met 30 beelden, gevolgd door kalenderweergave. (Draai de zoomhendel naar T om terug te keren.)
- Wanneer u een beeld aanraakt op het scherm met 12 of 30 beelden, wordt het aangeraakte beeld vergroot tot schermvullend formaat (1 beeld op het scherm).

# **Beelden bekijken volgens hun opnamedatum "Kalenderweergave"**

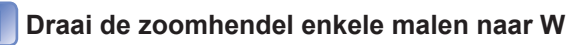

#### **Raak de opnamedatum voor weergave aan en raak dan [Inst.] aan om de datum in te voeren**

Kies de maand

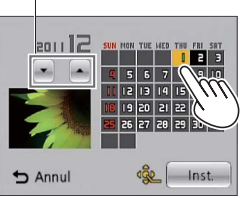

De beelden die zijn opgenomen op de gekozen datum verschijnen op het scherm met 12 beelden.

- De opnamedatum is ook in te voeren met behulp van de cursortoets, gevolgd door een druk op [MENU/SET].
- ●Alleen maanden waarin beelden zijn opgenomen, worden op het kalenderscherm weergegeven. Beelden die zijn opgenomen zonder dat de klok was ingesteld worden getoond met de datum 1 januari 2011.
- ●Beelden gemarkeerd met [!] kunnen niet worden weergegeven.
- ●Beelden met de bestemmingsinstelling [Wereldtijd] verschijnen in de kalenderweergave met de juiste datum voor de tijdzone van de bestemming.

# <span id="page-18-0"></span>**Beelden verwijderen**

#### **Afspeelmodus:**

Beelden worden gewist van de kaart als er een kaart is geplaatst, of uit het ingebouwd geheugen als er geen kaart is geplaatst. (Verwijderde beelden kunnen niet worden teruggehaald.)

 $\bigcirc$ 

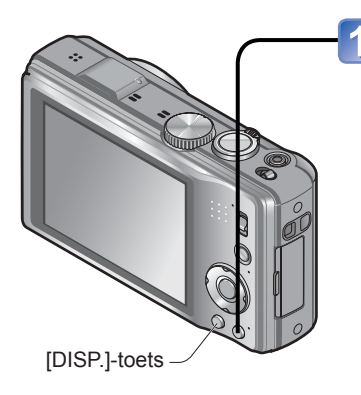

#### **Druk hierop om de weergegeven foto te verwijderen O.MENU**

 • Er verschijnt een verzoek om bevestiging. Kies [Ja] met de cursortoets en druk dan op [MENU/SET].

### **Meerdere beelden wissen (tot 100 tegelijk)/Wissen van alle beelden**

Een Burst-groep kan worden behandeld als een enkel beeld. (Alle beelden uit de geselecteerde Burst-groep worden in één keer gewist.)

# (na stap  $\vert \vert$ )

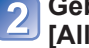

### **Gebruik de cursortoets om in te stellen op [Multi wissen]/ [Alles wissen] en druk dan op [MENU/SET]**

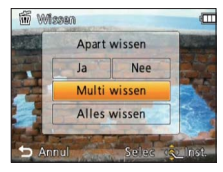

●[Multi wissen]

Gebruik de cursortoets om een beeld te selecteren en druk dan op de [DISP.] toets

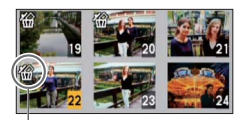

• Annuleren → Druk nogmaals op de [DISP.]-toets.

• Uitvoeren  $\rightarrow$  Druk op [MENU/SET].

**俗 Geselecteerde beeld** 

- U kunt instellen op [Alles wissen behalve $\star$ ] in [Alles wissen] als er foto's zijn gekozen als [Favorieten]  $(\rightarrow 112)$  $(\rightarrow 112)$  $(\rightarrow 112)$ .
- Er verschijnt een verzoek om bevestiging. Kies [Ja] met de cursortoets en druk dan op [MENU/SET].
- Dit kan even duren, afhankelijk van het aantal beelden dat wordt verwijderd.

●Schakel tijdens de verwijdering de stroom niet uit.

- ●Gebruik een voldoende opgeladen batterij of een netadapter (optioneel) en een DC coupler (optioneel).
- ●Beelden kunnen in de volgende gevallen niet worden verwijderd:
	- Beveiligde beelden
	- Wanneer de kaartvergrendeling in de positie "LOCK" staat.
	- Beelden die niet voldoen aan de DCF-norm (→[32](#page-16-2))

<span id="page-19-1"></span><span id="page-19-0"></span>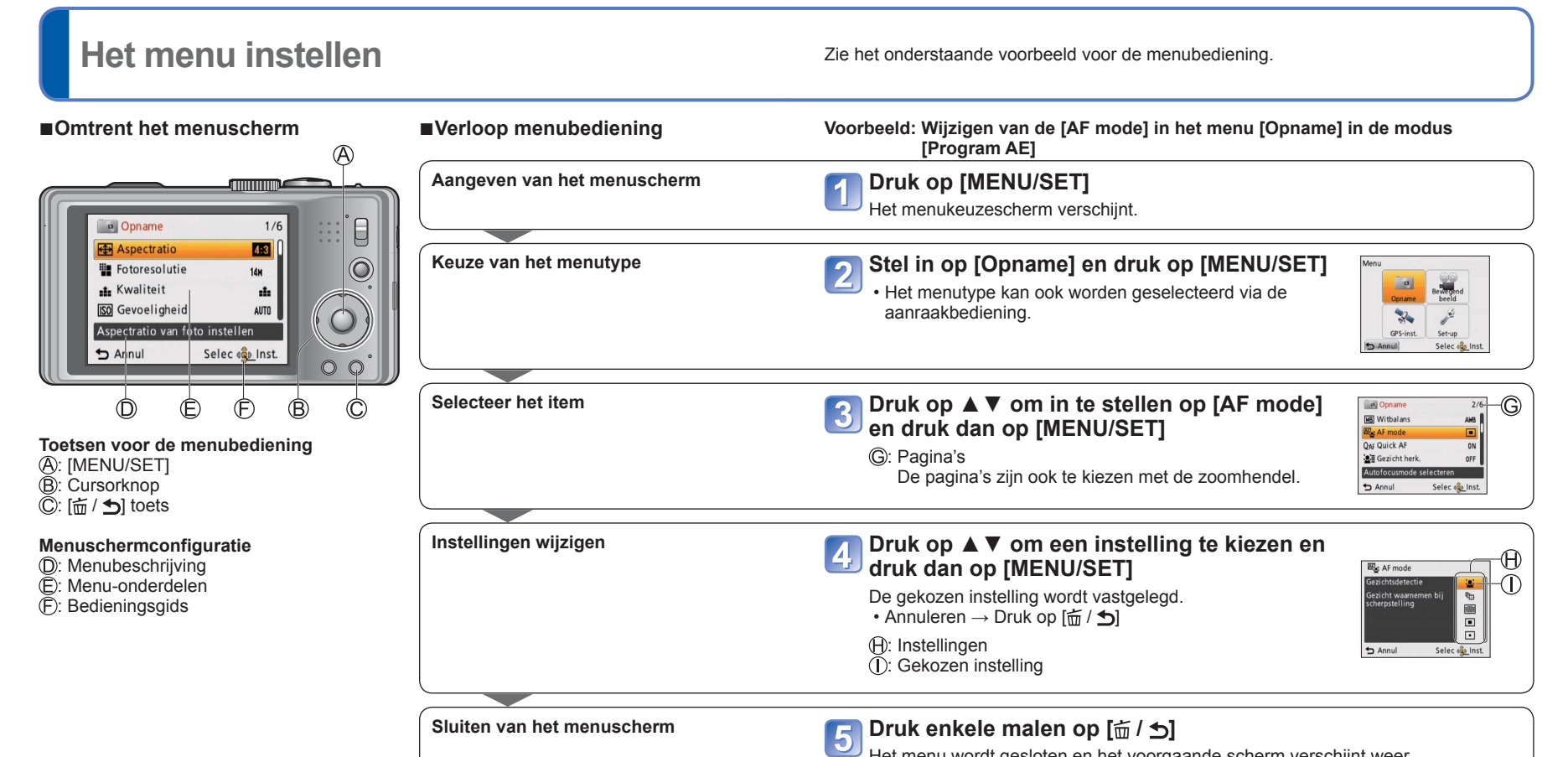

Het menu wordt gesloten en het voorgaande scherm verschijnt weer.

●De schermvoorbeelden in deze handleiding kunnen afwijken van de feitelijke schermweergave of er kunnen bepaalde delen van de schermweergave ontbreken.

- ●De menutypen en onderdelen die worden aangegeven kunnen per modus verschillend zijn.
- ●De instelmethoden variëren per menu-onderdeel.

●In de opnamemodus kunt u het menuscherm ook sluiten door de ontspanknop halverwege in te drukken.

# <span id="page-20-0"></span>**Het menu instellen (Vervolg)**

# **Menutype**

#### **[Opname] menu** (OPNAME/WEERGAVE-schakelaar: 0)

#### **Wijzigen van uw beeld-voorkeurinstellingen** (→[85](#page-42-1))

 • Voor het instellen van o.a. witbalans, gevoeligheid, beeldverhouding en fotoresolutie.

#### **[Bewegend beeld] menu** (OPNAME/WEERGAVE-schakelaar: 0)

#### **Filmen met uw eigen instellingen** (→[96](#page-48-3))

 • U kunt de beeldkwaliteit, het gegevensformaat (in de opnamemodus) en andere instellingen kiezen.

#### **[GPS] menu** (OPNAME/WEERGAVE-schakelaar: **)**

#### Gebruik van de GPS-functie (→[75](#page-37-1))

 • U kunt de GPS-instelling, de aanduiding van de plaatsnaam en andere instellingen kiezen.

#### **[Set-up] menu** (OPNAME/WEERGAVE-schakelaar:  $\bullet$   $\rightarrow$

#### **De camera nog gebruiksvriendelijker maken** (→[42](#page-21-4))

 • Toont de instellingen voor gebruiksgemak zoals voor gelijkzetten van de klok en aanpassen van de pieptonen.

#### **[Afspeelfunctie] menu** (OPNAME/WEERGAVE-schakelaar:  $\blacktriangleright$ )

#### **Opgenomen beelden bekijken** (→[102](#page-51-1))

 • Kies een afspeelmodus om een diashow te zien of om de beelden te versmallen voor weergave, enz.

#### **[Afspelen] menu** (OPNAME/WEERGAVE-schakelaar:  $\boxed{\triangleright}$ )

#### Gebruik van uw beelden (→[105](#page-52-2))

 • Hiermee kunt u uw opgenomen beelden beveiligen, het formaat aanpassen en andere instellingen maken.

#### **Gebruik van het Quick-menu**

Tijdens het opnemen kunt u eenvoudig een aantal menu-onderdelen oproepen om die in te stellen.

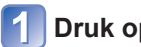

Druk op [Q.MENU]-toets (de [<del>面 / b</del>]-toets)

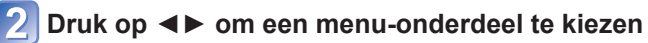

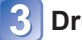

**Druk op ▲▼ om de instellingen te kiezen**

# **Druk op [MENU/SET]**

#### ●Het volgende menu wordt ook aangegeven afhankelijk van de opnamemodus.

- $\cdot$  In de scènemodus: Scènemenu ( $\rightarrow$ [61](#page-30-2))
- In de modus eigen keuze: Custom-menu (→[60](#page-30-1))

●Welke menu-onderdelen en instellingen er worden weergegeven verschilt afhankelijk van de opnamemodus.

# <span id="page-21-4"></span><span id="page-21-0"></span>Gebruik van het menu [Set-up] Zie voor meer informatie over de instelprocedure in het menu [Set-up] (→[38](#page-19-1))

[Klokinst.], [Besparing] en [Auto review] zijn belangrijk voor de tijdsinstelling en de **oordeel van de konference**<br>batterij-gebruiksduur. Controleer deze instellingen voordat u de camera gebruikt.

<span id="page-21-3"></span>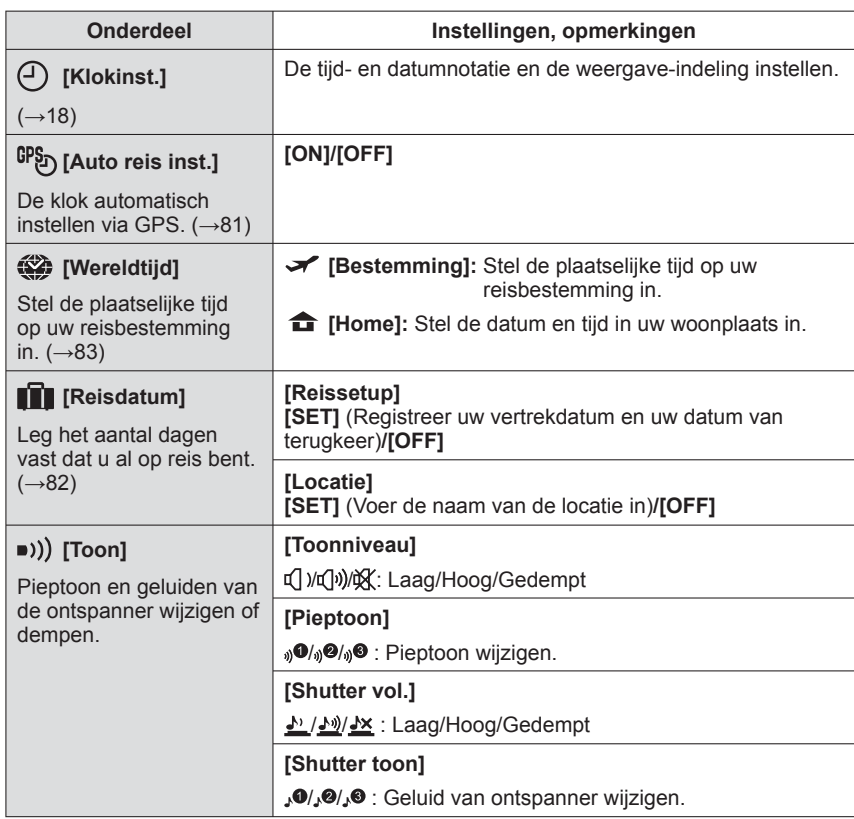

<span id="page-21-5"></span><span id="page-21-2"></span><span id="page-21-1"></span>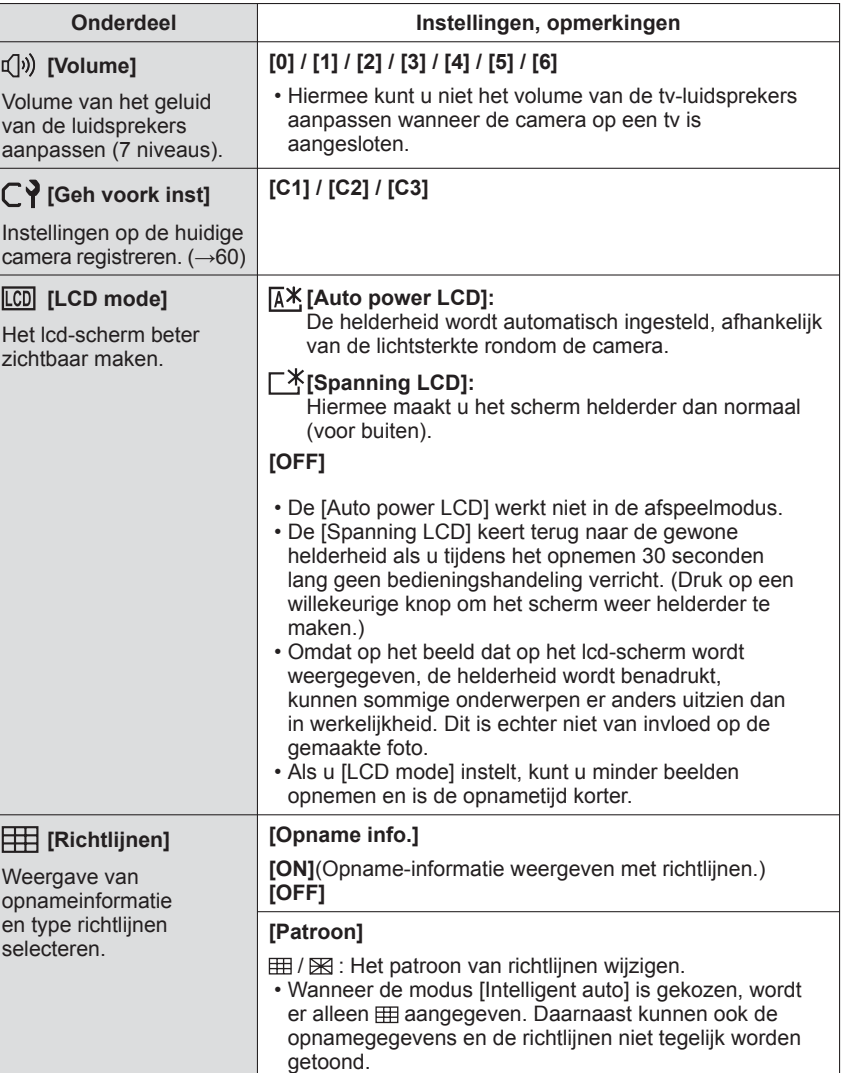

# <span id="page-22-0"></span>Gebruik van het menu [Set-up] (Vervolg) Zie voor meer informatie over de instelprocedure in het menu [Set-up] (→[38](#page-19-1))

<span id="page-22-1"></span>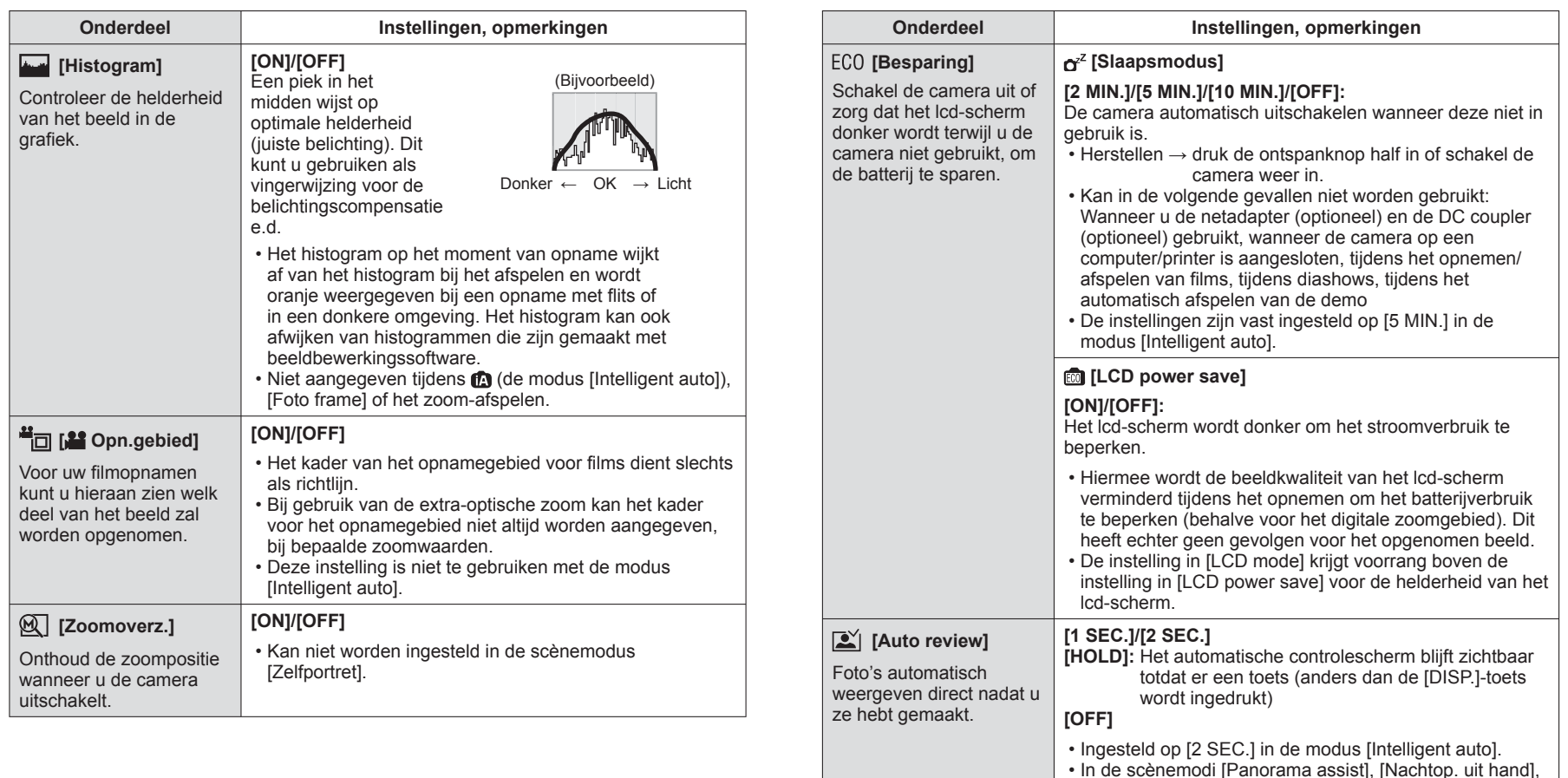

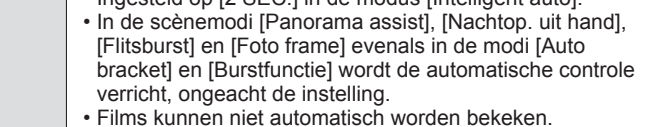

# <span id="page-23-0"></span>Gebruik van het menu [Set-up] (Vervolg) Zie voor meer informatie over de instelprocedure in het menu [Set-up] (→[38](#page-19-1))

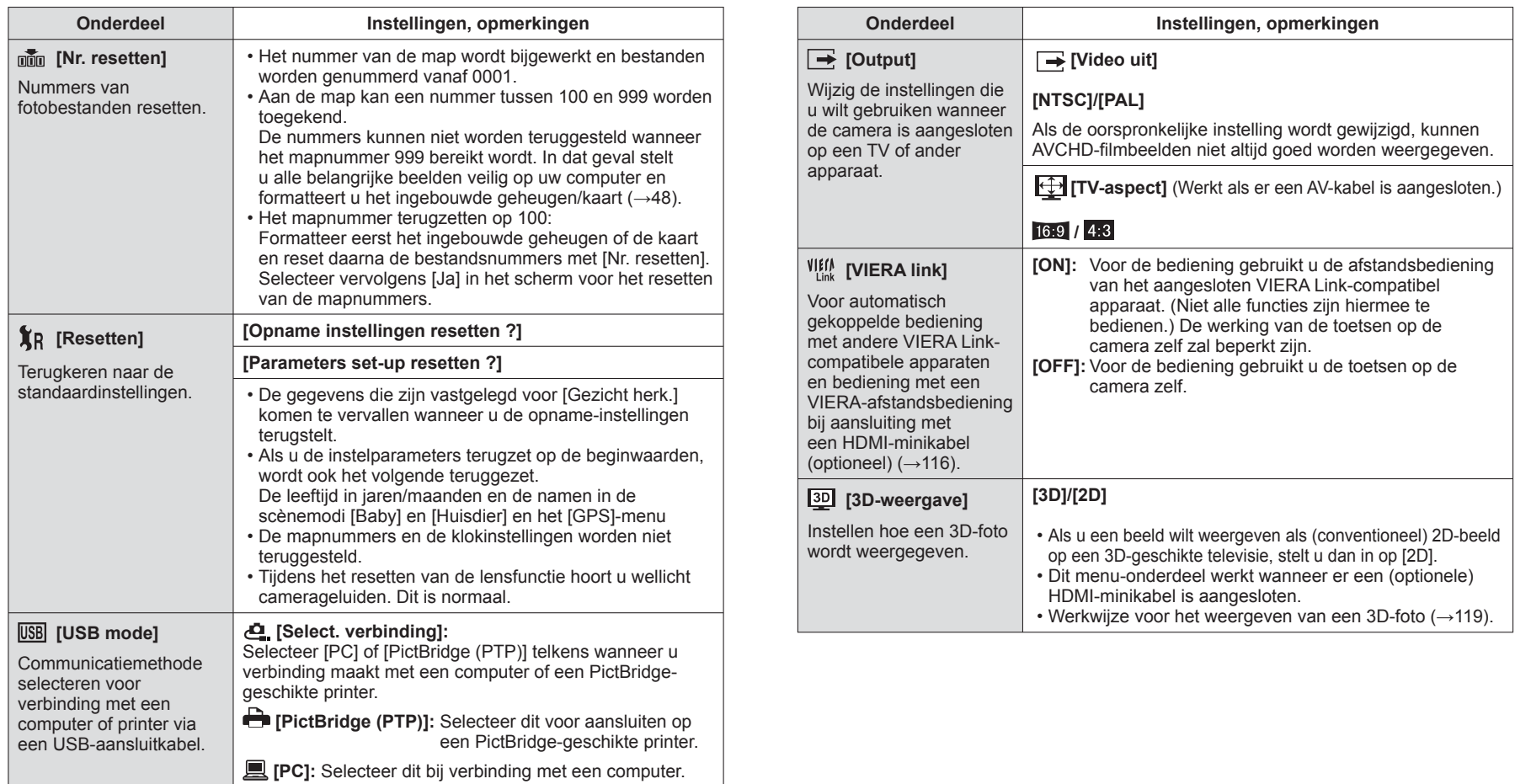

# <span id="page-24-0"></span>**Gebruik van het menu [Set-up]** (Vervolg) Zie voor meer informatie over de instelprocedure in het menu [Set-up] (→[38](#page-19-1))

<span id="page-24-1"></span>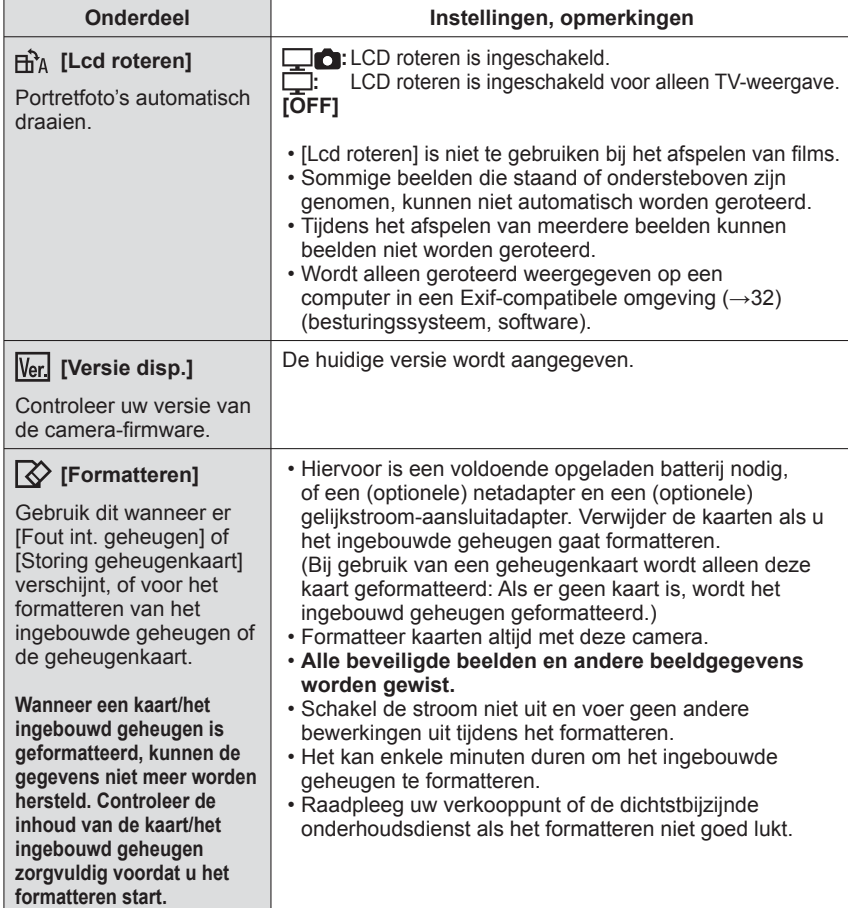

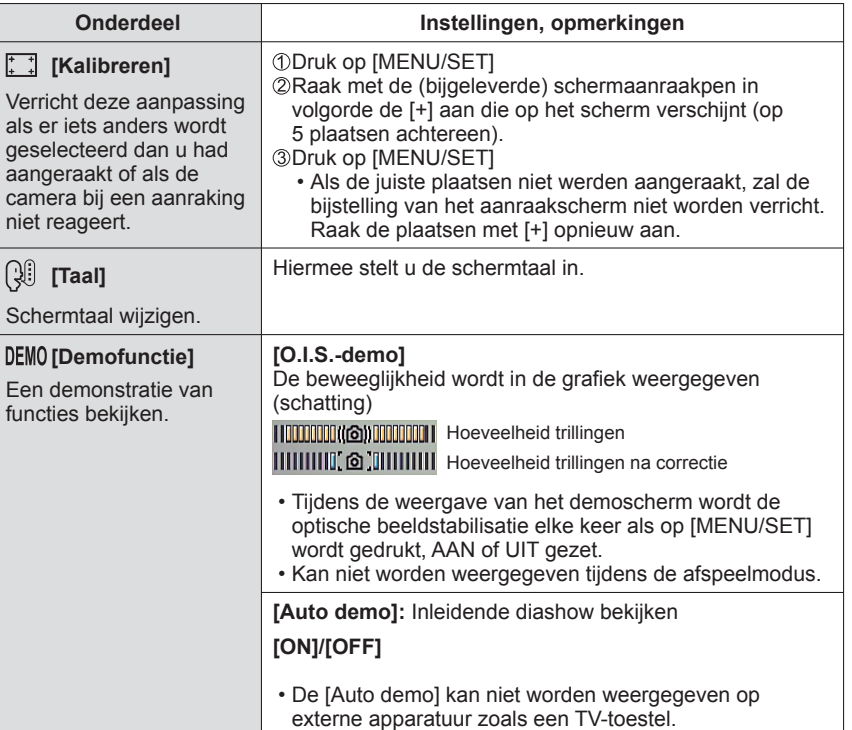

# <span id="page-25-0"></span>**Foto's maken met zoom**

# **Opnamemodus:** [A **P A S M M M**

U kunt tot 16 keer inzoomen met de "optische zoom" en tot 33,8 keer met de "extraoptische zoom" (alleen bij fotograferen) met een wat mindere beeldkwaliteit. U kunt verder inzoomen met [i.ZOOM] of [Dig. zoom].

#### **In-/uitzoomen**

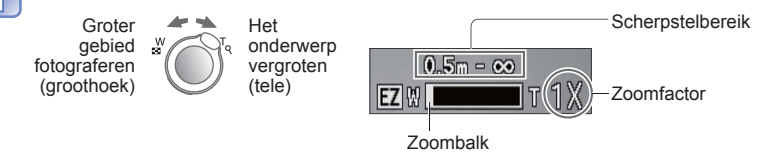

 • Voor de zoomsnelheid kunt u kiezen uit 2 niveaus, afhankelijk van de stand waarin u de zoomhendel draait.∗**<sup>1</sup>**

#### **Zoombediening via het aanraakscherm**

# **Raak [The aan**

De zoomhendel verschijnt op het scherm.

## **Raak de T of de W kant van de zoomhendel op het scherm aan**

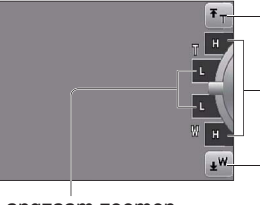

Snel inzoomen, helemaal naar de uiterste T-stand∗**1,**∗**<sup>2</sup>**

Snel zoomen∗**<sup>1</sup>**

Snel uitzoomen, helemaal naar de uiterste W-stand∗**1,**∗**<sup>2</sup>**

Langzaam zoomen

- ∗**1** Tijdens het filmen zal de zoomsnelheid niet veranderen.
- <sup>∗2</sup> Als u tijdens het zoomen <sub>[Tπ</sub>] of <sub>k</sub>w] nogmaals aanraakt, stopt het zoomen.
- Stel de foto scherp nadat u de zoominstelling hebt aangepast.
- ●Raak de lensbuis tijdens het zoomen niet aan.
- ●De zoomfactor en de zoombalk die op het scherm worden weergegeven, tonen slechts een schatting.
- ●U hoort wellicht een ratelend geluid en voelt de camera trillen als u de zoomhendel gebruikt. Dit is normaal.

### **Zoomwerking en gebruik**

De zoomfactor verandert wanneer het aantal opnamepixels (beeldpunten) wordt gewijzigd.

#### ■**Optische zoom**

Inzoomen tot 16 keer is mogelijk, mits er beelden zonder **E**V worden geselecteerd via  $[Fortoresolution in het [Oname] menu. ( $\rightarrow$  85)$  $[Fortoresolution in het [Oname] menu. ( $\rightarrow$  85)$  $[Fortoresolution in het [Oname] menu. ( $\rightarrow$  85)$ 

#### ■**Extra-optische zoom**

Inzoomen tot 33,8 maal is mogelijk wanneer er beelden met **zo** zijn geselecteerd via [Fotoresolutie] in het [Opname] menu (→[85](#page-42-2)). EZ is de afkorting van "Extra-optische zoom."

●Extra optische zoom kan in de volgende gevallen niet worden gebruikt:

- [Intelligent auto]-modus (wanneer [Anti blur] op [ON] is gezet)
- [Macro zoom] Filmopname
- Wanneer de [Burstfunctie]-instelling op [9] of [9] staat
- Scènemodi ([Transformeren], [H. gevoeligh.], [Flitsburst], [Speldenprik], [Foto frame] en [Film in hoge snelheid])

Om de zoomfactor nog verder te verhogen, kunt u de volgende zoomfuncties in combinatie gebruiken.

#### ■**i.ZOOM EXONM**

In de camera wordt superresolutietechnologie gebruikt om de zoomfactor te vergroten. Met superresolutietechnologie kan de zoomfactor worden vergroot tot ongeveer 1,3 keer de oorspronkelijke zoomfactor met bijna geen verslechtering van de

beeldkwaliteit.  $(→92)$  $(→92)$  $(→92)$ 

- ●Wanneer [I.resolutie] is ingesteld op [i.ZOOM], wordt superresolutietechnologie op de foto toegepast.
- ●i.Zoom functioneert in de volgende situaties.
	- [Intelligent auto]-modus (behalve wanneer [Anti blur] op [ON] is gezet)
- Scènemodi (behalve [Nachtop. uit hand], [H. gevoeligh.], [Flitsburst], [Speldenprik])
- ●De [i.ZOOM] werkt niet wanneer de [Burstfunctie] is ingesteld (wanneer **et is in** of **et is** gekozen).

## ■**Digitale zoom <b>WIIIIIIIIIIIIII**T

Viermaal (4x) verder inzoomen dan met de optische/extra-optische zoom. Let wel: de vergroting die de digitale zoom biedt, gaat ten koste van de beeldkwaliteit. Stel de [Dig. zoom] in het [Opname] menu in op [ON]. (→[92](#page-46-4))

●De digitale zoom is niet te gebruiken in de volgende gevallen:

- [Intelligent auto] modus
- Wanneer de [Burstfunctie]-instelling op [90] of [90] staat
- Scènemodi ([Transformeren], [Nachtop. uit hand], [H. gevoeligh.], [Flitsburst], [Speldenprik], [Zandstraal], [Foto frame] en [Film in hoge snelheid])

# <span id="page-26-1"></span><span id="page-26-0"></span>**Fotograferen met een flitser**

**Opnamemodus: [A P A S M M M M** 

**Druk op ► zodat er [Flitser] verschijnt**

### **Gebruik de cursortoets om het gewenste type te kiezen en druk dan op [MENU/SET]**

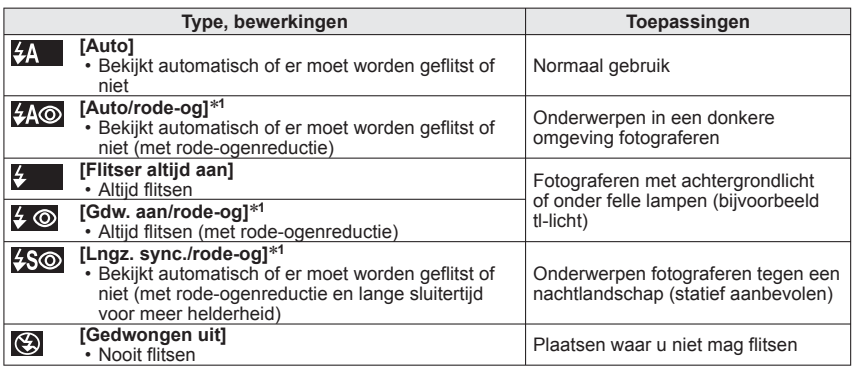

∗**<sup>1</sup>** Er wordt twee keer geflitst. Beweeg niet tot na de tweede flits. Het interval tussen de flitsen varieert, afhankelijk van de helderheid van het onderwerp.

Als [Rode-ogencorr] in het menu [Opname] op [ON] staat, verschijnt **bij het pictogram van de** flitser, worden rode ogen automatisch waargenomen en worden fotogegevens gecorrigeerd. (Alleen wanneer [AF mode] is ingesteld op **Q**. (Gezichtsdetectie))

#### ■**Beschikbare typen in elke modus**

(○: Beschikbaar, -: Niet beschikbaar, : Oorspronkelijke instelling)

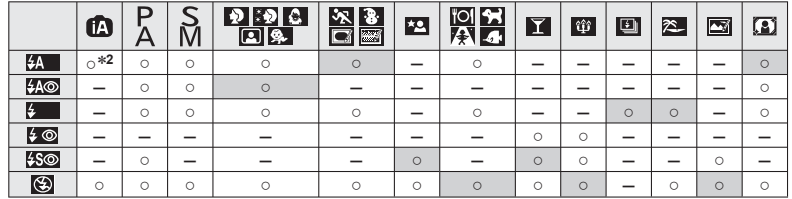

<sup>∗2</sup> Stel in op <sub>1</sub>. , <sub>1</sub>. , <sub>1</sub>. **4. i** afhankelijk van het onderwerp en de helderheid.

 • De flitser is niet te gebruiken bij het filmen of het nemen van 3D-foto's, of in de scènemodi  $\blacksquare$ ,  $\boxtimes$ ,  $\blacksquare$ ,  $\blacksquare$ ,  $\blacksquare$ ,  $\blacksquare$ ,  $\blacksquare$ ,  $\blacksquare$ ,  $\blacksquare$ ,  $\blacksquare$ , of  $\blacksquare$ ,

#### ■**Het beschikbare flitsbereik wanneer de [Gevoeligheid] instelling [AUTO] is**

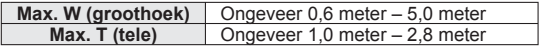

●De sluitertiiden zijn als volgt:

- <del>44 , 44⊚, 4 , 4 ©</del> : 1/60<sup>∗3</sup> 1/4000ste<br>• <del>45</del>⊚ (⊕) · 1\*3,\*4 1/4000ste
- 
- 
- \*<sup>3</sup> Afhankelijk van de instelling voor [Korte sluitert.].<br>\*<sup>4</sup> Wanneer [Korte sluitert.] staat ingesteld op [AUTO] en er wordt beweging waargenomen wanneer [Stabilisatie] wordt ingesteld op [ON], is de maximale sluitertijd 1/4 seconde. Varieert tevens in de modus [Intelligent auto] en diverse scènemodi, enz.
- ●Het effect van de rode-ogenreductie varieert, afhankelijk van het onderwerp, en wordt beïnvloed door factoren zoals afstand tot het onderwerp, of het onderwerp tijdens de voorflits naar de camera kijkt enzovoort. In sommige gevallen is het effect van de rodeogenreductie verwaarloosbaar.
- ●**Let op dat u het flitsvenster (→[9](#page-4-1)) niet met uw vingers bedekt en kijk niet van dichtbij (enkele centimeters) in de flitser.**

**Gebruik de flitser niet vlakbij kwetsbare onderwerpen (de hitte/fel licht van de flitser kan het onderwerp beschadigen).**

- ●Flitsinstellingen kunnen veranderen als u een andere opnamemodus kiest.
- ●Als u een andere scènemodus kiest, worden de standaardflitsinstellingen hersteld.
- ●Randen van foto's kunnen iets donkerder worden als de flitser wordt gebruikt op korte afstanden zonder dat de zoom wordt gebruikt (vlakbij de maximale instelling voor W groothoek). U kunt dit oplossen door enigszins in te zoomen.
- ●Er kunnen geen foto's worden gemaakt als deze symbolen knipperen (flitser wordt opgeladen) (bijvoorbeeld  $\frac{1}{2}$ ).
- ●Als er te weinig licht is, kan de belichting of de witbalans niet optimaal zijn.
- ●Het opladen van de flitser kan even duren als de batterij bijna leeg is, of als de flitser enkele keren achter elkaar wordt gebruikt.

# <span id="page-27-0"></span>**Close-upfoto's maken**

# **Opnamemodus: PASMM**

Wanneer u het onderwerp van dichtbij beeldvullend wilt opnemen, kunt u door instellen op [Macro-AF] (<sub>AF</sub> $\bullet$ ) onderwerpen dichter benaderen dan bij de normale scherpstelafstand (tot op 3 cm in de maximale W groothoekstand).

# **Druk op ▼ zodat er [Macro stand] verschijnt**

#### **Gebruik de cursortoets om in te stellen op [Macro-AF] en druk dan op [MENU/SET]**

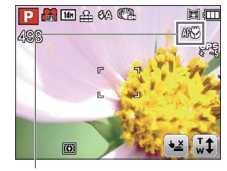

■ **Close-up foto's maken zonder erg dichtbij uw onderwerp te komen ( "Tele-macro" functie)**

"Tele-macro" werkt automatisch wanneer de gekozen zoomfactor dichtbij de uiterste T-stand komt. Er kan scherpgesteld worden op afstanden van 1 meter of meer. ( $\angle A$ F $\angle\Psi$  verandert in  $\angle\Pi$ EL $\angle\Psi$ )

AFS: aanduiding

#### **[Macro zoom]**

Om uw onderwerp nog dichter te benaderen, kunt u instellen op [Macro zoom] zodat uw onderwerp nog groter in beeld verschijnt dan bij de [Macro-AF].

# **Druk op ▼ zodat er [Macro stand] verschijnt**

### **Gebruik de cursortoets om in te stellen op [Macro zoom] en druk dan op [MENU/SET]**

#### **Regel de vergroting van de digitale zoom met de zoomhendel**

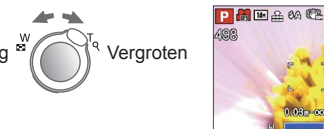

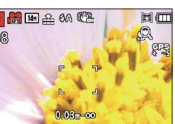

Er is hierbij vast uitgezoomd naar de groothoekstand. Het scherpstelbereik is van 3 cm - ∞.

Digitale zoom-vergroting (1x tot 3x)

- ●Bij de [Macro zoom] wordt een sterkere vergroting bereikt, hetgeen een mindere beeldkwaliteit geeft.
- ●Wanneer [Macro zoom] is ingesteld, werken de extra optische zoom en [i.ZOOM] niet. ●De [Macro zoom] kan niet worden ingesteld in de [3D Foto Mode].

●Wanneer [Tracking AF] is ingesteld, wordt zoomen in de macrostand geannuleerd.

#### **Scherpstelbereik**

Wanneer het onderwerp zich te dicht bij de camera bevindt, kan er niet goed op worden scherpgesteld. De kortste opnameafstand is afhankelijk van de zoomstand en de instelling in de macro-opnamestand.

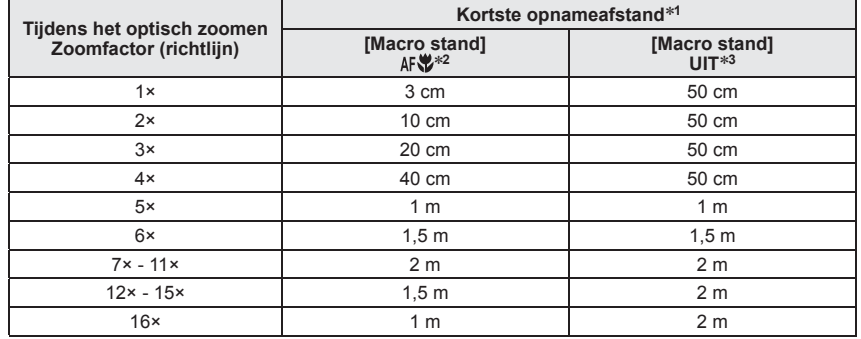

∗**<sup>1</sup>**De kortste opnameafstand is de afstand van de voorkant van de lens tot het onderwerp. Deze

- \*<sup>2</sup>De kortste opnameafstand is gelijk bij de volgende instellingen:
	- De modus [Intelligent auto]
- In de scènemodi [Voedsel], [Kaarslicht], [Baby], [Huisdier], [H. gevoeligh.], [Flitsburst], [Speldenprik], [Zandstraal], [Hoge dynamiek], [Onder water], [Film in hoge snelheid] <sup>∗</sup>**<sup>3</sup>**De kortste opnameafstand is gelijk bij de volgende instellingen:
- 
- In de scènemodi [Portret], [Gave huid], [Transformeren], [Panorama assist], [Sport], [Party], [Zonsonderg.], [Sterrenhemel], [Strand], [Sneeuw], [Foto frame]

●Het scherpstelbereik verschilt voor de scènefuncties.

- ●Het verdient aanbeveling een statief en de [Zelfontspanner] te gebruiken. Bovendien wordt, wanneer u een onderwerp vlakbij de camera fotografeert, aanbevolen [Flitser] op [Gedwongen uit] te zetten.
- ●Als u de camera beweegt nadat er is scherpgesteld, kunnen uw beelden onscherp zijn wanneer uw onderwerp erg dicht bij de camera is, aangezien de scherptediepte en dus het scherpstelbereik bijzonder gering is.
- ●Langs de randen van het beeld kan de resolutie minder zijn.

<sup>●</sup>Het kan even duren totdat onderwerpen op grote afstand scherp worden.

# <span id="page-28-1"></span><span id="page-28-0"></span>**Fotograferen met de zelfontspanner**

# **Opnamemodus: [A P A S M M M M**

We raden u aan een statief te gebruiken. Deze optie is ook effectief om trillingen te voorkomen wanneer de ontspanknop wordt ingedrukt, door de zelfontspanner in te stellen op 2 seconden.

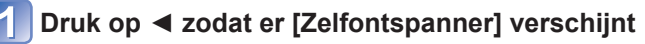

### **Gebruik de cursortoets om de tijdsduur te kiezen en druk dan op [MENU/SET]**

# **Maak een foto**

Druk de ontspanknop helemaal in om te beginnen met opnemen na de vooraf ingestelde tijd.

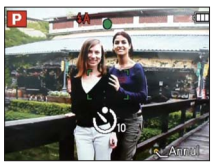

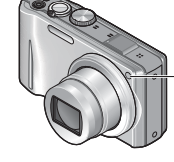

Indicator voor zelfontspanner (Knippert gedurende ingestelde periode)

• Annuleren tijdens de bediening  $\rightarrow$  Druk op [MENU/SET]

# ●Er wordt automatisch scherpgesteld vlak voordat het opnemen begint als u de

- ontspanknop hier volledig indrukt.
- ●Nadat de indicator voor de zelfontspanner stopt met knipperen, kan het lampje weer oplichten, nu als AF-assistlampje.
- ●Deze functie is niet te gebruiken in de scènemodus [Onder water] of tijdens het filmen. ●[10 sec.] kan niet worden gekozen in de scènemodus [Zelfportret].

# **Foto's maken met belichtingscompensatie**

Corrigeert de belichting wanneer een goede belichting niet mogelijk is (bij grote verschillen tussen de helderheid van het object en de achtergrond enzovoort).

# ■**Opnamemodus: PASE 圖圖圖圖**

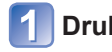

**Druk op ▲ zodat er [Belichting] verschijnt**

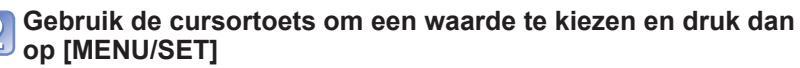

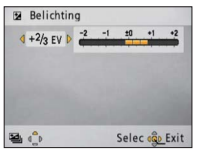

- Als het beeld te donker is, regelt u de belichting bij naar de "+" kant toe.
- Als het beeld te licht is, regelt u de belichting bij naar de "-" kant toe.
- Na de belichtingscompensatie wordt de compensatiewaarde (bijvoorbeeld  $\overline{z+y_3}$ ) in de linkerbenedenhoek van het scherm weergegeven.
- De belichtingscompensatiewaarde die u instelt, blijft behouden, zelfs nadat de camera is uitgeschakeld.

● Afhankelijk van de helderheid is dit in sommige gevallen niet mogelijk.

●De belichtingscompensatie kan niet worden gebruikt bij de [Sterrenhemel] scènemodus.

# **Opnemen terwijl de belichting automatisch stapsgewijze verandert ([Auto bracket])**

Er worden 3 opeenvolgende foto's gemaakt en de belichting wordt automatisch gewijzigd. Na de belichtingscompensatie wordt de compensatiewaarde als standaard ingesteld.

# ■**Opnamemodus: PASMMINK**

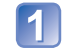

**Druk enkele malen op ▲ zodat er [Auto bracket] verschijnt**

## **Gebruik de cursortoets om een waarde te kiezen en druk dan op [MENU/SET]**

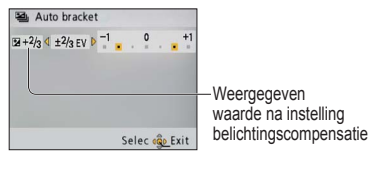

- De eerste foto wordt genomen zonder belichtingscompensatie, de tweede foto wordt genomen met de belichting bijgeregeld in de "-" richting en de derde wordt genomen met de belichting bijgeregeld naar de "+" kant.
- Geannuleerd wanneer de stroom wordt uitgeschakeld.

●Kan niet worden gebruikt met de flitser.

●Wanneer [Auto bracket] wordt ingesteld, wordt [Burstfunctie] uitgeschakeld.

●Kan niet worden ingesteld in de scènemodi [Transformeren], [Panorama assist], [Nachtop. uit hand], [Flitsburst], [Sterrenhemel], [Speldenprik], [Zandstraal] en [Foto frame] of bij het opnemen van een film.

# <span id="page-29-1"></span><span id="page-29-0"></span>**Kies zelf het diafragma en de sluitertijd voor uw opname Opnamemodus:**

#### <span id="page-29-2"></span> **modus [Lensopeningspr.]**

Tijdens het opnemen kunt u het scherpstelbereik (de scherptediepte) vaststellen in overeenstemming met uw opnamedoel.

De sluitertijd wordt automatisch aangepast aan de ingestelde diafragmawaarde.

# **Stel de modusknop in op A** (modus [Lensopeningspr.])

#### **Druk op de [EXPOSURE] toets en kies met de cursortoets de gewenste diafragmawaarde**

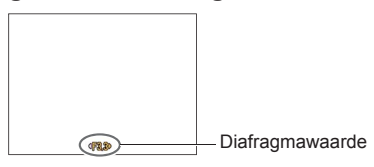

- Wanneer de diafragmawaarde wordt verhoogd, wordt de scherptediepte groter, en is het beeld scherp van vlak voor de camera tot op de achtergrond.
- <span id="page-29-3"></span> • Wanneer de diafragmawaarde wordt verlaagd, wordt de scherptediepte kleiner en kan de achtergrond wazig worden.

# **Druk op de [EXPOSURE] toets**

#### **modus [Sluiterprioriteit]**

Tijdens het opnemen kunt u de sluitertijd zo regelen dat deze aan uw opnamedoel voldoet.

Het diafragma wordt automatisch aangepast aan de ingestelde sluitertijd.

# **Stel de modusknop in op S** (modus [Sluiterprioriteit])

### **Druk op de [EXPOSURE] toets en kies met de cursortoets de gewenste sluitertijd**

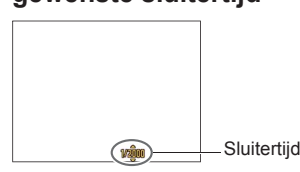

**Druk op de [EXPOSURE] toets**

- Bij kortere sluitertijden lijken bewegende onderwerpen stil te staan.
- Bij langere sluitertijden worden bewegende onderwerpen trillend weergegeven.

#### wanneer u met de belichtingsregeling geen opname kunt maken bij de gewenste belichting (licht/donker). Ook zijn opnamen met een lange belichting tot maximaal 60 seconden mogelijk.

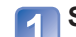

#### <span id="page-29-4"></span>**Stel de modusknop in op M** (modus [Handm. belicht.])

• Het hulpmiddel voor de handmatige belichting wordt weergegeven.

## **Druk op de [EXPOSURE] toets en kies met de cursortoets de gewenste diafragmawaarde en sluitertijd**

 **modus [Handm. belicht.]** In deze opnamemodus kunt u elke willekeurige diafragmawaarde en sluitertijd instellen

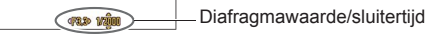

# **Druk op de [EXPOSURE] toets**

#### ■**Hulpmiddel bij handmatige belichting (schatting)**

Wanneer u de ontspanknop halverwege indrukt, verschijnt de hulp voor handmatige belichtingsregeling.

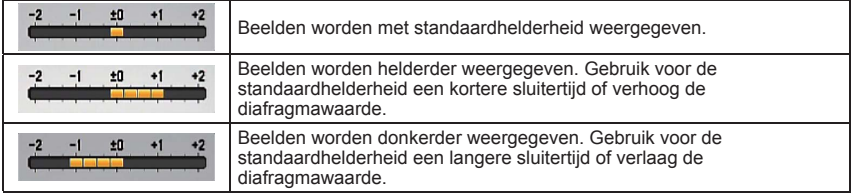

#### ■**Films opnemen in AS**

- Diafragma en sluitertijd worden automatisch ingesteld.
- ●Wanneer het beeld te licht of te donker is of op andere wijze niet goed is belicht, worden de diafragmawaarde en de sluitertijd in rood weergegeven.
- ●De helderheid van het lcd-scherm kan afwijken van de feitelijk gemaakte foto.

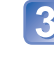

# <span id="page-30-1"></span><span id="page-30-0"></span>**Uw eigen instellingen registreren en opnemen Modus [Klant]**

#### **Opnamemodus:**

Als u uw favoriete opnamemodus, instellingen in het menu [Opname] enzovoort registreert in [Geh voork inst] en de modusknop op CUST zet, kunt u snel naar deze instellingen overschakelen.

### **[Geh voork inst]**

U kunt maximaal 3 actuele camera-instellingen registreren.

#### ■**Opnamemodus: PASMM**M

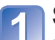

**Selecteer de opnamemodus die u wilt registreren en stel het menu [Opname], het menu [Set-up] enzovoort in**

**Kies [Geh voork inst] uit het menu [Set-up]** (→[43](#page-21-5))

**Gebruik de cursortoets om een stel zelfgekozen gegevens voor registratie te selecteren en druk dan op [MENU/SET]**

●De zelfontspanner wordt niet opgeslagen in de zelfgekozen instellingen.

- ●De volgende [Set-up] menu's worden opgeslagen in de zelfgekozen gegevens.
- [Richtlijnen] [Histogram] [Opn.gebied] [Zoomoverz.] [Auto review]

## **[Klant]**

De instellingen die in [Geh voork inst] zijn geregistreerd, kunnen snel worden opgeroepen door de modusknop in te stellen op CUST.

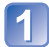

**Stel de modusknop in op CUST (zelfkeuze-modus)** 

**Gebruik de cursortoets om de zelfgekozen gegevens te selecteren en druk dan op [MENU/SET]**

#### ■**Films opnemen in**

Hiermee neemt u films op in de geregistreerde opnamemodus.

●Zelfs als het menu [Opname] enzovoort wordt gewijzigd in [Klant], wordt de inhoud van de voorkeursinstellingen niet veranderd. Wanneer u registratie-inhoud wijzigt, dient u deze opnieuw in te stellen in [Geh voork inst].

# <span id="page-30-2"></span>**Foto's maken die zijn afgestemd op de scène [Scènemode]**

**Opnamemodus: 圖圖圖** 

Met [Scènemode] kunt u fotograferen met optimale instellingen voor specifieke scènes (belichting, kleur enzovoort).

# **Stel de modusknop in op**

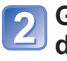

#### **Gebruik de cursortoets om de scènefunctie te kiezen en druk dan op [MENU/SET]**

(Wanneer het scènemenu niet wordt aangegeven →[38](#page-19-1))

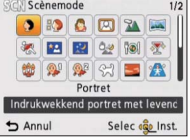

# ■**Films opnemen in**

Voor filmopnamen met de optimale instellingen voor de gekozen scène.

• Sommige scènes worden omgeschakeld naar de volgende scènefuncties:

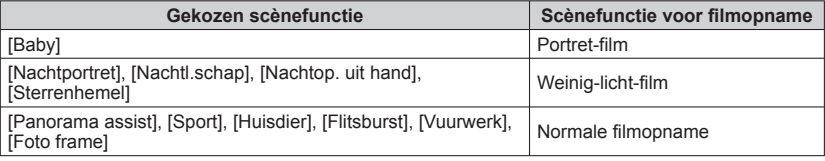

- ●Wanneer u een scènemodus kiest die niet geschikt is voor de feitelijke scène kan dit de kleur van uw foto's beïnvloeden.
- ●De volgende [Opname] menu-instellingen worden automatisch geregeld en kunnen niet handmatig worden bijgesteld.

[Gevoeligheid], [Meetfunctie], [i. Exposure], [Korte sluitert.], [I.resolutie], [Kleurfunctie]

# <span id="page-31-0"></span>**Foto's maken die zijn afgestemd op de scène [Scènemode] (Vervolg) Opnamemodus:**

#### <span id="page-31-1"></span> **[Mijn scène mode]**

U kunt een regelmatige gebruikte scènemodus registreren onder MS1/MS2 op de modusknop.

Nadat de instellingen zijn gemaakt, kunt u foto's nemen in de vooraf ingestelde scènemodus, eenvoudig door de modusknop in te stellen op MS1/MS2.

# **Stel de modusknop in op MS1/MS2**

#### **Gebruik de cursortoets om de scènemodus te kiezen en druk**   $\overline{2}$ **dan op [MENU/SET]**

(Als het scènemenu niet wordt aangegeven →[38](#page-19-1))

#### ■**Geregistreerde scènemodi wijzigen**

Verricht de handelingen voor de registratie opnieuw.

#### ■**Filmen in MSI** MSI

Hiermee neemt u films op in de geregistreerde opnamemodus.

#### $\bullet$  MS1 en MS2

Beide zijn op dezelfde manier te gebruiken. Onder elk van beide standen kunt u een zelf gekozen scène-instelling vastleggen, om vlot en gemakkelijk over te schakelen naar de gewenste scènemodus.

●Als alle opname-instellingen worden teruggesteld via [Resetten] in het [Set-up] menu, vervallen ook uw vooringestelde scènemodi.

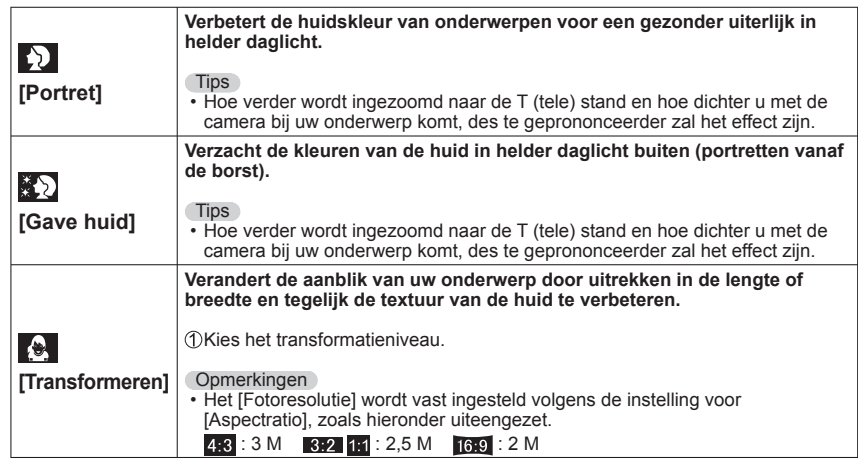

Een scène selecteren (→[61](#page-30-2)) Flitser gebruiken in scènemodi (→[52](#page-26-1))

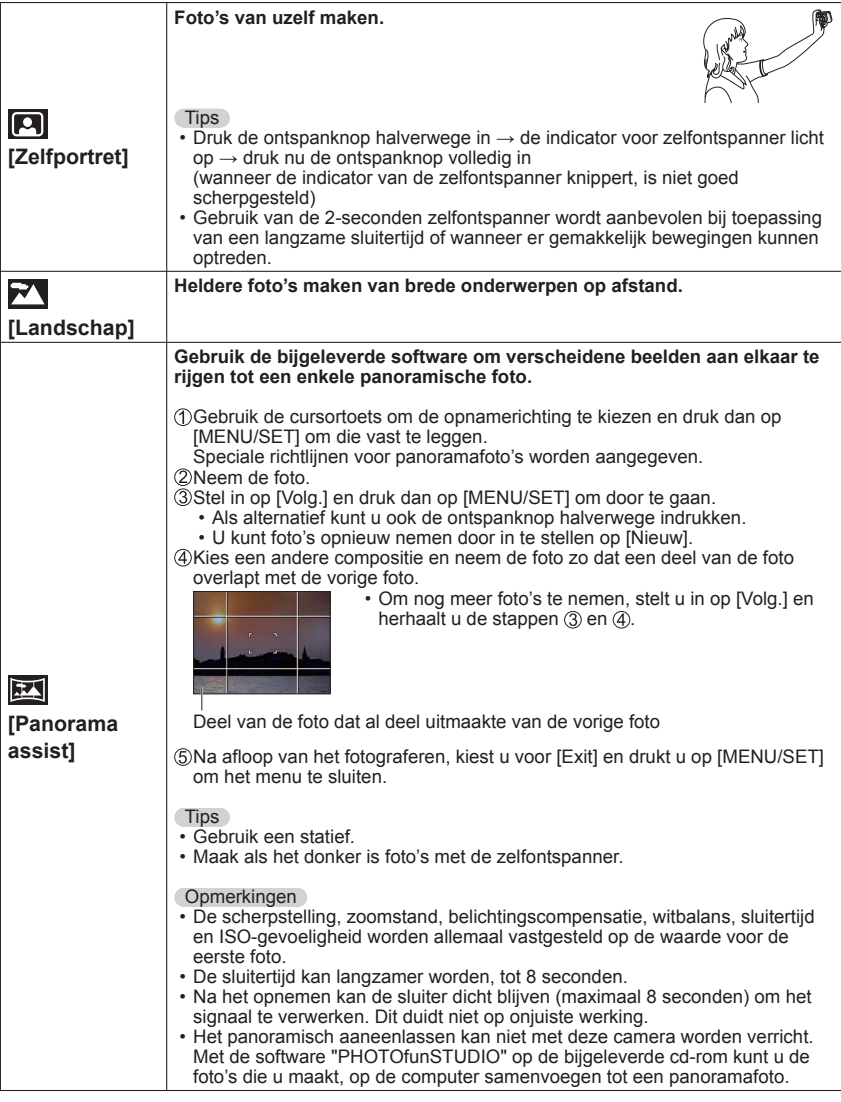

# <span id="page-32-0"></span>**Foto's maken die zijn afgestemd op de scène [Scènemode] (Vervolg) Opnamemodus: 5 LD**

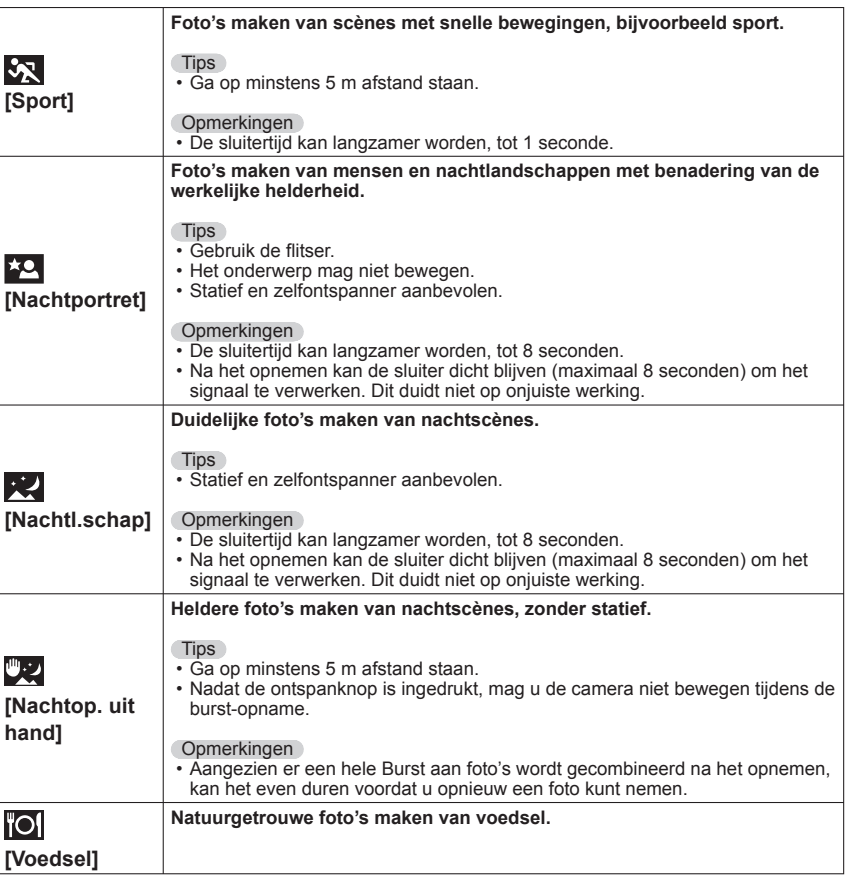

Een scène selecteren (→[61](#page-30-2)) Flitser gebruiken in scènemodi (→[52](#page-26-1))

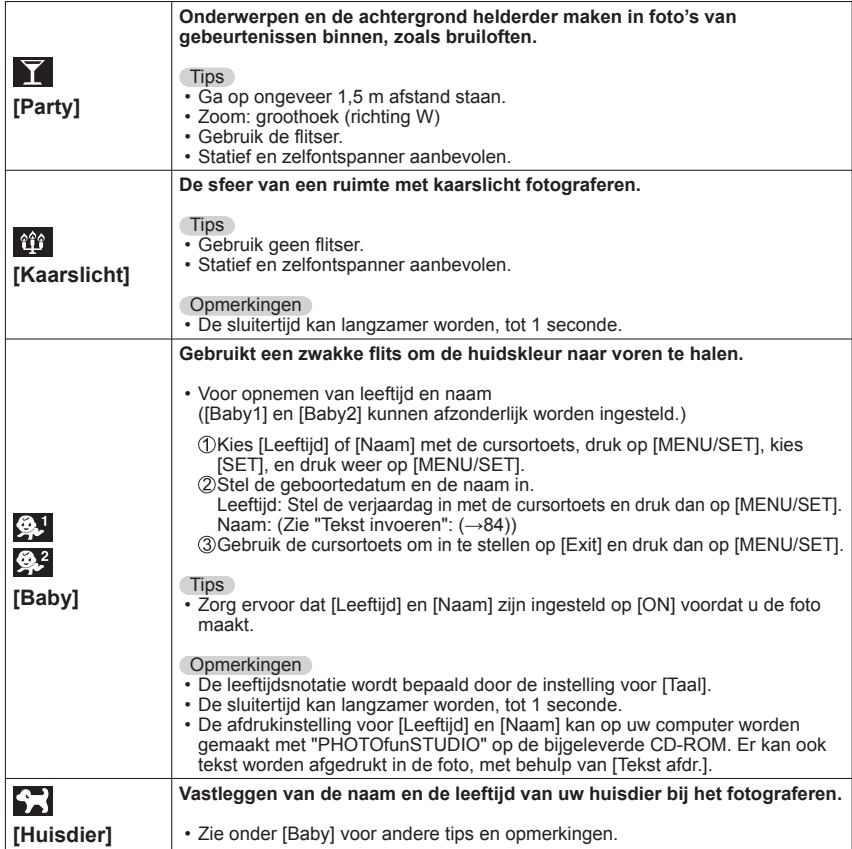

# <span id="page-33-0"></span>**Foto's maken die zijn afgestemd op de scène [Scènemode] (Vervolg) Opnamemodus: 5 LD**

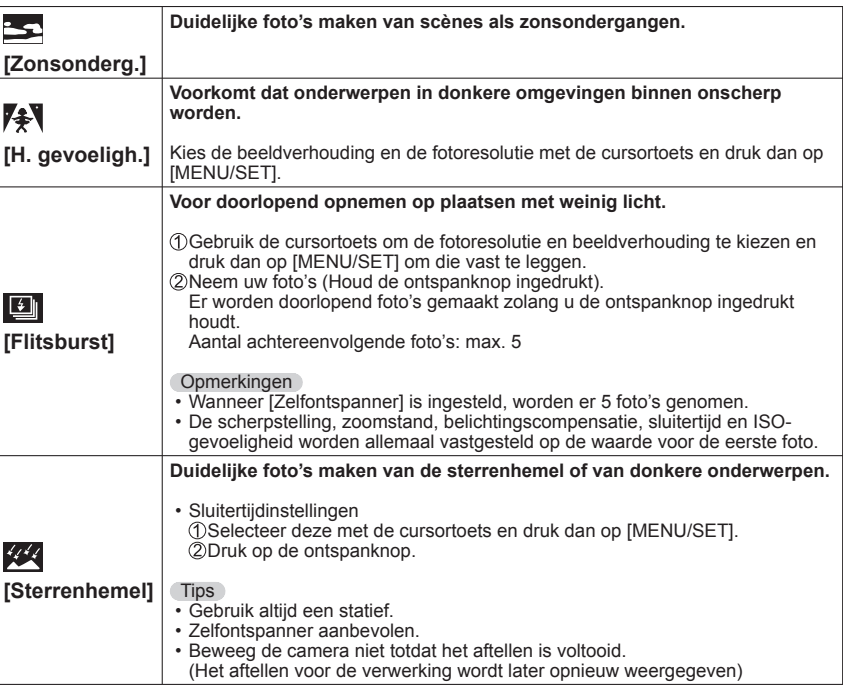

Een scène selecteren (→[61](#page-30-2)) Flitser gebruiken in scènemodi (→[52](#page-26-1))

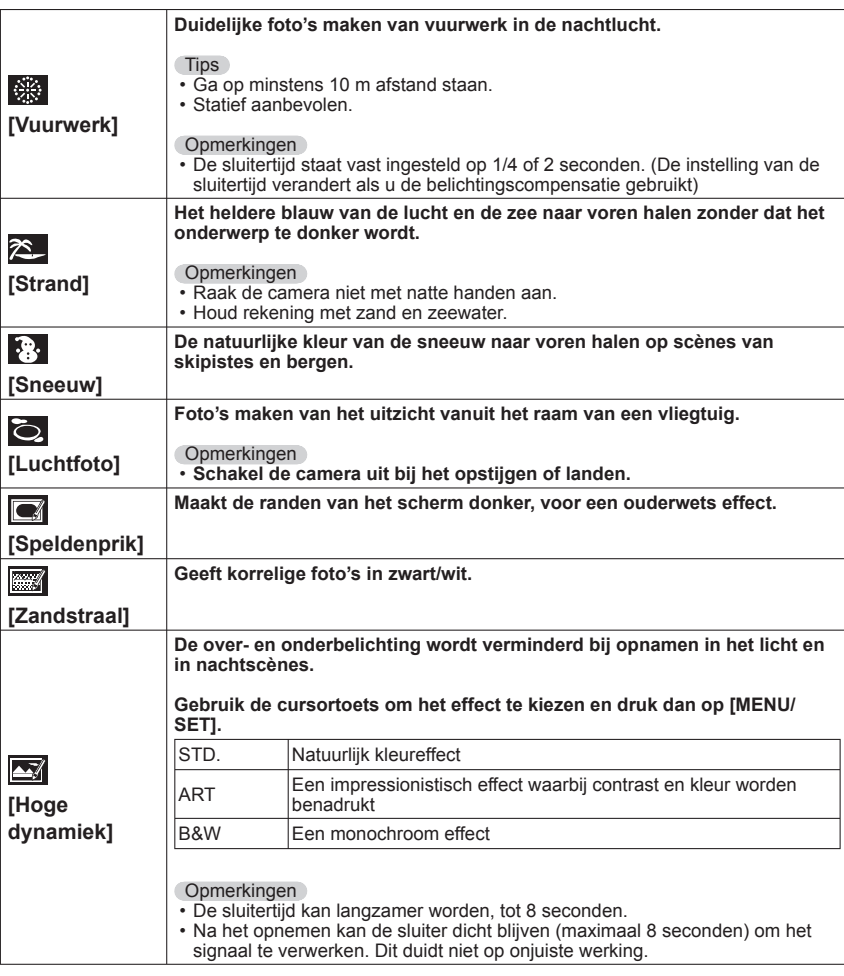

# <span id="page-34-0"></span>**Foto's maken die zijn afgestemd op de scène [Scènemode] (Vervolg) Opnamemodus: 圖圖圖**

#### **Er wordt een kader over de foto geplaatst.**  $\left( \mathbf{P}\right)$ Gebruik de cursortoets om het kader te kiezen en druk dan op [MENU/SET]. **Opmerkingen [Foto frame]**  $\cdot$  Het opnamepixelniveau is 2 M ( $48$ ). • Richtlijnen kunnen niet worden weergegeven. **Natuurlijke kleuren krijgen onder water.** Tips • Stel voor snel bewegende onderwerpen scherp op het AF-gebied en druk op ◄ (**AF-koppeling**). (Druk opnieuw op ◄ om op te heffen.) [AF vergr.] (vaste scherpstelling)  $\sqrt{2}$ AF-gebied **[Onder water]** • Als de zoom wordt gebruikt nadat de autofocus vast is ingesteld, komt die AFkoppeling te vervallen en zult u die opnieuw moeten instellen. • De vaste autofocus kan niet worden ingesteld wanneer de [AF mode] staat ingesteld op  $\overline{F}$ : • Regel de kleur bij met de "Verfijning witbalans" (→[87](#page-43-1)). **Opmerkingen** • **Gebruik altijd een onderwaterbehuizing (optioneel).** • Plaatsbepaling is onder water niet mogelijk, omdat de GPS-signalen de camera dan niet kunnen bereiken. **Voor opnemen van snelle bewegingen met een tempo van 220 frames/ seconde.** Druk op de filmknop om bewegende beelden op te nemen Druk nogmaals op de filmknop om het opnemen van bewegende beelden te stoppen • U kunt ook beginnen met filmen door indrukken van de ontspanknop. • Tijdens afspelen kunnen de bewegingen van een onderwerp die met het blote oog niet te volgen zijn, zichtbaar gemaakt worden door de filmbeelden vertraagd weer te geven. Fils **Opmerkingen [Film in hoge**  • Filmbeelden met hoge snelheid kunnen niet worden opgenomen in het **snelheid]** ingebouwd geheugen. • Ze worden opgenomen in [QVGA] als [Motion JPEG] filmbeelden. (tot 2 GB, ongeveer 7 minuten en 20 seconden, in een enkele opname.) • Hierbij wordt geen geluid opgenomen. • U kunt geen foto's nemen tijdens het filmen met hoge snelheid. • De instellingen voor scherpstelling, zoom, belichting en witbalans blijven vastgesteld op de instellingen die zijn gekozen aan het begin van de opname. • De optische beeldstabilisatie zal niet werken. • De [AF mode] wordt ingesteld op  $\boxed{\blacksquare}$  (Scherpstellen op 1 punt). • Er kunnen flikkeringen en horizontale strepen verschijnen tijdens het opnemen onder tl-verlichting.

# <span id="page-34-1"></span>**3D-foto's nemen [3D Foto Mode]**

#### **Opnamemodus:**

Terwijl u de camera horizontaal beweegt, neemt die meerdere foto's achtereen om die vervolgens samen te voegen tot een 3D-foto. (De foto's worden op de camera zelf weergegeven als gewone 2D-foto's.)

Om 3D-foto's weer te geven, is een voor 3D geschikt televisietoestel nodig. Voor nadere details over het weergeven van 3D-foto's: (→[119](#page-59-2)).

# **Stel de modusknop in op**

• Er verschijnen aanwijzingen voor het nemen van foto's.

- **Neem een foto zodanig dat het**
- **onderwerp rechts van het midden in beeld komt**

**Beweeg de camera tijdens het opnemen horizontaal van links naar rechts**

- Tijdens het opnemen verschijnt er een aanwijzing op het scherm.
- Aan de hand van de aanwijzing beweegt u de camera ongeveer 10 cm zijwaarts in 4 seconden.

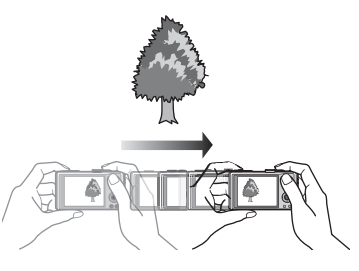

# **Tips voor het nemen van foto's**

- Kies een stilstaand onderwerp voor uw foto.
- Neem uw foto buitenshuis of op een andere helder verlichte plaats.
- Druk de ontspanknop halverwege in om scherp te stellen en de belichting te regelen, druk daarna de ontspanknop helemaal in en beweeg de camera zijwaarts.
- ●U kunt geen 3D-foto's nemen met de camera in verticale stand. ●3D-foto's worden opgenomen in MPO-formaat (3D). ● De zoom wordt vast ingesteld op de uiterste W-stand. ● De fotoresolutie wordt vast ingesteld op 2M **69**. ●De ISO-gevoeligheid wordt automatisch ingesteld. De ISO-gevoeligheid wordt echter verhoogd om een snellere sluitertijd te verkrijgen. ●Filmen is niet mogelijk. ●Als zich één van de volgende opname-omstandigheden voordoet, kan het 3D-effect niet beschikbaar zijn ook al neemt u de foto in 3D, of kan het beeld vervormd worden. • Wanneer het onderwerp te donker is of de helderheid verandert • Wanneer het onderwerp beweegt
	- Wanneer u foto's onder water neemt

# <span id="page-35-0"></span>**Burst-functie**

### **Opnamemodus: [A P A S M M M M**

Er kan een hele Burst foto's worden genomen terwijl u de ontspanknop ingedrukt houdt.

# **Kies [Burstfunctie] uit het menu [Opname]**

#### **Gebruik de cursortoets om de Burst-instelling te kiezen en druk dan op [MENU/SET]**

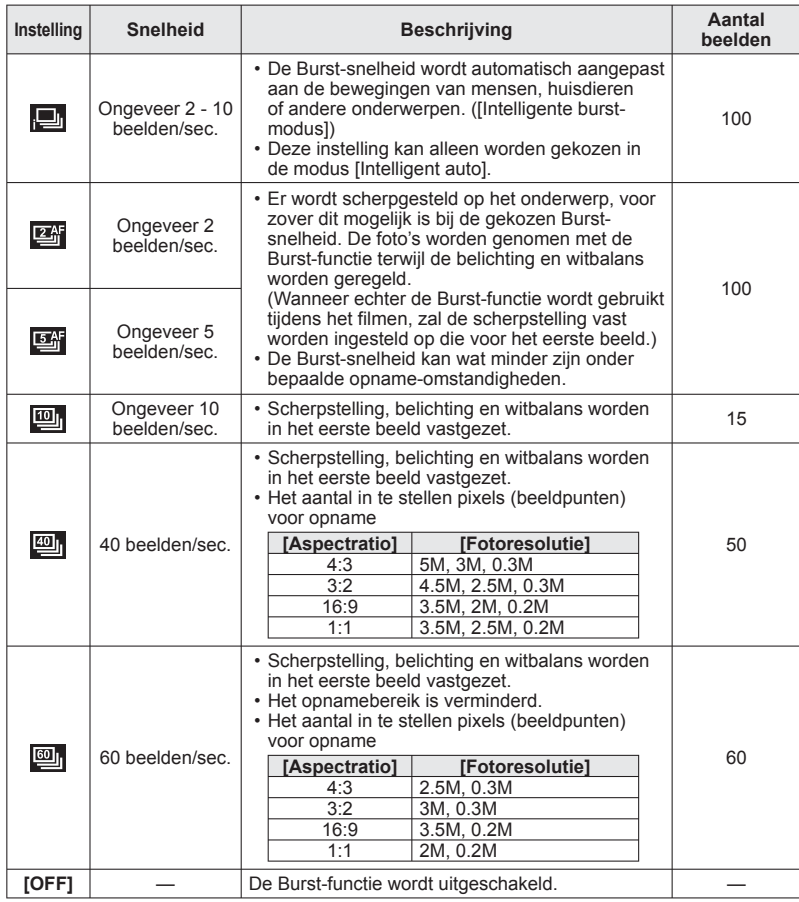

- ●Beelden die worden opgenomen met de instelling of worden tezamen als groep opgenomen (zgn. burstgroep). (→[99](#page-49-1))
- ●Als er verandering komt in de helderheid van het onderwerp, kunnen de tweede en volgende beelden lichter of donkerder worden bij gebruik van de Burst-functie in de **Different** of **instelling**.
- ●De Burst-snelheid kan minder worden als de sluitertijd langer wordt in een donkere omgeving.
- ●Beelden die zijn opgenomen met de Burst-functie in de **@n** of **@n** instelling kunnen vervorming tonen als de onderwerpen bewogen of als de camera bewogen is.
- ●[Auto bracket] wordt uitgeschakeld.
- De flitser wordt ingesteld op **@** [Gedwongen uit].
- ●De instellingen worden in het geheugen opgeslagen, zelfs als de camera wordt uitgeschakeld.
- ●De Burst-functie is niet beschikbaar in de volgende scènemodi: [Panorama assist], [Nachtop. uit hand], [Flitsburst], [Sterrenhemel], [Vuurwerk], [Speldenprik] en [Foto frame].
- ●Wanneer [Zelfontspanner] is ingesteld, worden er 3 foto's genomen.

●De opslag van foto's die zijn genomen met de Burst-functie kan enige tijd vergen.
# <span id="page-36-2"></span>**Opnemen met de gezichtsherkenningsfunctie [Gezicht herk.]**

## **Opnamemodus: APASMMM**

#### ■**Hoe de gezichtsherkenningsfunctie werkt**

#### **Tijdens het opnemen**

(Wanneer [AF mode] is (Gezichtsdetectie))

- De camera herkent een geregistreerd gezicht en past de scherpstelling en belichting daaraan aan
- Wanneer geregistreerde gezichten waarvoor namen zijn ingesteld, worden herkend, worden de namen weergegeven (maximaal 3 personen)

#### **Tijdens het afspelen**

- De naam en de leeftijd worden weergegeven (als de informatie is geregistreerd)
- Tijdens het opnemen worden de namen die zijn ingesteld voor de herkende gezichten, weergegeven (maximaal 3 personen)
- Alleen beelden van de geselecteerde geregistreerde personen worden afgespeeld ([Categorieselectie])

#### ■**Opnametips voor het registreren van gezichtsfoto's**

- Zorg dat de persoon zijn ogen open en zijn mond dicht heeft; laat de persoon rechtstreeks in de camera kijken en zorg dat de contouren van het gezicht, de ogen en de wenkbrauwen niet door haren zijn bedekt.
- Zorg dat er geen zware schaduwen op het gezicht vallen. (Tijdens de registratie wordt de flitser niet gebruikt).

#### ■**Als de camera tijdens het opnemen problemen lijkt te hebben met gezichtsherkenning**

- Registreer extra beelden van het gezicht van dezelfde persoon, binnen en buiten of met verschillende uitdrukkingen of vanuit verschillende hoeken.
- Registreer extra beelden op de plaats waar u de opnamen maakt.
- Als een geregistreerd persoon niet langer wordt herkend, dient u die persoon opnieuw te registreren.
- ●Wanneer burst wordt gebruikt, wordt de opname-informatie met betrekking tot gezichtsherkenning alleen op de eerste foto gezet.
- ●Als u de ontspanknop half indrukt en de camera vervolgens op een ander onderwerp richt en een opname maakt, kan er opname-informatie voor een andere persoon op de foto worden gezet.
- Gezichtsherkenning werkt niet in de volgende gevallen: Filmopname, scènemodi [Transformeren], [Panorama assist], [Nachtl.schap], [Nachtop. uit hand], [Voedsel], [Flitsburst], [Sterrenhemel], [Vuurwerk], [Luchtfoto], [Zandstraal], [Onder water]
- ●Bij gezichtsherkenning wordt naar gezichten gezocht die lijken op de gezichten die zijn geregistreerd, maar er is geen garantie dat deze gezichten altijd worden herkend. In sommige gevallen herkent de camera zelfs geregistreerde personen niet of onjuist, afhankelijk van de uitdrukking van de personen of de omgeving.
- ●Zelfs als er gezichtsherkenningsinformatie is geregistreerd, worden beelden die zijn opgenomen wanneer de naam [OFF] is, niet gesorteerd voor gezichtsherkenning in [Categorieselectie].
- ●**Ook al wijzigt u de gegevens voor gezichtsherkenning, de gezichtsherkenningsinformatie voor eerder opgenomen beelden zal niet veranderen.**

Als u bijvoorbeeld een naam wijzigt, zullen de beelden van vóór de wijziging niet worden opgenomen in de categorieën voor gezichtsherkenning onder [Categorieselectie].

●Als u naamgegevens wilt wijzigen voor beelden die al zijn opgenomen, dient u dit te doen met  $[REPLACE] (\rightarrow 114)$  $[REPLACE] (\rightarrow 114)$  $[REPLACE] (\rightarrow 114)$  in  $[Gez.herk.$  bew.].

De oorspronkelijke instelling voor [Gezicht herk.] is [OFF]. Wanneer u beelden met gezichten registreert, verandert de instelling automatisch in [ON].

#### <span id="page-36-1"></span> **Gezichtsfoto's registreren**

Er kunnen portretopnamen van maximaal 6 personen worden geregistreerd, samen met informatie als de naam en de geboortedatum.

U kunt de gezichtsherkenning vergemakkelijken door de manier waarop u gezichten registreert: Zo kunt u bijvoorbeeld meerdere portretopnamen van een zelfde persoon registreren (tot 3 foto's per registratie).

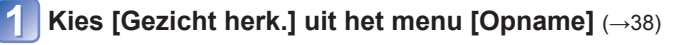

**Kies [MEMORY] met de cursortoets en druk dan op [MENU/SET]** 

# <span id="page-36-0"></span>**Kies [Nieuw] met de cursortoets en druk dan op [MENU/SET]**

 • Als er al 6 personen zijn geregistreerd, dient u eerst een geregistreerde persoon te verwijderen. (→[74](#page-37-0))

# **Neem de gezichtsfoto op**

- Zorg dat het kader om het gezicht ligt en maak de opname.
- $\oslash$  Kies [Ja] met de cursortoets en druk dan op [MENU/SET]. • Als u het gezicht opnieuw opneemt, selecteert u [Nee]
- Gezichten van andere onderwerpen dan personen (bijvoorbeeld huisdieren) kunnen niet worden geregistreerd.
- Wanneer u op de [DISP.]-toets drukt, verschijnt er een verklaring.

## **Gebruik de cursortoets om het te bewerken onderdeel te kiezen en druk dan op [MENU/SET]**

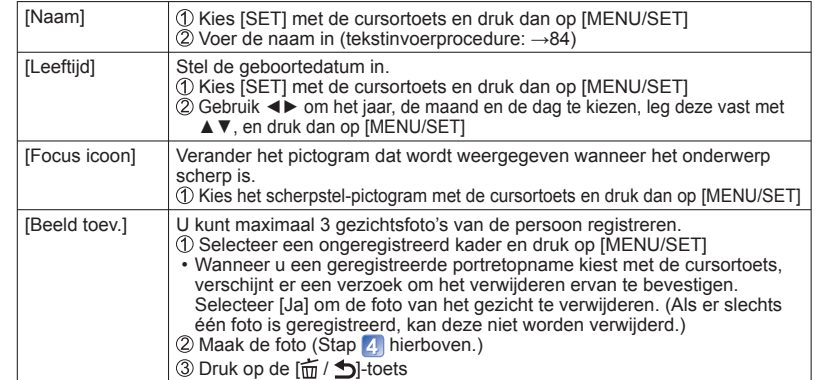

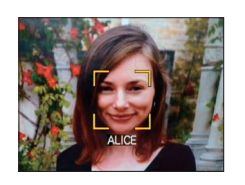

# **Opnemen met de gezichtsherkenningsfunctie [Gezicht herk.] (Vervolg) Opnamemodus: APASMMM**

#### ■**De gezichtsherkenningsfunctie op [OFF] zetten**

 Kies [Gezicht herk.] uit het menu [Opname]  $@$  Kies [OFF] met de cursortoets en druk dan op [MENU/SET]

#### <span id="page-37-0"></span> **Informatie over geregistreerde personen bewerken of verwijderen**

Informatie over geregistreerde personen kan worden bewerkt of verwijderd.

# **Kies de persoon of personen die u wilt verwijderen of bewerken in stap 3** (→[73](#page-36-0)) en druk dan op [MENU/SET]

```
Gebruik de cursortoets om het onderdeel te kiezen en druk 
dan op [MENU/SET]
```
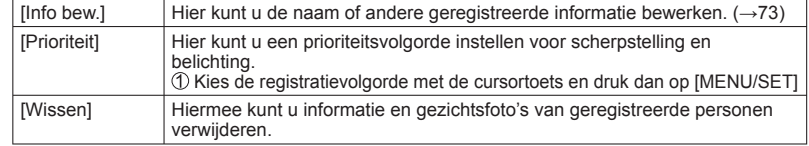

# <span id="page-37-1"></span>**De opnamelocatie vastleggen met GPS**

# **Opnamemodus: APASMMMM**

Lees voordat u GPS gebruikt "GPS-functie" (→[7](#page-3-0)) en "Gebruiksrechtovereenkomst voor de locatienaamgegevens" (→[145](#page-72-0)).

#### **Wat is GPS?**

GPS is een afkorting voor Global Positioning System, waarmee personen hun locatie kunnen vinden via GPS-satellieten.

De ontvangst van signalen met oriënteringsinformatie en tijdsinformatie van meerdere satellieten, ter berekening van iemands huidige positie, wordt hier kortweg aangeduid als "plaatsbepaling". Deze camera kan een plaatsbepaling uitvoeren wanneer er signalen van drie of meer GPSsatellieten worden ontvangen.

#### **Voor een succesvolle plaatsbepaling**

●Houd de camera bij het gebruik van de GPS-functie enige tijd stil met de GPS-antenne omhoog gericht, in een buitenlocatie waar u de lucht helemaal kunt zien.

●In de volgende locaties is het niet altijd mogelijk de signalen van de GPS-satellieten correct te ontvangen. In dergelijke gevallen is positionering niet altijd mogelijk, of kunnen er grote afwijkingen in de positionering ontstaan.

- Binnenshuis Ondergronds of onder water (bij gebruik van een onderwaterhuis)
- In de bossen In een rijdend voertuig, zoals een auto, bus of trein
- Tussen gebouwen of in diepe dalen In de buurt van hoogspanningskabels
- In tunnels Dichtbij een mobiele telefoon van 1,5 GHz, enz.
- ●Bedek de GPS-antenne niet met uw handen of met enig voorwerp.

●Als u de camera tijdens de plaatsbepaling draagt, dient u deze niet in een metalen draagtas of een soortgelijke verpakking te dragen. De plaatsbepaling kan niet worden uitgevoerd wanneer de camera is bedekt met een materiaal zoals metaal.

# **De opnamelocatie vastleggen met GPS(Vervolg)**

Menu-instelprocedures voor [GPS] (→[38](#page-19-0))

**Opnamemodus: APASMMMM** 

## <span id="page-38-1"></span> **Gebruik van GPS-plaatsbepaling**

# **Kies [GPS-inst.] uit het [GPS]-menu** (→[38](#page-19-0))

#### Gebruik de cursortoets om [ON] of  $\leq$  te kiezen en druk dan **op [MENU/SET]**

• Selecteer [OFF] om te annuleren

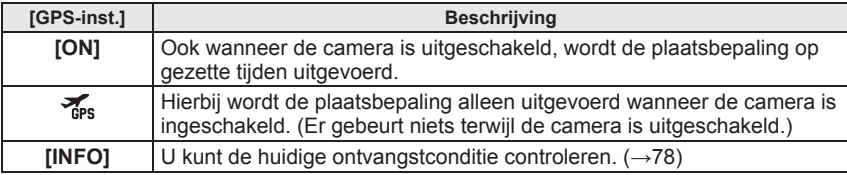

#### ■**Gebruik in locaties zoals vliegtuigen en ziekenhuizen**

Wanneer [GPS-inst.] is ingesteld op [ON], werkt de GPS-functie zelfs wanneer de camera uitstaat.

Elektromagnetische golven van de camera kunnen instrumenten en meters beïnvloeden. Tijdens het vertrekken en landen van vliegtuigen of op andere locaties waar GPS niet is toegestaan, zet u [GPS-inst.] op [OFF] of  $\mathcal{F}_{\text{ss}}$  en schakelt u de camera vervolgens uit.

 • Als de GPS-statusindicator af en toe oplicht wanneer de camera is uitgeschakeld, dan is de [GPS-inst.] op [ON] gezet.

#### ■ Wanneer de [GPS-inst.] staat ingesteld op [ON] of  $\frac{2}{\sqrt{16}}$

In de opnamemodus wordt er een pictogram op het lcd-scherm weergegeven dat de plaatsbepalingsstatus aanduidt.

Wanneer de plaatsbepaling succesvol verloopt, wordt uw huidige locatie in het geheugen van de camera opgeslagen en dan verschijnt de plaatsnaam-informatie op het scherm.

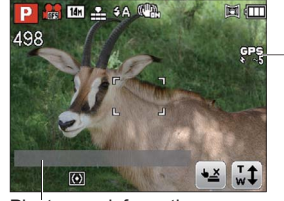

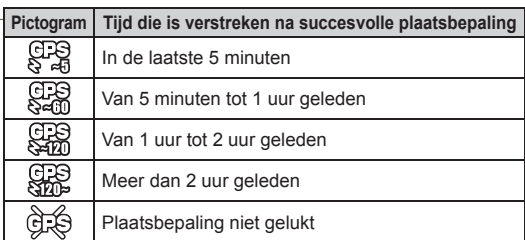

Plaatsnaaminformatie

- ●**Ook als de GPS-ontvangst goed is, zal een succesvolle plaatsbepaling ongeveer 2 tot 3 minuten duren onder de volgende omstandigheden; bij de eerste keer dat u een plaatsbepaling verricht, of bij plaatsbepaling nadat**  de camera is uitgeschakeld met de [GPS-inst.] ingesteld op  $\mathcal{F}_{\text{es}}$  en dan weer **ingeschakeld, of wanneer de [GPS-inst.] staat ingesteld op [OFF].**
- ●De informatie over de huidige locatie wordt uit het geheugen van de camera gewist in de volgende gevallen. (De informatie die tijdens het opnemen samen met de beelden is opgeslagen, wordt niet gewist.)
	- Wanneer [GPS-inst.] is ingesteld op [OFF]
	- Wanneer [GPS-inst.] is ingesteld op  $\frac{1}{4}$  en de camera vervolgens wordt uitgeschakeld
	- Wanneer de setup-instellingen worden teruggezet met [Resetten]

#### <span id="page-38-0"></span>■ **Informatie die samen met de beelden is opgenomen**

●Wanneer de plaatsbepaling succesvol verloopt, wordt de volgende informatie opgenomen met de foto of de filmbeelden die u opneemt (behalve wanneer [Opn. kwaliteit] staat ingesteld op [FSH] of [SH]).

- Breedtegraad/lengtegraad
- Plaatsnaam-informatie (Land/regio, provincie/staat, stad/streek/gemeente, dorp/gehucht, herkenningspunt)
- <span id="page-38-2"></span>● GES verschijnt wanneer het beeld wordt weergegeven.

#### ■ **Plaatsnaam-informatie**

●De plaatsnaam-informatie bestaat uit plaatsnamen en herkenningspunten die worden gevonden in de database van de camera aan de hand van de lengte- en breedtegraad die zijn ontvangen bij de plaatsbepaling; de meest geschikte onderdelen worden aangegeven. (Soms worden de dichtstbijzijnde onderdelen niet getoond.)

- Als er geen plaatsnamen of herkenningspunten zijn, wordt er alleen "---" aangegeven, ook al was de plaatsbepaling wel succesvol. Zelfs wanneer "---" wordt weergegeven, kan er in sommige gevallen locatienaaminformatie worden geselecteerd in [Select. GPS-gebied] (→[79](#page-39-1)).
- In sommige gevallen is het herkenningspunt waarnaar u op zoek bent, niet geregistreerd. De plaatsnaaminformatie, zoals de namen van herkenningspunten, is bijgewerkt tot december 2010. (Soorten herkenningspunten →[149](#page-74-0))
- ●De plaatsnaaminformatie (plaatsnaam of naam van herkenningspunt) kan afwijken van de officiële naam.

# **De opnamelocatie vastleggen met GPS(Vervolg)**

Menu-instelprocedures voor [GPS] (→[38](#page-19-0))

# **Opnamemodus: APASMMMM**

## <span id="page-39-0"></span> **Directe plaatsbepaling en bijwerken van uw huidige locatie**

Als er een afwijking in de getoonde informatie zoals de plaatsnaam is, of als de plaatsbepaling niet lukt, kunt u een plaats opzoeken waar de signalen van de GPSsatellieten beter te ontvangen zijn, om daar de plaatsbepaling te herhalen.

# **Selecteer [Herpositionering] uit het [GPS]-menu**

#### De plaatsbepaling begint.

Tijdens de plaatsbepaling licht de GPS-statusindicator op.

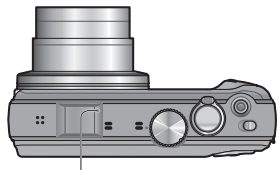

GPS-statusindicator

• Als u [GPS] of selecteert onder [GPS-inst.] in het Quick-menu (→[41](#page-20-0)) en dan het Quick-menu sluit, wordt de plaatsbepaling verricht.

#### ■**Omtrent de intervallen voor plaatsbepaling**

Ook als u de plaatsbepaling niet handmatig verricht, wordt die automatisch geprobeerd onmiddellijk na het inschakelen van de stroom en daarna op vaste tijden, tenzij de [GPS-inst.] op [OFF] is gezet.

Zolang de [GPS-inst.] op [ON] staat, wordt de plaatsbepaling op gezette tijden geprobeerd, ook al is de camera uitgeschakeld.

De plaatsbepaling wordt echter geannuleerd onder de volgende omstandigheden.

- Wanneer de batterij bijna leeg is en er **is tea** is verschenen.
- Wanneer de camera al geruime tijd lang niet meer ingeschakeld is.

#### ■**Aangeven van de GPS-ontvangstconditie**

Selecteer [GPS-inst.] in het [GPS]-menu.

Gebruik de cursortoets om in te stellen op [INFO] en druk dan op [MENU/SET].

- U kunt de plaatsbepaling starten door nogmaals op [MENU/SET] te drukken.
- ●Aanduiding GPS-ontvangstconditie
- : Ontvangen GPS-tijd
- : Aantal ontvangen GPS-satellietsignalen
- **#: Breedtegraad** 
	- Lengtegraad

## <span id="page-39-1"></span> **Wijzigen van de vastgelegde plaatsnaaminformatie**

Als er andere kandidaten zijn voor de resultaten van de plaatsbepaling, kunt u de informatie wijzigen, in dichtbijzijnde plaatsnamen of herkenningspunten.

• Wanneer er andere plaatsnaaminformatie kan worden gekozen, verschijnt er <sup>proj</sup> vóór de plaatsnaaminformatie.

# **Selecteer [Select. GPS-gebied] uit het [GPS]-menu**

**Kies het te wijzigen onderdeel met de cursortoets en druk dan b op** [MENU/SET]

- **Gebruik de cursortoets om de plaatsnaam of het herkenningspunt te selecteren uit de aangegeven kandidaten en druk dan op [MENU/SET]**
- ■**Als u geen plaatsnamen en herkenningspunten wilt vastleggen**

Selecteer in stap [Alle plaatsn. verw.] en de plaatsnamen en herkenningspunten worden niet vastgelegd.

Of als u in stap [Ja] selecteert wanneer het bericht verschijnt waarin wordt gevraagd of plaatsnamen en oriëntatiepunten lager dan de geselecteerde plaatsnaam moeten worden verwijderd, wordt er geen informatie over de plaatsnaam vastgelegd (bijv. [Stad/Dorp] en [Oriëntatiep.] wanneer [Gemeente] wordt gewist).

- De lengtegraad en de breedtegraad worden echter wel vastgelegd. Als u deze niet wilt vastleggen, zet u [GPS-inst.] op [OFF].
- Om plaatsnamen of herkenningspunten die zijn ingesteld voor niet opnemen, terug te brengen naar hun oorspronkelijke toestand (d.w.z. om weer plaatsnamen of herkenningspunten op te nemen), verricht u de [Select. GPS-gebied] opnieuw.
- ●In grote openbare parken of soortgelijke locaties worden mogelijk geen of onjuiste herkenningspunten weergegeven. Als u het gewenste herkenningspunt niet kunt selecteren in [Select. GPS-gebied], verricht u dan de [Mijn oriëntatiep.] (→[80](#page-40-0)) vóór het opnemen of [Bewerk plaatsnaam]  $(\rightarrow 107)$  $(\rightarrow 107)$  $(\rightarrow 107)$  na het opnemen.

# **De opnamelocatie vastleggen met GPS(Vervolg)**

Menu-instelprocedures voor [GPS] (→[38](#page-19-0))

# **Opnamemodus: APASMMMM**

## <span id="page-40-0"></span> **Registreren van uw huidige locatie als herkenningspunt**

U kunt een persoonlijke locatie registreren die nog niet in de camera is geregistreerd als herkenningspunt. Het geregistreerde herkenningspunt kan worden weergegeven of afgedrukt op de foto's. (tot 50 herkenningspunten)

Ga eerst naar de locatie die u wilt registreren en bedien dan de GPS op een plaats waar de plaasbepaling mogelijk is.

# **Kies [Mijn oriëntatiep.] uit het [GPS]-menu**

**Gebruik de cursortoets om in te stellen op [Geen] en druk dan op [MENU/SET]**

## **Gebruik de cursortoets om in te stellen op [Ja] en druk dan op [MENU/SET]**

De plaatsbepaling begint.

## **Druk op [MENU/SET]**

- Wanneer de plaatsbepaling niet lukt
- $\rightarrow$  Ga naar een locatie waar de plaatsbepaling goed mogelijk is, kies dan [Ja] met de cursortoets en druk op [MENU/SET].

**Voer de naam van het herkenningspunt in** (Tekstinvoermethode →[84](#page-42-0))

#### ■**Bewerken of verwijderen van geregistreerde herkenningspunten**

*OKies het herkenningspunt dat in bovenstaande stap* **2** geregistreerd is en druk dan op [MENU/SET].

Kies een onderdeel en druk dan op [MENU/SET].

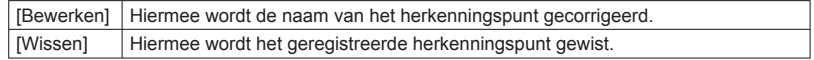

## **De weergave van locatienaaminformatie wijzigen**

De schermweergave van locatienaaminformatie op basis van positionering kan worden gewijzigd.

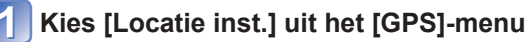

- 
- **Gebruik de cursortoets om het onderdeel te kiezen voor het**
- **wijzigen van de aanduiding en druk dan op [MENU/SET]**
- **Gebruik de cursortoets om de aan te geven onderdelen [ON] te zetten en de niet aan te geven onderdelen [OFF] te zetten, en druk dan op [MENU/SET]**

# **Gebruik van GPS voor instellen van de klok**

Op basis van de datum- en tijdinformatie in het GPS-signaal wordt automatisch [Klokinst.] bijgewerkt. Ook wordt nadat u vanuit uw thuiszone naar een locatie in een andere tijdzone gaat, de tijd automatisch naar de lokale tijd gewijzigd als de plaatsbepaling is geslaagd.

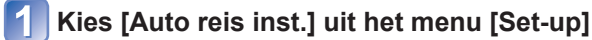

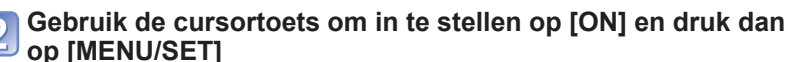

## Verricht de handelingen vanaf stap **a** onder "Instellen van de **klok" (alleen de eerste keer)** (→[19](#page-9-0))

●Wanneer [Auto reis inst.] op [ON] is gezet, wordt [Wereldtijd] op [Bestemming] gezet.

●De tijd en datum die zijn gecorrigeerd door [Auto reis inst.], zijn niet zo nauwkeurig als een klokradio. Als de tijd en datum niet goed worden gecorrigeerd, herstelt u dit met [Klokinst.].

## **[Reisdatum]**

Als u uw reisschema instelt en foto's maakt, wordt ingesteld op welke dag van de reis de foto is gemaakt.

## ■**Opnamemodus: A<sup>\*</sup>PASMMM**

∗ Alleen bij opnemen. (Niet instelbaar.)

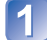

**Kies [Reisdatum] uit het menu [Set-up]**

- **Gebruik de cursortoets om in te stellen op [Reissetup] en druk dan op [MENU/SET]**
- **Gebruik de cursortoets om in te stellen op [SET] en druk dan op [MENU/SET]**
- **Gebruik de cursortoets om de vertrekdatum te kiezen en druk dan op [MENU/SET]**
- **Gebruik de cursortoets om de retourdatum te kiezen en druk dan op [MENU/SET]**

## ■**Opnemen van [Locatie]**

Uw bestemming vastleggen. Wanneer de [Reissetup] is ingesteld, kunt u de locatie kiezen. **10 Selecteer [Locatie] in stap 2 hierboven**  Gebruik de cursortoets om in te stellen op [SET] en druk dan op [MENU/SET] Voer uw locatie in (Invoeren van tekst →[84](#page-42-0))

- ●De reisdatum wordt berekend aan de hand van de ingestelde vertrekdatum en de datum die is ingesteld in de klok van de camera. Wanneer de bestemming wordt ingesteld in [Wereldtijd], wordt het verstreken aantal dagen berekend op basis van de lokale tijd op de bestemming.
- ●Wanneer [Reissetup] is ingesteld op [OFF], wordt het aantal verstreken dagen niet vastgelegd. Dit aantal wordt zelfs niet weergegeven als [Reissetup] wordt ingesteld op [SET] na het opnemen.
- ●Als de instellingen worden gemaakt vóór de vertrekdatum, zal het aantal dagen tot het vertrek worden aangegeven in oranje, met een minteken (maar niet opgenomen).
- ●Wanneer [Reisdatum] wordt aangegeven in wit met een minteken, zal de [Home]-datum de [Bestemming]-datum één dag vooruit zijn, vanwege het verschil tussen de tijdzones (en dit wordt opgenomen).
- ●De [Locatie] wordt afzonderlijk opgenomen van de plaatsnaam-informatie die in de beelden is opgenomen door de GPS-functie.
- ●Voor afdrukken van de [Locatie] of het aantal dagen dat is verstreken, gebruikt u naar keuze het [Tekst afdr.] of drukt u het af met de software op de bijgeleverde CD-ROM getiteld "PHOTOfunSTUDIO".
- ●[Reissetup] en [Locatie] kunnen niet worden ingesteld voor AVCHD-films.

# <span id="page-41-0"></span> **[Wereldtijd]**

<span id="page-41-1"></span>Stel de opnamedatum en -tijd in met de lokale tijd op uw bestemming.

# ■**Opnamemodus: APASMMINK**

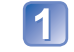

# **Kies [Wereldtijd] uit het menu [Set-up]**

 • Er verschijnt een bericht wanneer u deze instelling voor het eerst maakt. Druk in dit geval op [MENU/SET] en ga naar stap 3.

- **Gebruik de cursortoets om in te stellen op [Home] of [Bestemming] en druk dan op [MENU/SET]**
- **Gebruik de cursortoets om het gebied te selecteren en druk dan op [MENU/SET]**

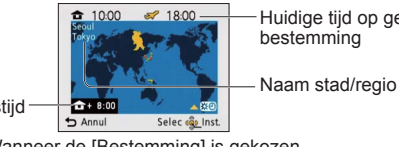

Huidige tijd op geselecteerde bestemming

Verschil met thuistijd

Wanneer de [Bestemming] is gekozen

#### ■**Zomertijd instellen**

Druk op ▲ in Stap 3. (Nogmaals drukken om de instelling te annuleren)

- Wanneer u de zomertijd instelt, wordt de huidige tijd 1 uur vooruitgezet. Als de instelling wordt geannuleerd, keert de tijd automatisch terug naar de juiste tijd.
- ●Als u uw bestemming niet kunt vinden in het gebied dat op het scherm wordt weergegeven, stel de tijd dan in op basis van het verschil met de tijd in de thuiszone.
- wordt op het scherm weergegeven voor foto's die op de bestemming zijn gemaakt wanneer ze worden afgespeeld.
- ●Wanneer [Auto reis inst.] is ingesteld op [ON], kan alleen de zomertijdinstelling van [Bestemming] worden gewijzigd.

Gebruik de cursortoets om namen in te voeren met de gezichtsherkenningsfunctie en in de scènemodi [Baby] en [Huisdier], of voor het registreren van locaties in [Reisdatum] enz.

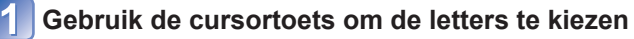

## **Druk enkele malen op [MENU/SET] totdat de gewenste letter wordt aangegeven**

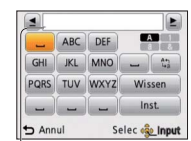

Er wordt tekst ingevoegd op de cursorpositie.

 • Wijzigen van het lettertype  $\rightarrow$  Kies  $\lceil \frac{k_3}{k_4} \rceil$  en druk op [MENU/SET].

#### Cursorpositie

#### ■**Tekst bewerken**

 Gebruik de cursortoets om de cursor te verplaatsen naar de tekst die u wilt bewerken.

• U kunt de cursor ook verplaatsen met de zoomhendel.

 Gebruik de cursortoets om in te stellen op [Wissen] en druk dan op [MENU/SET]. Gebruik de cursortoets om de juiste tekst te kiezen en druk dan op [MENU/SET].

**Wanneer u klaar bent met het invoeren van tekst, gebruikt u de cursortoets om [Inst.] te kiezen en dan drukt u op [MENU/SET]**

# <span id="page-42-0"></span>Tekst invoeren **Gebruik van het menu [Opname]**

**Voor instelprocedures in het menu [Opname] (→[38](#page-19-0))**

# **[Aspectratio]**

De aspectratio (beeldverhouding) van de foto kan worden gewijzigd, afhankelijk van het formaat voor afspelen of afdrukken.

## ■**Opnamemodus: PASMMINK**

#### ■ **Instellingen:** 4:3 / 3:2 / 16:9 / 1:1

●Bij het afdrukken kunnen er randen worden afgesneden. Controleer dit vooraf.

#### <span id="page-42-1"></span> **[Fotoresolutie]**

Kies het formaat (het aantal pixels of beeldpunten) voor uw foto's. Het aantal beelden dat kan worden opgenomen is afhankelijk van deze instelling en van [Kwaliteit].

#### ■**Opnamemodus: APASMMM**

#### ■**Instellingen:**

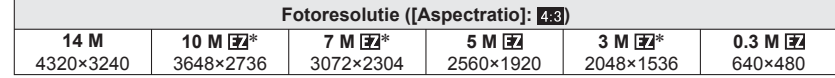

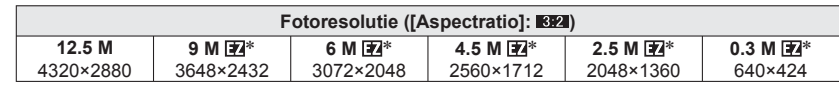

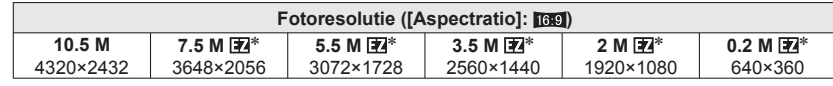

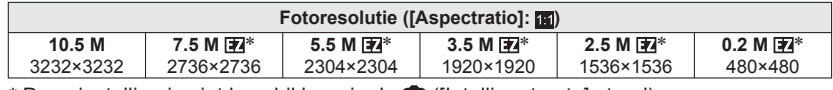

∗ Deze instelling is niet beschikbaar in de ([Intelligent auto] stand).

●Er kan een mozaïekeffect verschijnen, afhankelijk van het onderwerp en de opnameomstandigheden.

#### **Instelinstructies**

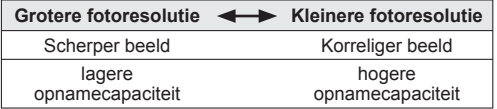

●U kunt maximaal 30 tekens invoeren. (Maximaal 9 lettertekens voor de [Gezicht herk.] namen)

 $\overline{3}$ 

# **[Kwaliteit]**

Stel de beeldkwaliteit in.

## ■**Opnamemodus: PASMMINK**

■ Instellingen: **<b>indepte** kwaliteit, prioriteit ligt bij beeldkwaliteit standaardkwaliteit, prioriteit ligt bij aantal beelden

●De instelling wordt vast ingesteld op **in de volgende scènemodi:** [Transformeren], [H. gevoeligh.] en [Flitsburst]

# **[Gevoeligheid]**

U kunt de ISO-gevoeligheid (lichtgevoeligheid) handmatig instellen. We raden hogere instellingen aan om scherpe foto's te maken op donkere locaties.

#### ■**Opnamemodus: PASM**

■**Instellingen: [AUTO] / [Slimme ISO] / [100] / [200] / [400] / [800] / [1600]**

#### **Instelinstructies**

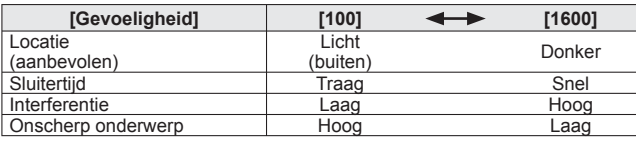

●[AUTO] wordt automatisch ingesteld in een bereik tot 400 (of 1000 wanneer u de flitser gebruikt), afhankelijk van de helderheid van het onderwerp.

● [Slimme ISO] wordt automatisch ingesteld in een bereik tot 1600, afhankelijk van de beweging en de helderheid van het onderwerp.

# <span id="page-43-1"></span> **[Witbalans]**

<span id="page-43-0"></span>Pas bij onnatuurlijke kleuren de kleuring aan de lichtbron aan.

# ■**Opnamemodus: PASMMINK**

■**Instellingen: [AWB] (automatisch) / (buitenshuis, heldere hemel) /** 

 **(buitenshuis, bewolkt) / (buitenshuis, schaduw) /**  *<del>.</del>O.* **(kunstlicht) /**  $\blacksquare$  **(gebruikt de waarden ingesteld in**  $\blacksquare$  **set) /** *<b>E*<sub>sET</sub> (handmatig instellen)

<span id="page-43-2"></span>●Wanneer u de [AWB] (automatische witbalans) instelt, wordt de kleurbalans automatisch aangepast aan de gebruikte lichtbron. Als de scène echter te helder of te donker is of als er andere extreme omstandigheden zijn, kunnen de beelden wel eens een rode of blauwe zweem vertonen. De witbalans kan niet altijd goed werken als er een diversiteit aan lichtbronnen is.

●Wij raden u aan om in te stellen op [AWB] of bij opnemen onder tl-verlichting.

●De witbalansinstelling wordt vast ingesteld op [AWB] in de volgende scènemodi: [Landschap], [Nachtportret], [Nachtl.schap], [Nachtop. uit hand], [Voedsel], [Party], [Kaarslicht], [Zonsonderg.], [Flitsburst], [Sterrenhemel], [Vuurwerk], [Strand], [Sneeuw], [Luchtfoto], [Zandstraal] en [Onder water]

#### ■ **Verfijning witbalans (exclusief [AWB])**

U kunt elke instelling voor witbalans handmatig instellen als de kleuren niet naar verwachting zijn.

 Selecteer de witbalansinstelling die u wilt fijnregelen en druk dan op de [DISP.]-toets om het scherm [WB instellen] te tonen.

 Stel in met ► bij veel rood, stel in met ◄ bij veel blauw. Druk op [MENU/SET].

 • De instellingen worden in het geheugen opgeslagen, zelfs als de camera wordt uitgeschakeld.

• De instellingen blijven toegepast wanneer u de flitser gebruikt.

 • Hoewel de instelling [AWB] in de scènemodus [Onder water] vaststaat, kunnen nog steeds verfijningen worden uitgevoerd.

• Verfijningen kunnen niet worden ingesteld wanneer de [Kleurfunctie] (→[93](#page-46-0)) is ingesteld op [B/W], [SEPIA], [COOL] of [WARM].

#### ■ Witbalans handmatig instellen (**B**<sub>2</sub>SET</sub>)

**10 Selecteer Easet en druk op [MENU/SET].** 

 Richt de camera op een wit voorwerp (bijvoorbeeld papier) en druk op [MENU/SET]. De witbalans wordt ingesteld op  $\Box$ .

- Wanneer u deze instelling gebruikt, wordt de verfijning van de witbalans gereset.
- Zelfs als de camera UIT staat, blijft de ingestelde witbalans in het geheugen staan.
- Het is niet altijd mogelijk om de juiste witbalans in te stellen als onderwerpen te licht of te donker zijn. Pas in dit geval de helderheid aan en probeer de witbalans opnieuw in te stellen.

#### ■**[AWB] instelbereik:**

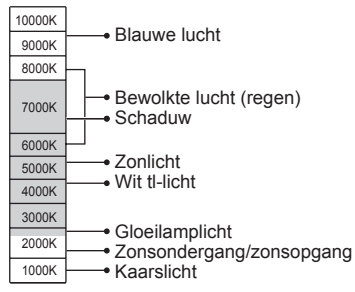

## <span id="page-44-0"></span> **[AF mode]**

De scherpstelmethode kan worden gewijzigd afhankelijk van de positie en het aantal onderwerpen.

# ■**Opnamemodus: <b>PAS** M M M 2 M BD

■**Instellingen: ②/ <sup>[</sup>tttl]/ ■/ ■/ ●** 

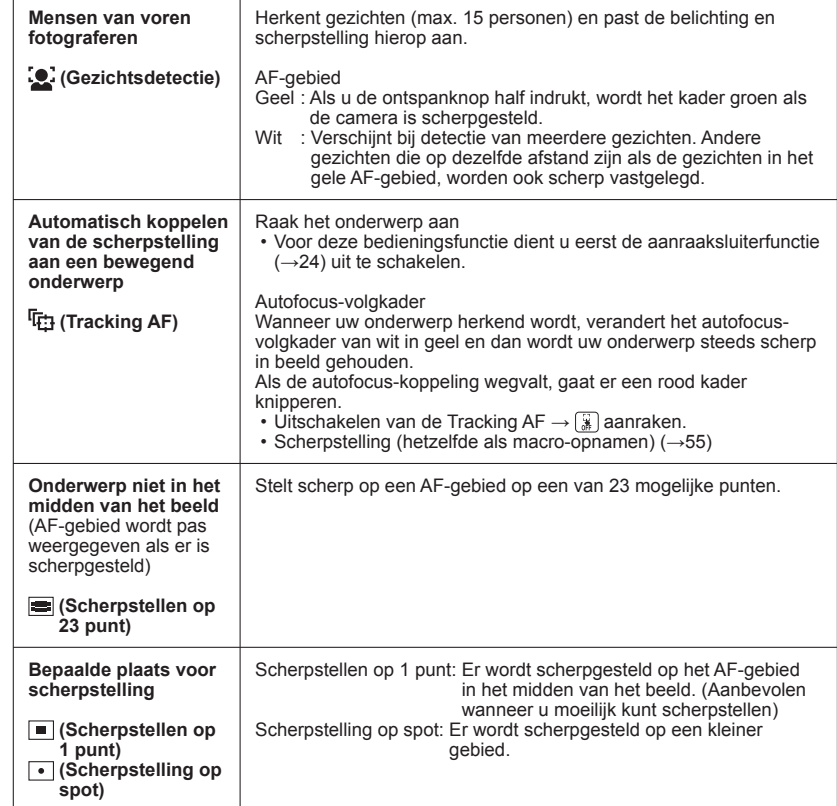

- ●De scherpstelling staat vast ingesteld op (Scherpstellen op 1 punt) in de volgende gevallen:
- scènemodi [Sterrenhemel], [Vuurwerk], [Film in hoge snelheid]
- ●Gebruik (Scherpstellen op 1 punt) als de scherpstelling moeilijk te verrichten is met  $\lceil \cdot \rceil$  (Scherpstelling op spot).
- ●U kunt Gezichtsdetectie in de volgende gevallen niet instellen:
- Scènemodi [Panorama assist], [Nachtl.schap], [Nachtop. uit hand], [Voedsel], [Luchtfoto], [Onder water]
- ●Als de camera een niet-menselijk onderwerp onjuist interpreteert als gezicht in de instelling "Gezichtsdetectie", schakelt u naar een andere instelling.
- ●Als de omstandigheden de herkenning van gezichten bemoeilijkt, zoals wanneer de beweging van het onderwerp te snel is, schakelt de instelling [AF mode] over naar (Scherpstellen op 23 punt).
- Onder bepaalde opname-omstandigheden, zoals wanneer het onderwerp te klein is of te donker, kan de Tracking AF niet goed werken.

●Wanneer de Tracking AF niet werkt, wordt er scherpgesteld op (Scherpstellen op 23 punt). ● Er kan niet worden ingesteld op **F<sub>it</sub>** in de onderstaande gevallen.

- Scènemodi [Panorama assist], [Sterrenhemel], [Vuurwerk], [Speldenprik], [Zandstraal], [Hoge dynamiek] of [Film in hoge snelheid].
- [B/W], [SEPIA], [COOL], en [WARM] in [Kleurfunctie]

●Als bij het opnemen van films een andere instelling dan (Gezichtsdetectie) wordt gebruikt, wordt scherpgesteld op (Scherpstellen op 1 punt).

# **[Quick AF]**

De scherpstelling wordt automatisch bijgeregeld wanneer de camera-onscherpte gering is, ook wanneer u de ontspanknop niet indrukt. (Verbruikt meer stroom van de batterij)

## ■**Opnamemodus: PASMMINK**

#### ■**Instellingen: [ON]/[OFF]**

- ●Het scherpstellen kan enige tijd vergen wanneer de zoom plotseling wordt omgezet van de max. W groothoekstand naar de max. T telestand, of als u plotseling dichter bij uw onderwerp komt.
- ●Druk de ontspanknop halverwege in als het moeilijk is een goede scherpstelling te verkrijgen.
- ●De functie wordt in de volgende gevallen op [OFF] gezet.
- In de scènemodi [Nachtportret], [Nachtl.schap], [Nachtop. uit hand], [Sterrenhemel], [Vuurwerk] of [Film in hoge snelheid]
- ●De [Quick AF] zal niet werken terwijl de Tracking AF werkt.

# **[Gezicht herk.]**

Zie voor meer informatie  $(→72)$  $(→72)$  $(→72)$ .

# <span id="page-45-1"></span> **[Meetfunctie]**

Bij het corrigeren van de belichting kunt u de positie waar u de helderheid meet, wijzigen.

# ■**Opnamemodus: PASM**

■**Instellingen:**

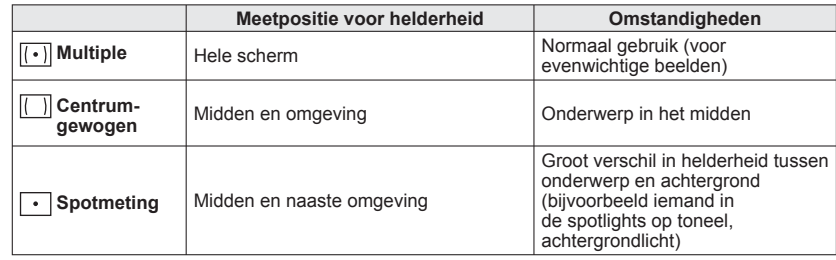

# <span id="page-45-0"></span> **[i. Exposure]**

Past bij groot contrast tussen achtergrond en onderwerp automatisch het contrast en de belichting aan voor meer levensechte kleuren.

#### ■**Opnamemodus: PASM**

- ■**Instellingen: [LOW]/[STANDARD]/[HIGH]/[OFF]**
- ●[LOW], [STANDARD] en [HIGH] geven het maximale correctiebereik aan.
- ●Wanneer [i. Exposure] werkt, verandert de kleur van ¡**①**.
- ●Ook al staat [Gevoeligheid] ingesteld op [100], wanneer de [i. Exposure] is ingeschakeld kunnen de foto's worden genomen met een hogere ISO-gevoeligheid dan de instelling.

## **[Korte sluitert.]**

Stelt sluitertijd in op de maximale waarde. We raden u een langere sluitertijd aan voor heldere beelden op donkere locaties.

#### ■**Opnamemodus: □**

#### ■**Instellingen: [AUTO] [1/250] [1/125] [1/60] [1/30] [1/15] [1/8] [1/4] [1/2] [1]**

- ●Langere sluitertijden maken helderdere foto's mogelijk, maar vergroten de kans op trillingen, dus we raden u aan een statief en de zelfontspanner te gebruiken.
- ●Aangezien foto's donker kunnen worden bij gebruik van korte sluitertijden zoals [1/250], raden wij u aan foto's te nemen op helder verlichte plaatsen ( $\overline{\mu}$ knippert rood wanneer u de ontspanknop halverwege indrukt en de foto nog te donker wordt).
- wordt op scherm weergegeven bij andere instellingen dan [AUTO].

## **[I.resolutie]**

Superresolutietechnologie kan worden gebruikt om foto's met scherpere contouren en een hogere resolutie te maken. Ook kan als [i.ZOOM] is ingesteld, de zoomfactor worden verhoogd tot ongeveer 1,3 zonder merkbare verslechtering van de beeldkwaliteit.

#### ■**Opnamemodus: <b>PASM**

#### ■**Instellingen: [ON]/[i.ZOOM]/[OFF]**

●Informatie over i.ZOOM (→[51](#page-25-0))

- ●Er wordt vast ingesteld op [i.ZOOM] in de [Intelligent auto]-modus (behalve wanneer de [Anti blur] of [iHandh. nachtop.] op [ON] staat).
- ●De instelling is vastgezet op [ON] in [Nachtop. uit hand] en de scènemodi [H. gevoeligh.], [OFF] in [Flitsburst] en de scènemodi [Speldenprik] en [i.ZOOM] in andere scènemodi.

# **[Dig. zoom]**

Vergroot het effect van optische zoom of extra optische zoom met maximaal 4 keer.

#### ■**Opnamemodus: PASMM**M

#### ■**Instellingen: [ON]/[OFF]**

●Deze staat vast op [ON] wanneer de [Macro zoom] is ingeschakeld.

## **[Burstfunctie]**

<span id="page-46-2"></span>Voor nadere details (→[70](#page-35-0)).

## <span id="page-46-0"></span> **[Kleurfunctie]**

Kleureffecten instellen.

■**Opnamemodus: <u>A</u>PASM** 

■**Instellingen: [STANDARD]/[NATURAL]** (zachter)**/[VIVID]** (feller)**/[B/W]/[SEPIA]/ [COOL]** (meer blauw)**/[WARM]** (meer rood)**/ [Happy]** (alleen de modus [Intelligent auto])

- Stel in op [NATURAL] als er te veel storing zichtbaar is in het beeld bij opnemen in het donker.
- ●In de modus [Intelligent auto], kunnen alleen [STANDARD], [Happy], [B/W] of [SEPIA] worden ingesteld (deze worden apart van de andere modi ingesteld).

# **[AF ass. lamp]**

Maakt de lamp aan als het donker is, zodat u gemakkelijker kunt scherpstellen.

## ■**Opnamemodus: PASMMM**WMMD

- **Instellingen: [ON]** : Lamp gaat aan als u de ontspanknop half indrukt (**N23** en groter AF-gebied weergegeven)
	- **[OFF] :** Lamp uit (dieren in het donker fotograferen enzovoort)

<span id="page-46-1"></span>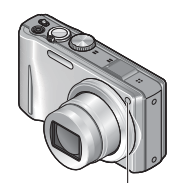

●Het AF-assistlampje heeft een effectieve reikwijdte van 1,5 m. • Blokkeer het lampje niet met uw vingers en kijk er niet van dichtbij recht in.

Autofocuslampje

●De instelling staat vast ingesteld op [OFF] in de volgende scènemodi:

Scènemodi [Zelfportret], [Landschap], [Nachtl.schap], [Nachtop. uit hand], [Zonsonderg.], [Vuurwerk], [Luchtfoto] [Onder water] en [Film in hoge snelheid]

**[Rode-ogencorr]**

Rode ogen worden automatisch gedetecteerd en de fotogegevens worden gecorrigeerd wanneer de foto wordt gemaakt met flitser en rode-ogenreductie ( $\frac{1}{2}$ .  $\circ$   $\frac{1}{2}$ .

## ■**Opnamemodus: PASMMINK**

#### ■**Instellingen: [ON]/[OFF]**

●Deze instelling werkt alleen wanneer [AF mode] staat ingesteld op • (Gezichtsdetectie). ●Afhankelijk van de omstandigheden kan de rode-ogencorrectie niet altijd effectief zijn. ●Wanneer de functie-instelling [ON] is, verschijnt er een  $\sqrt{ }$  bij het flitserpictogram.

# **[Stabilisatie]**

Neemt automatisch trillingen waar en corrigeert die.

## ■**Opnamemodus: PASMM**M

#### ■**Instellingen: [ON]/[OFF]**

- ●De instelling staat vast ingesteld op [ON] tijdens het filmen en in de scènemodi [Zelfportret] en [Nachtop. uit hand].
- ●In de scènemodus [Sterrenhemel], [Film in hoge snelheid] en de [3D Foto Mode] staat de instelling vast ingesteld op [OFF].
- ●Omstandigheden waarbij de optische beeldstabilisatie minder goed werkt: Heftige beweging, een hoge zoomfactor (ook in het digitale zoombereik), snel bewegende voorwerpen, binnenshuis en op donkere plaatsen (vanwege een lange sluitertijd)

# <span id="page-47-1"></span> **[Datum afdr.]**

Foto's kunnen worden opgenomen met de opnamedatum en -tijd afgedrukt in de foto.

# ■**Opnamemodus: PASMMINK**

#### ■**Instellingen: [ZON. TIJD]/[MET TIJD]/[OFF]**

● De datumafdruk in foto's kan niet worden gewist.

- ●De datum kan niet worden afgedrukt wanneer [Auto bracket] of [Burstfunctie] is ingesteld, in de [3D Foto Mode], tijdens het filmen, of wanneer de scènemodus [Panorama assist] of [Flitsburst] is ingesteld.
- <span id="page-47-0"></span>● Gebruik in een winkel of op een printer geen algemene datumafdrukinstellingen bij foto's met datumafdruk. (De datumafdruk kan overlappen.)

# **[Klokinst.]**

Stel de klok in. Dezelfde functie als die in het menu voor [Set-up].

## **[Opnamefunctie]**

Stelt het gegevensformaat in voor de te filmen bewegende beelden.

# ■**Opnamemodus: APASMMIN**

#### ■**Instellingen:**

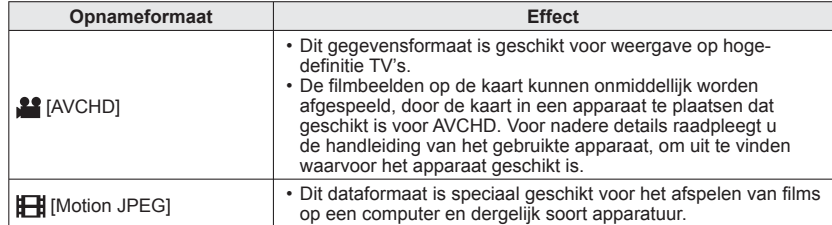

●Zelfs wanneer apparatuur compatibel is met films die met deze camera zijn opgenomen, kunnen de films met een slechte beeld- of geluidskwaliteit of helemaal niet worden afgespeeld. Ook kan de opname-informatie dan niet goed worden weergegeven. Gebruik in dit geval dit apparaat.

Zie voor meer informatie over AVCHD-compatibele apparaten de onderstaande klantenservicewebsites.

http://panasonic.jp/support/global/cs/dsc/

(Deze website is alleen in het Engels.)

# <span id="page-48-0"></span> **[Opn. kwaliteit]**

Stelt de beeldkwaliteit in voor de te filmen bewegende beelden.

## ■**Opnamemodus: APASMMM**

#### ■**Instellingen:**

#### De [AVCHD] is [Opnamefunctie]

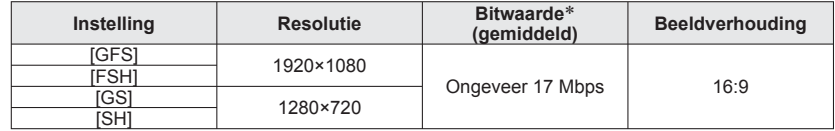

#### De [Motion JPEG] is [Opnamefunctie]

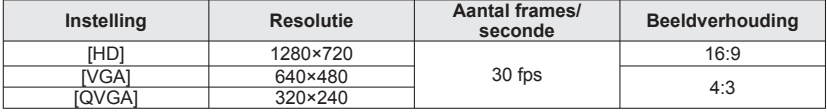

∗ De bitwaarde meet de hoeveelheid gegevens per tijdseenheid. Een hogere bitwaarde geeft een betere beeldkwaliteit.

●Omtrent [GFS] en [FSH]

- Het aantal frames staat ingesteld op 50i (50 frames/seconde voor het sensoruitgangssignaal).
- ●Omtrent [GS] en [SH]
	- Het aantal frames staat ingesteld op 50p (50 frames/seconde voor het sensoruitgangssignaal).
- ●De locatie-informatie die werd ontvangen bij de plaatsbepaling wordt niet vastgelegd in de filmbeelden die worden opgenomen in [FSH] of [SH].
- ●Alleen [QVGA]kan worden opgenomen in het ingebouwde geheugen.
- ●Om AVCHD-films die zijn opgenomen met dit toestel af te spelen op een Blu-ray discspeler van Panasonic (DMP-BD30/DMP-BD31/DMP-BD50) zult u eerst de firmware van de Blu-ray discspeler moeten bijwerken.

U kunt de meest recente versie van de firmware downloaden van de volgende website. http://panasonic.net/support/

# **Gebruik van het menu [Bewegend beeld] (Vervolg)**

# **[Active Mode]**

Deze modus biedt beeldstabilisatie om de heftige bewegingen tegen te gaan die kunnen optreden bij het filmen terwijl u loopt.

 • Een krachtiger correctie-effect is te verkrijgen door te filmen met de zoomhendel naar W gedraaid.

# ■**Opnamemodus: <b>PASMM**MM

#### ■**Instellingen: [ON]/[OFF]**

●De instelling wordt vast ingesteld op [OFF] wanneer u [Opnamefunctie] instelt op [Motion JPEG].

# **[Continu AF]**

De scherpstelling kan óf voortdurend worden bijgesteld tijdens het filmen van bewegende beelden, óf aan het begin van het filmen vast worden ingesteld.

## ■**Opnamemodus: PASMMINK**

#### ■**Instellingen: [ON]**

**[OFF]:** Vaste scherpstelling bij het begin van het filmen.

●De instelling staat vast ingesteld op [OFF] in de volgende scènemodi: Scènemodi [Sterrenhemel] en [Vuurwerk]

# <span id="page-49-1"></span> **[Windreductie]**

Vermindert het opnemen van storende windgeluiden (windruis) tijdens het opnemen bij harde wind.

# ■**Opnamemodus: PASMMIMM**

## ■**Instellingen: [ON]/[OFF]**

●Wanneer de [Windreductie] op [ON] staat, zullen de lagere klanken wegvallen en zal het geluid anders klinken dan bij uw normale opnamen.

# **Foto's nemen terwijl u doorgaat met filmen**

# **Opnamemodus: APASMMM**

<span id="page-49-0"></span>U kunt tussen het filmen door gewoon foto's nemen.

# **Druk tijdens het filmen de ontspanknop volledig in**

Foto's worden genomen met een beeldverhouding van **169** in een formaat van 3,5 megapixels. (maximaal 40 foto's)

Het filmen gaat gewoon door.

- Er is een kans dat de sluiterklik van de ontspanknop in de film hoorbaar is.
- Wanneer u een foto neemt tijdens in- of uitzoomen van de film, kan het zoomen stoppen.

#### ■**Burst-functie**

Wanneer de Burst-functie van tevoren is ingeschakeld, kan er een "Burst" reeks foto's worden opgenomen terwijl u filmt.

- Wanneer u **of on** hebt gekozen voor de Burst-instelling, worden de foto's automatisch opgenomen met de **instelling**.
- Ook in de **of of instelling wordt de scherpstelling van de eerste foto** vastgehouden.

- ●Als de aanraaksluiterfunctie is ingeschakeld, zal er een foto worden genomen wanneer u het aanraakscherm per ongeluk aanraakt tijdens het filmen.
- ●De camera zal opnieuw scherpstellen als u de ontspanknop halverwege indrukt tijdens het filmen of als u foto's neemt met de aanraaksluiterfunctie. Deze scherpstelbeweging zal ook invloed hebben op uw filmopnamen. Als de film die u opneemt belangrijk is, kunt u de ontspanknop beter direct helemaal indrukken voor het nemen van een foto. U kunt ook foto's maken na afloop van de filmopname.  $(\rightarrow 100)$  $(\rightarrow 100)$  $(\rightarrow 100)$
- ●Wanneer u de ontspanknop halverwege indrukt, wordt de fotoresolutie en het aantal op te nemen beelden getoond.
- ●Het is niet mogelijk foto's te nemen in de volgende gevallen:
	- Wanneer de [Opn. kwaliteit] staat ingesteld op [VGA] of [QVGA]
- tijdens het opnemen met [Film in hoge snelheid]
- ●De flitser wordt ingesteld op [Gedwongen uit].
- ●Aangezien de elektronische sluiter wordt gebruikt voor het opnemen, kunnen de opgenomen beelden enige vervorming te zien geven.

# **Bewerken van filmbeelden**

**Afspeelmodus:** 

#### <span id="page-50-0"></span> **Overnemen van stilstaande beelden uit films**

Scènes uit uw filmbeelden opslaan als foto's.

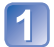

# **Geef het beeld weer dat u als foto wilt vastleggen door een film tijdens het afspelen te pauzeren**

# **Druk op [MENU/SET]**

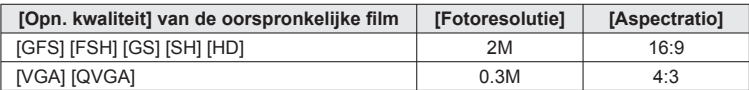

- ●De beeldkwaliteit wordt iets minder, vanwege de [Opn. kwaliteit] instelling van de oorspronkelijke film.
- ●Het is niet altijd mogelijk foto's te maken op basis van films die met een andere camera zijn gemaakt.

# <span id="page-50-1"></span> **Splitsen van films**

Een enkele film kan gesplitst worden in twee korte films. Dit is handig wanneer u alleen de beste scènes wilt bewaren, of als u overbodige scènes wilt verwijderen om meer ruimte te maken op uw kaart, zoals op reis.

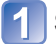

# **Selecteer [Splits video] uit het [Afspelen] menu** (→[38](#page-19-0))

**Kies de film die u wilt splitsen met de cursortoetsen en druk dan op [MENU/SET]** 

**Speel de film af en pauzeer op de plaats waar u deze wilt splitsen** 

## **Druk op ▼ om de plaats te bepalen waar u de film wilt splitsen**

- Er verschijnt een verzoek om bevestiging. Als u hierin [Ja] kiest, wordt de bewerking uitgevoerd.
- **De oorspronkelijke film die is gesplitst, blijft niet bestaan.**  (Het enige dat overblijft, zijn de 2 films die het resultaat zijn van de splitsing.)
- ●Tijdens het splitsen mag u niet de camera uitschakelen of de kaart of batterij verwijderen. Als u dat wel doet, kunnen de filmbeelden worden gewist.
- ●Bij splitsen van een Motion JPEG-filmbestand zal de volgorde van de beelden veranderen. Het is aanbevolen om het af te spelen met [Kalender] (Kalenderweergave) of [Afspelen filteren].
- ●Bij splitsen van een AVCHD-filmbestand zal de volgorde van de beelden niet veranderen.
- ●Het is niet altijd mogelijk om films te splitsen die met een andere camera zijn gemaakt.

# <span id="page-50-2"></span>**Weergeven van foto's die zijn opgenomen met de Burst-functie Afspeelmodus:**

Beelden die worden opgenomen met de instelling **of om** worden tezamen als groep opgenomen (zgn. burstgroep).

#### ■**Vertegenwoordigende beeldweergave**

Een vertegenwoordigend beeld (de eerste burst-foto) wordt getoond wanneer een groep samen met andere foto's of films wordt weergegeven.

- Alle foto's in een Burst-groep kunnen tegelijk gewist of bewerkt worden.
- Continu-weergave is mogelijk met dezelfde bediening als voor films.
- Wanneer er bijvoorbeeld [Favorieten] of [Print inst.] is ingesteld voor slechts enkele van de foto's in een Burst-groep, zal het aantal ingestelde beelden worden getoond onder het betreffende pictogram.

## ■**Weergave van foto's binnen een Burst-groep**

Foto's die zijn opgenomen met een enkele Burst kunnen afzonderlijk worden getoond of als een lijst.

# **Druk op ▼ terwijl het representatieve beeld wordt getoond**

De weergave van beelden binnen de betreffende Burst-groep verschijnt op het scherm.

In de aanduiding van de enkele Burst-groep wordt alleen de serie Burst-foto's getoond.

• Terugkeren naar het vertegenwoordigend scherm → Druk op ▼.

## ■**Informatie over een Burst-groep opnieuw verkrijgen**

Wanneer beelden zijn gewist of bestandsnamen gewijzigd met een ander apparaat, bijvoorbeeld via een computerverbinding, verschijnt er  $\Box$  (pictogram voor informatie inwinnen) de volgende keer dat u de camera inschakelt.

Terwijl er  $\Box$  wordt aangegeven, kunt u geen beelden wissen en geen gebruik maken van het [Afspelen] menu. Alleen [Normaal afsp.] of [Kalender] is nu beschikbaar als afspeelmodus.

- ●De onderdelen van het [Afspelen]-menu kunnen niet worden gebruikt wanneer de aanduiding verschijnt binnen elke burst-groep.
- ●De burst-beelden kunnen niet als burstgroep worden getoond tijdens het afspelen volgens [GPS-geb. afspelen] of [Favorieten] met de [Diashow] of [Afspelen filteren].
- ●[Bijsnijden] is niet mogelijk voor meerdere beelden uit een burst-groep tegelijk.
- ●Burst-foto's die worden opgenomen wanneer het totaal aantal foto's de 50.000 al heeft overschreden, zullen niet samen worden gegroepeerd.
- Als er slechts een enkele foto is overgebleven in een Burst-groep, na wissen of andere handelingen, zal dit ook niet in een groep worden geplaatst.
- ●Burst-foto's die zijn opgenomen met een ander toestel kunnen niet altijd worden herkend als Burst-foto's.
- ●Burst-foto's zullen niet worden gegroepeerd als ze zijn opgenomen terwijl de klok nog niet was ingesteld.

# <span id="page-51-1"></span>**Verschillende afspeelmethoden**

**[Afspeelfunctie] Afspeelmodus:** 

Opgenomen beelden kunnen worden weergegeven op diverse manieren.

# **Druk op [MENU/SET]**

**Gebruik de cursortoets om in te stellen op het [Afspeelfunctie] menu en druk dan op [MENU/SET]**

# **Gebruik de cursortoets om de weergavemethode te kiezen en druk dan op [MENU/SET]**

- ●Wanneer er geen kaart is geplaatst, worden de beelden uit het ingebouwd geheugen weergegeven.
- ●De [Afspeelfunctie] wordt automatisch [Normaal afsp.] wanneer de OPNAME/ WEERGAVE schakelaar op  $\blacktriangleright$  wordt gezet en de stroom wordt ingeschakeld, of ook bij het overschakelen van de opnamestand naar de weergavestand.

# **[Diashow]**

Automatisch beelden in volgorde weergeven met muziek er bij. Aanbevolen voor het bekijken van uw beelden op een TV-scherm.

## **Gebruik de cursortoets om de weergavemethode te kiezen en druk dan op [MENU/SET]**

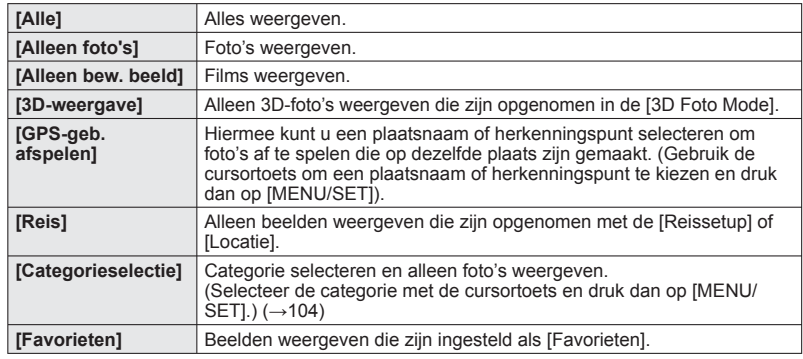

#### **Gebruik de cursortoets om de weergave-effecten in te stellen en druk dan op [MENU/SET]**

# **[Effect] (Selecteer muziek en effecten passend bij de sfeer van de beelden)**

[AUTO] (alleen beschikbaar met [Categorieselectie] instelling)/[NATURAL]/[SLOW]/[SWING]/ [URBAN]/[OFF]∗

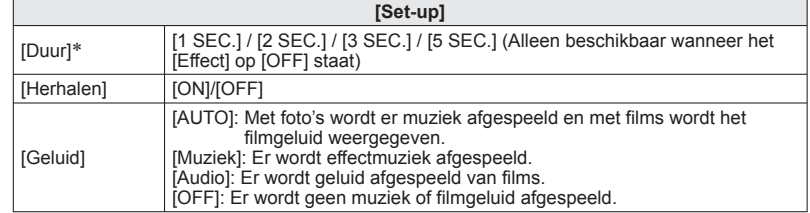

\* Als [Alleen bew. beeld] werd gekozen in stap 1, wordt het [Effect] vast ingesteld onder [OFF]. Bovendien kan de tijdsduur niet worden ingesteld.

# <span id="page-51-0"></span>**Kies [Start] met de cursortoets en druk dan op [MENU/SET]**

#### ■**Bediening tijdens de diavertoning**

Tijdens filmweergave/burstgroepweergave Tijdens het weergeven van foto's

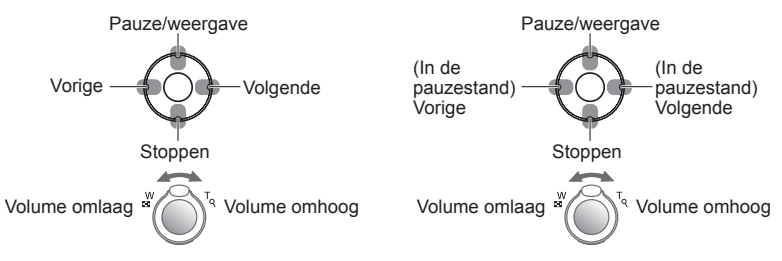

- ●Wanneer er [URBAN] is geselecteerd, kan het beeld in zwart/wit verschijnen als schermeffect.
- ●Een deel van [Effect] kan niet worden gebruikt wanneer u beelden op televisie weergeeft met een HDMI-minikabel (optioneel) of wanneer u beelden weergeeft die in de staande positie zijn opgenomen.
- ●U kunt geen muziekeffecten toevoegen.

# **Verschillende afspeelmethoden [Afspeelfunctie] (Vervolg)**

**Afspeelmodus:** 

# <span id="page-52-0"></span> **[Afspelen filteren]**

U kunt de selectie van weer te geven beelden beperken tot beelden in gekozen categorieën of alleen favoriete beelden, om zo alleen dergelijke beelden te bekijken.

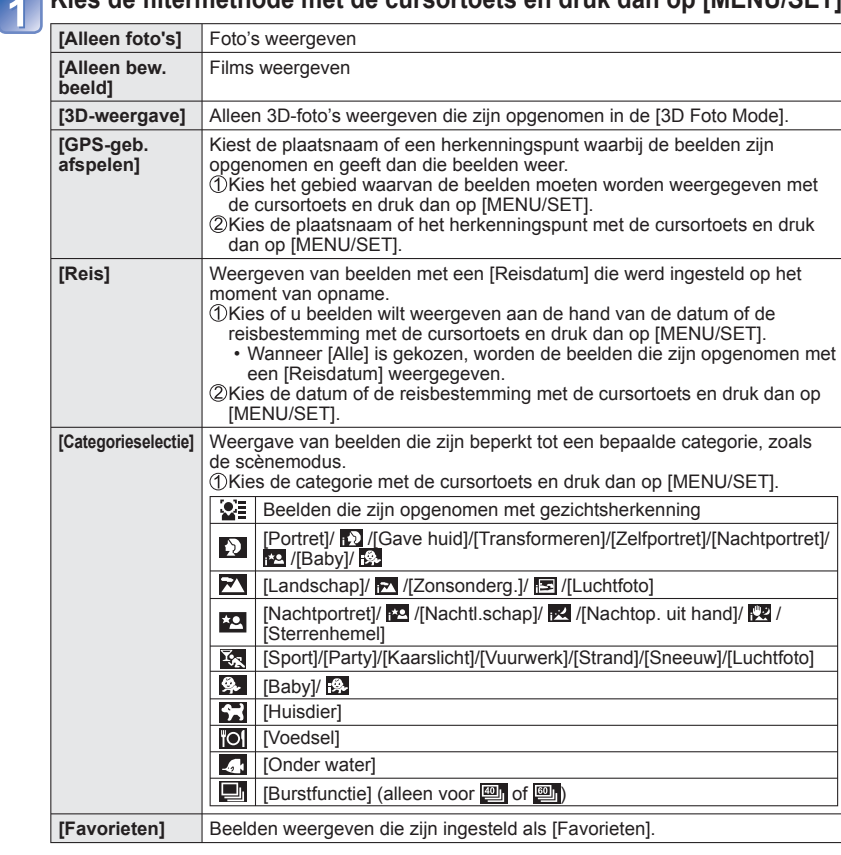

## **Kies de filtermethode met de cursortoets en druk dan op [MENU/SET]**

# **[Kalender]**

Selecteer een datum in het kalenderscherm om alleen de beelden te bekijken die op die dag zijn opgenomen.  $(\rightarrow 35)$  $(\rightarrow 35)$  $(\rightarrow 35)$ 

# **Gebruik van het menu [Afspelen]**

#### **Afspeelmodus:**

U kunt een opgenomen beeld instellen voor uploaden naar een beelddistributie-website, het beeld bewerken (bijvoorbeeld bijtrimmen) en een beveiliging voor het beeld instellen.

- Voor weergave van het afspeelmenu en de bedieningsmethode (→[38](#page-19-0))
- Afhankelijk van de afspeelmodus worden sommige onderdelen in het menu [Afspelen] niet weergegeven.
- Er worden nieuwe foto's gemaakt na het bewerken van foto's met functies zoals [Tekst afdr.] en [Nw. rs.]. Controleer voordat u foto's gaat bewerken of er voldoende vrije ruimte is in het ingebouwde geheugen of op de geheugenkaart.

# <span id="page-52-1"></span> **[Uploadinstelling]**

U kunt op de camera beelden selecteren voor uploaden naar websites voor beelddistributie (Facebook of YouTube).

- Uploaden naar Facebook kan alleen met foto's en uploaden naar YouTube alleen met films.
- Beelden uit het ingebouwde geheugen kunnen niet worden gekozen. Kopieer de beelden naar een kaart (→[115](#page-57-1)) voordat u [Uploadinstelling] instellingen maakt.

# **Gebruik de cursortoets om te kiezen voor [ENKEL] of [MULTI] en druk dan op [MENU/SET]**

# **Selecteer een beeld en maak de instelling**

#### ●[ENKEL]

Gebruik de cursortoets om een beeld te selecteren en druk dan op [MENU/SET]

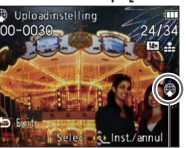

# ●[MULTI]

Gebruik de cursortoets om een beeld te selecteren en druk dan op de [DISP.]-toets

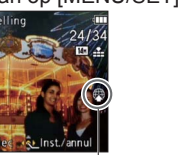

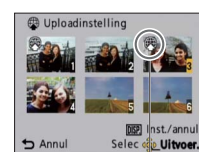

#### • Annuleren  $\rightarrow$  Druk nogmaals op de [DISP.]-toets. • Uitvoeren  $\rightarrow$  Druk op [MENU/SET].

Internet-uploadinstelling Internet-uploadinstelling

Selec of

## ■**Uploaden van beelden naar een beelddistributie-website**

Bij instellen van [Uploadinstelling] maakt de ingebouwde uploadfunctie automatisch kopieën op de kaart in de camera. Sluit de camera aan op uw computer (→[124](#page-62-0)) voordat u gaat beginnen met uploaden. Zie voor nadere details ook (→[126](#page-63-0)).

#### ■**Alles verwijderen**

Kies [ANNUL] in stap  $\Box$  en kies dan [Ja].

●Kan niet altijd geschikt zijn voor beelden opgenomen met andere toestellen. ●Niet beschikbaar voor kaarten met minder dan 512 MB.

# Gebruik van het menu [Afspelen] (Vervolg) voor weergave van het afspeelmenu en de bedieningsmethode (→[38](#page-19-0)).

**Afspeelmodus:** 

# **[Titel bew.]**

U kunt uw favoriete foto's titels enzovoort geven.

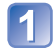

# **Gebruik de cursortoets om te kiezen voor [ENKEL] of [MULTI] en druk dan op [MENU/SET]**

# $\overline{\mathbf{2}}$

# **Selecteer een foto**

●[ENKEL] Gebruik de cursortoets om een foto te selecteren en druk dan op [MENU/SET]

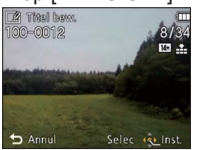

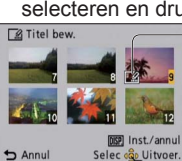

#### ●[MULTI]

(tot 100 beelden met dezelfde tekst) Gebruik de cursortoets om een foto te selecteren en druk dan op de [DISP.]-toets

**Instelling [Titel bew.] [Xelaha]** [Titel bew.] al ingesteld

• Annuleren

 $\rightarrow$  Druk nogmaals op de [DISP.]-toets. • Uitvoeren  $\rightarrow$  Druk op [MENU/SET].

# **Invoeren van lettertekens** (Tekst invoeren (→[84](#page-42-0)))

Om een titel te wissen, verwijdert u alle letters ervan in het tekstinvoerscherm.

●Kan niet worden gebruikt voor foto's die zijn genomen met een ander toestel of voor filmopnamen.

●Gebruik voor het afdrukken van tekst [Tekst afdr.] of de bijgeleverde cd-rom "PHOTOfunSTUDIO".

# <span id="page-53-0"></span> **[Bewerk plaatsnaam]**

<span id="page-53-1"></span>U kunt de naam van een locatie of herkenningspunt, vastgelegd met de GPS-functie, naar wens aanpassen.

**Gebruik de cursortoets om een beeld te selecteren en druk dan op [MENU/SET]**

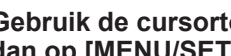

**Gebruik de cursortoets om in te stellen op [Kandidaat] en druk dan op [MENU/SET]**

De namen van dichtbijzijnde plaatsen of herkenningspunten voor de plaatsinformatie die met het beeld is vastgelegd worden doorzocht.

**Gebruik de cursortoets om het aan te passen onderdeel te kiezen en druk dan op [MENU/SET]**

**Kies de naam van de plaats of het herkenningspunt en druk dan op [MENU/SET]**

- Direct bewerken van de naam van een locatie of herkenningspunt **OKies [Direct] in stap 2** hierboven en druk dan op [MENU/SET] Invoeren van lettertekens (Tekst invoeren (→[84](#page-42-0)))
- **De aangepaste naam van een locatie of herkenningspunt toepassen voor andere beelden**

10 Kies [Herhalen] in stap 2 hierboven en druk dan op [MENU/SET] De voordien geselecteerde of ingevoerde naam van een locatie of herkenningspunt wordt nu aangegeven

Controleer de naam van de locatie of het herkenningspunt en druk dan op [MENU/SET]

●U zult geen beelden kunnen bewerken met een digitale camera van Panasonic (LUMIX) die geschikt is voor GPS-opname, geleverd in 2010 of eerder.

**Afspeelmodus:** 

# **[Tekst afdr.]**

De opnamedatum en tijd, de locatienaaminformatie en de tekst die staat geregistreerd in de scènemodi [Baby], [Huisdier], [Reisdatum] en [Titel bew.], worden op de foto afgedrukt.

# **Gebruik de cursortoets om te kiezen voor [ENKEL] of [MULTI] en druk dan op [MENU/SET]**

●[MULTI]

# **Selecteer een foto**

●<sub>[ENKEL]</sub> Gebruik de cursortoets om een foto te kiezen en druk dan op [MENU/SET]

#### (tot 100 beelden) Gebruik de cursortoets om een foto te kiezen en druk dan op de [DISP.]-toets

Tekst afdr

Instelling [Tekst afdr.] • Annuleren  $\rightarrow$  Druk nogmaals op de [DISP.]-toets. • Uitvoeren

#### $\rightarrow$  Druk op [MENU/SET].

**Gebruik de cursortoets om in te stellen op [Inst.] en druk dan op [MENU/SET]**

**Gebruik de cursortoets om een onderdeel te kiezen en druk dan op [MENU/SET]**

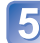

- **Kies de instellingen met de cursortoets en druk op [MENU/SET]**
- **Druk op de [面 / う]-toets**
- **Gebruik de cursortoets om in te stellen op [Uitvoer.] en druk dan op [MENU/SET]**
- **Gebruik de cursortoets om te kiezen of u de leeftijd wilt afdrukken en druk dan op [MENU/SET]**

• Als [Naam] op [OFF] is gezet in stap 5, wordt deze stap niet aangegeven.

Voor weergave van het afspeelmenu en de bedieningsmethode (→[38](#page-19-0)).

#### <span id="page-54-0"></span>■**Onderdelen die kunnen worden afgedrukt**

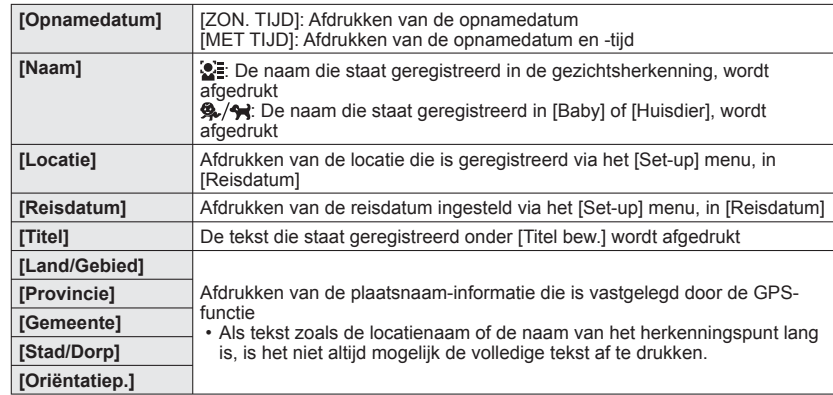

• Onderdelen die op [OFF] zijn gezet, worden niet afgedrukt.

●Niet te gebruiken voor foto's die zijn gemaakt met andere toestellen, foto's genomen zonder dat de klok was ingesteld, filmbeelden of foto's voorzien van een [Tekst afdr.].

●Tekens kunnen op sommige printers worden afgesneden.

●Tekst is moeilijk leesbaar als deze op foto's wordt afgedrukt van 0,3 M of minder.

●**Gebruik in een winkel of op een printer geen algemene datumafdrukinstellingen bij foto's met datumafdruk. (De datumafdruk kan overlappen.)**

# **[Splits video]**

Voor meer informatie (→[100](#page-50-1)).

# **Afspeelmodus:**

# **[Nw. rs.]**

De fotoresolutie kan worden verkleind als u foto's als e-mailbijlage wilt meesturen, wilt gebruiken op uw website, enzovoort.

(Foto's die op het kleinste opnamepixelniveau zijn opgenomen, kunnen niet verder worden verkleind.)

# ■**[ENKEL]**

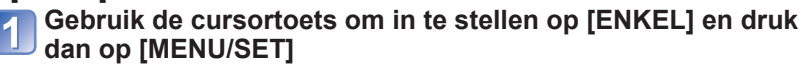

- **Gebruik de cursortoets om een foto te kiezen en druk dan op [MENU/SET]**
- 

## **Gebruik de cursortoets om het formaat te kiezen en druk dan op [MENU/SET]**

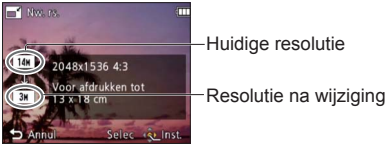

 • Er verschijnt een verzoek om bevestiging. Als u hierin [Ja] kiest, wordt de bewerking uitgevoerd.

# ■**[MULTI]**

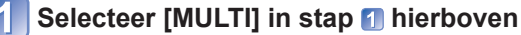

- **Gebruik de cursortoets om het formaat te kiezen en druk dan op [MENU/SET]**
- **Gebruik de cursortoets om foto's te selecteren en druk dan op de [DISP.]-toets** (tot 100 foto's)

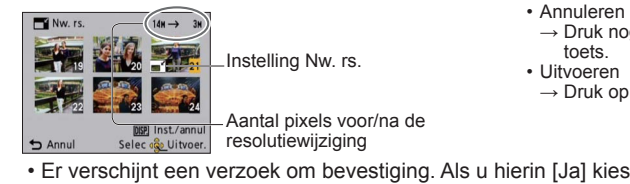

- $\rightarrow$  Druk nogmaals op de [DISP.]-
	- $\rightarrow$  Druk op [MENU/SET].
- Er verschijnt een verzoek om bevestiging. Als u hierin [Ja] kiest, wordt de bewerking uitgevoerd.
- Na het wijzigen van de resolutie is de beeldkwaliteit minder.
- ●Niet te gebruiken voor filmbeelden, of foto's met tekstafdruk of datumafdruk. Is mogelijk niet compatibel met foto's die op andere apparaten zijn gemaakt.

Voor weergave van het afspeelmenu en de bedieningsmethode (→[38](#page-19-0)).

# **[Bijsnijden]**

Uw foto's vergroten en ongewenste gebieden wegsnijden.

**Gebruik de cursortoets om een foto te kiezen en druk dan op [MENU/SET]**

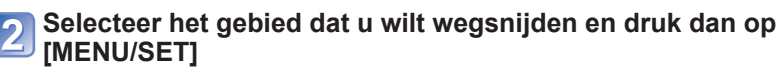

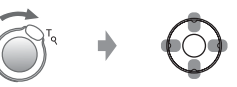

Vergroten Wijzigings-positie

 • Er verschijnt een verzoek om bevestiging. Als u hierin [Ja] kiest, wordt de bewerking uitgevoerd.

●Na het bijsnijden neemt de beeldkwaliteit af.

- ●Niet te gebruiken voor filmbeelden, of foto's met tekstafdruk of datumafdruk. Is mogelijk niet compatibel met foto's die op andere apparaten zijn gemaakt.
- ●De oorspronkelijke gegevens voor gezichtsherkenning worden niet gekopieerd wanneer u de foto's bijsnijdt.

**Afspeelmodus:** 

# **[Favorieten]**

Door uw favoriete beelden te markeren met een ster  $(\star)$ , kunt u vlot alleen uw favoriete beelden afspelen of kunt u alle beelden behalve uw favorieten wissen.

# **Gebruik de cursortoets om in te stellen op [ENKEL] of [MULTI] en druk dan op [MENU/SET]**

# **Selecteer een beeld**

#### ●<sub>[ENKEL]</sub>

Gebruik de cursortoets om een beeld te kiezen en druk dan op [MENU/SET]

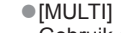

Gebruik de cursortoets om een beeld te kiezen en druk dan op [MENU/SET]

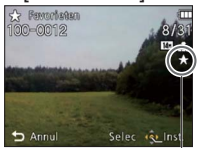

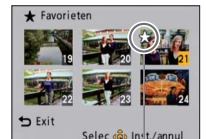

Favorietbeeldmarkering Favorietbeeldmarkering

 $\cdot$  Annuleren  $\rightarrow$  Druk nogmaals op [MENU/SET].

#### ■**Alles verwijderen**

Selecteer in stap [1] [ANNUL] en vervolgens [Ja].

#### ■**Annuleren en alle beveiligingen opheffen**

Druk op [MENU/SET].

●Foto's die met andere toestellen zijn genomen, kunt u mogelijk niet als favorieten instellen.

Voor weergave van het afspeelmenu en de bedieningsmethode (→[38](#page-19-0)).

# <span id="page-56-1"></span> **[Print inst.]**

<span id="page-56-0"></span>Hier kunt u instellingen voor beeld/beeldnr./datum afdrukken maken, voor als u afdrukt met een DPOF-geschikte printer of bij een DPOF-geschikte fotozaak. (Vraag bij de fotozaak of ze DPOF kunnen afdrukken)

# **Gebruik de cursortoets om in te stellen op [ENKEL] of [MULTI] en druk dan op [MENU/SET]**

## **Selecteer een foto**

● [ENKEL]

Gebruik de cursortoets om een beeld te selecteren en druk dan op [MENU/SET] ●[MULTI]

Gebruik de cursortoets om een beeld te selecteren en druk dan op [MENU/SET]

# **Gebruik de cursortoets om het aantal foto's te kiezen en druk dan op [MENU/SET]**

(Herhaal stap 2 en 3 bij gebruik van [MULTI] (tot 999 beelden))

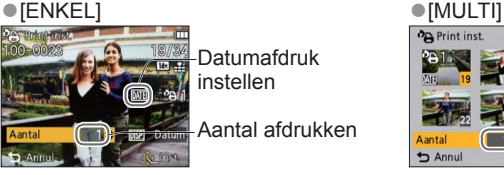

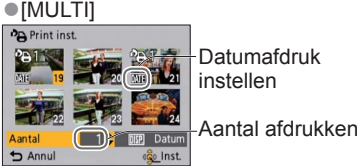

• Datumafdruk instellen/annuleren → Druk op de [DISP.]-toets

#### ■**Alles verwijderen**

Kies [ANNUL] in stap  $\blacksquare$  en kies dan [Ja].

- ●Afhankelijk van uw type printer kunnen de printer-instellingen wel eens voorrang krijgen boven de camera-instellingen.
- ●Niet te gebruiken voor bestanden die niet voldoen aan de DCF-norm.
- ●Bepaalde DPOF-informatie die is ingesteld met andere apparatuur, kan niet worden gebruikt. Verwijder in dergelijke gevallen alle DPOF-informatie en stel deze vervolgens opnieuw in met deze camera.
- ●Deze instelling voor datumafdruk is niet beschikbaar voor foto's die zijn opgenomen met [Datum afdr.] of foto's voorzien van een [Tekst afdr.].
- ●Bewegende beelden die zijn opgenomen in [AVCHD] formaat zijn hierbij niet te kiezen.

#### Voor weergave van het afspeelmenu en de bedieningsmethode (→[38](#page-19-0)).

## **Afspeelmodus:**

# **[Beveiligen]**

Beveiliging instellen om te voorkomen dat beelden worden gewist. Voorkomt dat belangrijke beelden worden gewist.

## **Gebruik de cursortoets om in te stellen op [ENKEL] of [MULTI] en druk dan op [MENU/SET]**

## **Selecteer een beeld**

#### ●[ENKEL]

#### ●[MULTI]

On Beveilie

 $\bigstar$  Exit

Selec cop

Gebruik de cursortoets om een beeld te kiezen en druk dan op [MENU/SET]

Gebruik de cursortoets om een beeld te kiezen en druk dan op [MENU/SET]

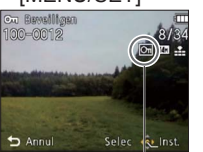

Beeld beveiligd **Beeld** beveiligd

• Annuleren → Druk nogmaals op [MENU/SET].

#### ■**Alles verwijderen**

Selecteer in stap [1] [ANNUL] en vervolgens [Ja].

■**Annuleren en alle beveiligingen opheffen** Druk op [MENU/SET].

●Kan mogelijk niet worden gebruikt wanneer u andere apparaten gebruikt.

# <span id="page-57-0"></span> **[Gez.herk. bew.]**

De herkenningsinformatie voor beelden met een onjuiste gezichtsherkenning bewerken of verwijderen.

```
Gebruik de cursortoets om in te stellen op [REPLACE] of 
[DELETE] en druk dan op [MENU/SET]
```
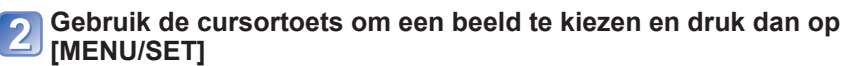

- **Gebruik de cursortoets om een persoon te kiezen en druk dan op [MENU/SET]**
	- Als u [DELETE] wilt uitvoeren, gaat u naar stap  $\overline{5}$ .
	- Mensen van wie de gezichtsherkenningsinformatie niet is geregistreerd, kunnen niet worden geselecteerd.

<span id="page-57-2"></span>**Gebruik de cursortoets om een andere, vervangende persoon te kiezen en druk dan op [MENU/SET]**

## **Gebruik de cursortoets om in te stellen op [Ja] en druk dan op [MENU/SET]**

- ●Wanneer de gezichtsherkenningsinformatie is verwijderd, kan deze niet worden teruggezet.
- ●Beelden waarvoor alle gezichtsherkenningsinformatie is verwijderd, worden niet gesorteerd in de gezichtsherkenning tijdens [Categorieselectie].
- ●De herkenningsinformatie kan niet worden bewerkt in beveiligde beelden.

# <span id="page-57-1"></span> **[Kopie]**

U kunt beelden van het ingebouwde geheugen naar de geheugenkaart kopiëren en omgekeerd.

#### **Gebruik de cursortoets om de kopieermethode (richting) te kiezen en druk dan op [MENU/SET]**

: Alle beelden van het ingebouwde geheugen naar de kaart kopiëren (ga naar stap  $\left| \mathbf{3} \right|$ ).

- re in 1 beeld tegelijkertijd van de kaart naar het ingebouwde geheugen kopiëren.
- **Kies een beeld met de cursortoets en druk dan op [MENU/SET]**

#### **Gebruik de cursortoets om in te stellen op [Ja] en druk dan op [MENU/SET]**

- Annuleren → Druk op [MENU/SET].
- Nadat alle beelden vanuit het ingebouwde geheugen naar de geheugenkaart zijn gekopieerd, verschijnt het afspeelscherm automatisch weer op het scherm.
- ●Het kopiëren van beelden kan enkele minuten duren. Schakel de camera niet uit en voer geen andere bewerkingen uit tijdens het kopiëren.
- ●Als er in de doelbestemming identieke namen zijn (map-/bestandsnummers), wordt er voor de gekopieerde foto's een nieuwe map gemaakt bij het kopiëren van het ingebouwde geheugen naar een kaart ( $\overline{m}$ , Bestanden met een al bestaande naam worden niet vanaf een kaart naar het ingebouwde geheugen gekopieerd ( $\mathbb{R}$ ).
- ●De volgende instellingen worden niet gekopieerd. Stel deze instellingen na het kopiëren opnieuw in.
- [Print inst.] [Beveiligen] [Favorieten]
- ●Er kunnen alleen beelden worden gekopieerd van Panasonic digitale camera's (LUMIX).
- ●Films die zijn opgenomen in [AVCHD] formaat zijn hierbij niet te kiezen.

# <span id="page-58-1"></span>**Foto's op tv bekijken**

U kunt uw beelden bekijken op uw TV-scherm door de camera aan te sluiten op uw TV met de (bijgeleverde) AV-kabel of een (optionele) HDMI-minikabel. ●Raadpleeg ook de handleiding van de tv.

#### **Voorbereiding:**

- Stel ITV-aspectl in. (→[47](#page-23-0))
- Zet de camera en de tv uit.

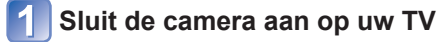

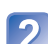

## **Schakel het TV-toestel in**

● Zet de tv op de ingang aux.

**Schakel de camera in**

# **Zet de OPNAME/WEERGAVE-schakelaar op**

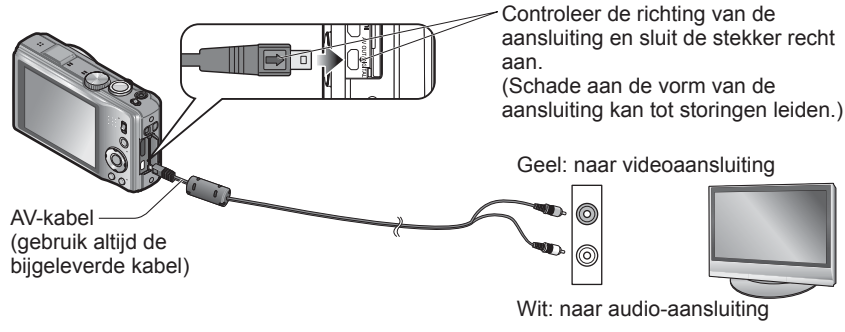

# ■**Als uw TV of DVD-recorder voorzien is van een SD-kaartsleuf**

- Schuif de SD-geheugenkaart in de SD-kaartgleuf
- AVCHD-films kunnen worden afgespeeld op Panasonic televisies (VIERA) met het AVCHD beeldmerk.

Voor het weergeven van bewegende beelden op andere TV-toestellen dient u de camera aan te sluiten op de televisie met de AV-kabel (bijgeleverd).

 • Als u zowel SDHC als SDXC-geheugenkaarten gebruikt, let u dan goed op dat u elk type gebruikt in apparatuur die voor het betreffende type geschikt is.

# ●Gebruik geen andere AV-kabels, alleen de bijgeleverde kabel.

- ●U kunt beelden afspelen op tv's in andere landen (regio's) waar het systeem NTSC of PAL wordt gebruikt, wanneer u [Video uit] in het menu [Set-up] instelt.
- ●Naar staand gedraaide beelden kunnen enigszins onscherp zijn.
- ●Verander de instellingen van de fotomodus op de tv als de aspectratio (beeldverhouding) niet goed wordt weergegeven op een breedbeeld- of een highdefinition-televisie.

# <span id="page-58-0"></span> **Beelden weergeven op een TV met HDMI-aansluitbus**

Met een HDMI-minikabel (optioneel) zult u kunnen genieten van foto's en films met hoge resolutie. **Voorbereidingen:** Schakel de camera

en de TV uit.

Let op de richting van de aansluitbus en steek de stekker er recht in. (Schade aan de aansluitbus kan leiden tot onjuiste werking.)

HDMI-minikabel (optioneel) Naar de HDMI video/audioingangsaansluiting

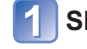

# **Sluit de camera aan op uw TV**

# **Schakel het TV-toestel in**

- Stel in op HDMI-ingangssignalen.
- **Schakel de camera in**

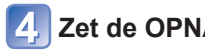

# **Zet de OPNAME/WEERGAVE-schakelaar op**

- ●Gebruik geen andere kabels dan alleen een echte Panasonic HDMI-minikabel (optioneel).
- ●Sommige van de afspeelfuncties zijn niet beschikbaar.
- ●De menu's voor [Afspelen], [GPS], en [Set-up] zijn niet te gebruiken.
- ●Er kunnen zwarte balken langs de zijkanten of de boven- en onderrand van het scherm verschijnen, al naar gelang de ingestelde beeldverhouding.
- ●Kabels die niet voldoen aan de HDMI-normen zijn niet bruikbaar.
- ●Wanneer u een HDMI-minikabel aansluit, worden de beelden niet op het lcd-scherm weergegeven.
- ●Het HDMI-uitgangssignaal wordt uitgeschakeld als er tegelijk een USB-aansluitkabel is aangesloten.
- ●Er worden geen beelden weergegeven via de aangesloten AV-kabels.
- ●Onmiddellijk na het beginnen met afspelen of na pauzeren kunnen de beelden even vervormd zijn, bij bepaalde TV-toestellen.
- ●De geluidsweergave is in stereo.

# **Foto's op tv bekijken (Vervolg)**

# **VIERA Link (HDMI) (HDAVI Control™)**

#### **Wat is VIERA Link (HDMI)?**

- ●VIERA Link is een functie voor het automatisch koppelen van deze camera aan VIERA Link-geschikte apparaten via een aansluiting met HDMI-minikabels (optioneel), voor een gemakkelijke bediening met de VIERA afstandsbediening. (Sommige functies zijn niet beschikbaar.)
- ●VIERA Link (HDMI) is een exclusieve Panasonic functie die een uitbreiding vormt van de industriewijde norm van HDMI-bedieningsfuncties, bekend als HDMI CEC (Consumer Electronics Control). De juiste bediening is niet gegarandeerd bij aansluiting op HDMI CEC-geschikte apparaten van andere merken dan Panasonic. Lees de gebruiksaanwijzing van uw apparatuur om te zien of die geschikt is voor de VIERA Link (HDMI).
- ●Deze camera is geschikt voor VIERA Link (HDMI) Versie 5. Dit is de meest recente Panasonic norm, die ook geschikt is voor eerdere Panasonic VIERA Link toestellen. (Per december 2010)
- ●Gebruik geen andere kabels dan alleen een echte Panasonic HDMI-minikabel (optioneel).
- ●De vorm van de afstandsbediening kan verschillen, al naar gelang het land of de streek waar de TV is gekocht.
- ●Kabels die niet voldoen aan de HDMI-normen zijn niet bruikbaar.
- ●Als u niet zeker weet of de tv die u gebruikt compatibel is met VIERA Link, leest u de gebruiksaanwijzing van de tv.
- ●Wanneer de [VIERA link] instelling op de camera op [ON] staat, zal de bediening met de toetsen op de camera zelf beperkt zijn.
- ●Zorg dat het TV-toestel dat u aansluit is ingesteld voor het gebruik van de VIERA Link (HDMI) (zie voor nadere aanwijzingen de handleiding van uw televisietoestel).

**Voorbereidingen:** Stel [VIERA link] in op [ON] (→[47](#page-23-1)).

**Sluit de camera aan op een VIERA Link (HDMI)-geschikte Panasonic televisie (VIERA) met een (optionele) HDMIminikabel** (→[117](#page-58-0))

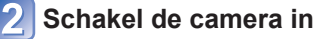

**Zet de OPNAME/WEERGAVE-schakelaar op** 

## **Verricht de bediening verder aan de hand van wat er op het TV-scherm verschijnt**

• Raadpleeg voor de bediening het bedieningspaneel van de VIERA Link.

#### ■**Andere betrokken bedieningsfuncties**

●Stroom UIT

De camera kan ook tegelijk uitgeschakeld worden wanneer u de TV uitschakelt met de afstandsbediening.

- ●Automatische ingangskeuze
- Deze functie schakelt automatisch het ingangskanaal van de TV over naar het camerascherm zodra u de camera inschakelt, mits ze zijn aangesloten met een HDMI-minikabel. De televisie kan ook worden ingeschakeld via de camera, vanuit de ruststand (als de "Power on link (Aan via Link)" van de televisie op "aan" staat).
- Als VIERA Link (HDMI) niet goed functioneert (→[139](#page-69-0))

# **Bekijken van 3D-foto's**

Door deze camera aan te sluiten op een 3D-geschikte TV kunt u foto's die u in 3D hebt opgenomen op uw TV-scherm ook als spectaculaire 3D-beelden bekijken. Als uw 3D-geschikte TV een SD-kaartgleuf heeft, kunt u 3D-foto's weergeven door simpelweg de kaart in de gleuf te steken.

http://panasonic.jp/support/global/cs/dsc/ (Deze website is alleen in het Engels.)

**Voorbereidingen:** Stel [3D-weergave] in op [3D] (→[47](#page-23-2)).

**Sluit de camera aan op een 3D-geschikt Tv-toestel met behulp van een (optionele) HDMI-minikabel, zodat het weergavescherm verschijnt** (→[117](#page-58-0))

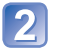

**Weergeven van foto's die zijn opgenomen in 3D** [3D] verschijnt in het miniatuurbeeld van de 3D-foto's.

## ■**Selectie en weergave van alleen foto's die in 3D zijn genomen**

Kies [3D-weergave] onder [Afspelen filteren] in de afspeelmodus  $(\rightarrow 104)$  $(\rightarrow 104)$  $(\rightarrow 104)$ 

#### ■**Vertonen van een diashow met alleen foto's die in 3D zijn genomen**

Kies [3D-weergave] onder [Diashow] in de afspeelmodus  $(\rightarrow 102)$  $(\rightarrow 102)$  $(\rightarrow 102)$ 

Als u vervelende bijverschijnselen bespeurt, zoals duizelingen of misselijkheid na het bekijken van 3D-foto's, schakelt u dan terug naar gewone 2D-weergave.

#### ■**Functies die niet beschikbaar of bruikbaar zijn met 3D-foto's:**

- Zoom-weergave∗
- Wissen∗
- [Titel bew.], [Tekst afdr.], [Nw. rs.] en [Bijsnijden] in het [Afspelen] menu
- ∗ Deze functies zijn wel beschikbaar wanneer een foto in 2D wordt weergegeven.
- ●Op het lcd-scherm van deze camera zullen 3D-foto's worden weergegeven als (conventionele) 2D-foto's.
- ●Als u tijdens het weergave van beelden overschakelt tussen 3D-foto's en normale foto's zal het scherm enkele seconden lang zwart worden.
- ●Als u een miniatuurbeeld van 3D-foto's of selecteert of een miniatuur weergeeft na het bekijken van 3D-foto's kan het enkele seconden duren voordat de beeldweergave begint.
- ●3D-foto's van erg dichtbij bekijken kan vermoeiend zijn voor uw ogen.
- ●Als uw TV nog niet is voorbereid voor de weergave van 3D-foto's, treft u dan nu de nodige voorbereidingen op uw TV-toestel. (Nadere bijzonderheden over de voorbereidingen vindt u in de handleiding van uw TV-toestel.)

# **Foto's op tv bekijken** (Vervolg) **De opgenomen foto's en films bewaren**

Om foto's en filmbeelden die zijn opgenomen met deze camera te kopiëren naar andere toestellen kan de juiste methode afhangen van het bestandsformaat (JPEG, MPO, AVCHD, Motion JPEG). Volg de geschikte methode voor uw apparatuur.

# **Kopiëren door de SD-kaart in de recorder te plaatsen**

**Beschikbare bestandstypen: Foto's JPEG/ Filmbeelden AVCHD**

**U kunt kopiëren naar een Blu-ray disc, een DVD of een harde schijf, door een SD-kaart met foto's en filmbeelden die zijn opgenomen met dit toestel in een Panasonic Blu-ray Discrecorder of een DVD-recorder te plaatsen.**

Controleer de meest recente informatie omtrent apparatuur die direct kan kopiëren vanaf een SDkaart die is opgenomen met dit toestel, en omtrent apparatuur die geschikt is voor "high-definition" (AVCHD) op de volgende website.

http://panasonic.jp/support/global/cs/dsc/ (Deze website is alleen in het Engels.)

 • Zie de handleiding van de recorder voor nadere details over kopiëren en afspelen.

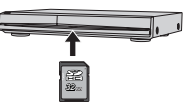

 • **Overigens kan de beschreven apparatuur in bepaalde landen of**  regio's niet leverbaar zijn.

## **Weergavebeelden kopiëren via AV-kabels**

#### **Beschikbare bestandstypen: Filmbeelden AVCHD, Motion JPEG**

Video's die op deze camera worden afgespeeld, kunnen worden overgezet naar media zoals een dvd, een harde schijf of een videotape met een apparaat als een dvd-recorder of een videorecorder. Dit kan zeer nuttig zijn, want hiermee kunt u uw opnamen ook overnemen op apparatuur die niet geschikt is voor hoge-definitie (AVCHD) beelden. De beeldkwaliteit wordt verminderd van hoge definitie naar standaarddefinitie.

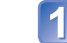

# **Sluit uw camera aan op uw videorecorder** AV-kabel

(gebruik altijd de bijgeleverde kabel)

**Start het afspelen op de camera**

# **Start het opnemen op uw videorecorder**

 • Om te stoppen met opnemen (kopiëren), stopt u eerst het opnemen op uw videorecorder en dan stopt u de weergave op de camera.

Naar de ingangsaansluiting van de recorder

● Gebruik geen andere AV-kabels, alleen de bijgeleverde kabel.

- ●Bij gebruik van een conventioneel TV-toestel met 4:3 beeldverhouding, dient u altijd de [TV-aspect] instelling (→[47](#page-23-0)) van de camera in te stellen op [4:3] voordat u gaat kopiëren. Bewegende beelden die worden gekopieerd met de [16:9] instelling zullen er verticaal uitgerekt uitzien bij weergave op een 4:3 TV-scherm.
- ●Zie voor nadere aanwijzingen voor het kopiëren en afspelen de gebruiksaanwijzing van uw videorecorder e.d.

# **De opgenomen foto's en films bewaren (Vervolg) Gebruik met computer**

#### **Kopieer de beelden met "PHOTOfunSTUDIO" naar uw computer**

 **Beschikbare bestandstypen: Foto's JPEG, MPO/** 

**Filmbeelden AVCHD, Motion JPEG**

Met de software "PHOTOfunSTUDIO" op de bijgeleverde cd-rom kunt u de opgenomen beelden verwerken op een computer.

# **Installeer "PHOTOfunSTUDIO" op uw computer**

## **Sluit de camera aan op uw computer**

• Zie voor aansluitprocedures (→[123](#page-61-0))

# **Kopieer de beelden met "PHOTOfunSTUDIO" naar uw computer**

 • Zie voor meer informatie over het gebruik van "PHOTOfunSTUDIO" de handleiding "PHOTOfunSTUDIO" (PDF).

Bestanden en mappen met gekopieerde AVCHD-films kunnen niet worden afgespeeld of bewerkt als ze zijn gewist, verplaatst of aangepast met Windows Explorer of soortgelijke wijze. Gebruik altijd alleen "PHOTOfunSTUDIO" voor het verwerken van AVCHDfilmbeelden.

## **Bewaren van 3D-foto's**

#### ■**Kopiëren naar uw computer**

Gebruik "PHOTOfunSTUDIO" voor het kopiëren naar uw computer.

<span id="page-61-0"></span>Foto's/filmbeelden zijn te kopiëren van de camera naar uw computer, door de apparaten op elkaar aan te sluiten.

- Sommige computers kunnen rechtstreeks de geheugenkaart van de camera lezen. Zie voor nadere details de handleiding van uw computer.
- Als uw computer niet geschikt is voor SDXC-geheugenkaarten zal er een mededeling verschijnen met het verzoek om de kaart te formatteren. (Formatteer de kaart niet. Opgenomen beelden worden dan gewist.) Raadpleeg als de kaart niet wordt herkend, de volgende klantenservicewebsite.

http://panasonic.net/avc/sdcard/information/SDXC.html

#### ■**Computer-specificaties**

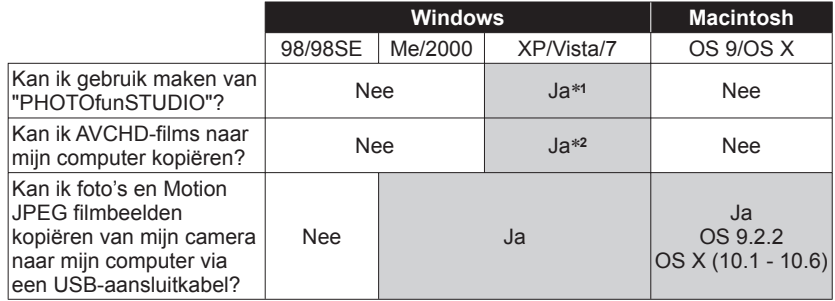

 • USB-aansluitkabels zijn niet te gebruiken met Windows 98/98SE, Mac OS 8.x, of oudere versies daarvan, maar foto's/filmbeelden zult u wel kunnen kopiëren met behulp van een geschikte SD-geheugenkaartlezer/schrijver.

∗**1** Internet Explorer 6.0 of een recenter versie moet zijn geïnstalleerd. De juiste werking bij de weergave van beelden is afhankelijk van uw computerwerkomgeving en is niet altijd gegarandeerd.

∗**2** Gebruik altijd "PHOTOfunSTUDIO" voor het kopiëren van AVCHD-filmbeelden.

# **Gebruik met computer (Vervolg)**

#### **Kopiëren van foto's en filmbeelden**

#### **Voorbereiding:**

- Laad de batterij voldoende op. Of sluit de netadapter (optioneel) en de DC coupler (optioneel) aan.
- Wanneer u beelden vanuit het ingebouwde geheugen importeert, dient u eventuele geheugenkaarten te verwijderen.

<span id="page-62-0"></span>Controleer de richting van de aansluiting en sluit de stekker recht aan. (Schade aan de vorm van de aansluiting kan tot storingen leiden.)

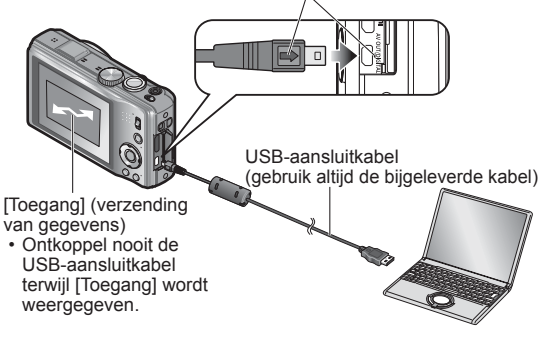

## **Sluit de camera aan op de computer**

 • Zorg dat u de bijgeleverde USB-aansluitkabel gebruikt. Het gebruik van een andere dan de bijgeleverde USB-aansluitkabel kan problemen veroorzaken.

## **Gebruik de cursortoets van de camera om te kiezen voor [PC], en druk dan op [MENU/SET]**

Er kan een mededeling op het scherm verschijnen als [USB mode] (→[46](#page-23-3)) is ingesteld op [PictBridge (PTP)]. Selecteer [ANNUL] om het berichtvenster te sluiten en stel [USB mode] in op [PC].

# **Voer de gewenste handelingen uit met de computer**

#### ■**De verbinding verbreken**

Klik op **"Hardware veilig verwijderen"** in het Windows systeemvak

#### ■**Wanneer u Windows XP, Windows Vista, Windows 7 of Mac OS X gebruikt**

De camera kan worden aangesloten op uw computer, ook al staat [USB mode] (→[46](#page-23-3)) ingesteld op [PictBridge (PTP)].

- Alleen de weergave van beelden is mogelijk.
- Beelden kunnen mogelijk niet worden geïmporteerd als er 1000 of meer beelden op de kaart staan.
- AVCHD-filmbeelden zijn niet te lezen.

U kunt beelden op uw computer opslaan en gebruiken door mappen en bestanden naar aparte mappen op de computer te slepen.

#### <span id="page-62-1"></span>■ **Map- en bestandsnamen op de computer**

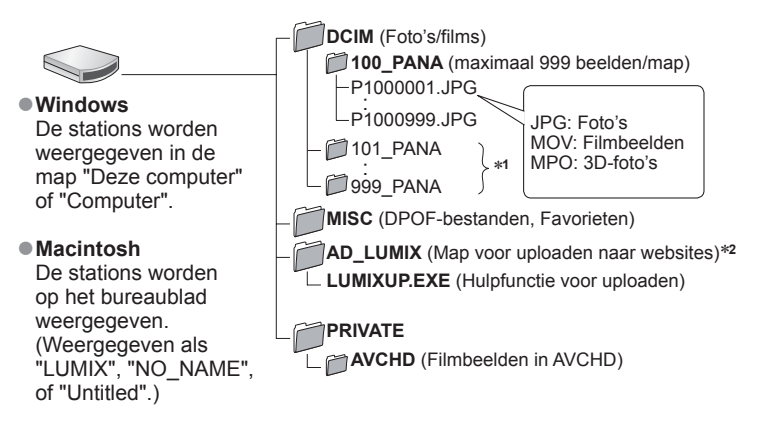

- ∗**1** In de volgende gevallen worden nieuwe mappen gemaakt:
	- Wanneer er beelden in mappen worden gezet die bestanden met het nummer 999 bevatten.
	- Bij gebruik van een kaart die al hetzelfde mapnummer bevat (bijvoorbeeld voor beelden die met een andere camera zijn genomen, e.d.).
	-
- Bij opnemen na het verrichten van [Nr. resetten]. <sup>∗</sup>**2** Houd er rekening mee dat het uploaden van beelden naar beelddistributie-websites niet mogelijk is als de bestanden uit de map AD\_LUMIX zijn gewist.
- **Let op dat u geen mappen of gegevens aanpast of wist uit de AVCHD map, met Windows Explorer of iets dergelijks. De camera zal niet in staat zijn de films juist weer te geven als een of meer van die bestanden zijn aangepast of gewist. Voor het gegevensbeheer en de bewerking van AVCHD-films gebruikt u het "PHOTOfunSTUDIO" programma op de bijgeleverde CD-ROM.**
- ●Gebruik geen andere USB-aansluitkabels, alleen de bijgeleverde kabel.
- Schakel de camera uit voordat u geheugenkaarten plaatst of verwijdert.
- ●Wanneer de batterij tijdens de communicatie leeg begint te raken, hoort u een waarschuwingspieptoon. Annuleer onmiddellijk de communicatie via uw computer. Zorg voor een voldoende opgeladen batterij, of een netadapter (optioneel) en een gelijkstroom-aansluitadapter (optioneel).
- ●Na instelling van [USB mode] op [PC] is het niet meer nodig de instelling telkens opnieuw te maken wanneer u de camera aansluit op uw computer.
- ●Raadpleeg de handleiding bij de computer voor meer informatie.

# Gebruik met computer (Vervolg) **Afdrukken**

## <span id="page-63-0"></span> **Uploaden van beelden naar websites voor beelddistributie**

Met de upload-hulpfunctie ([LUMIX Image Uploader]) kunt u foto's en filmbeelden uploaden naar websites voor beelddistributie (Facebook en YouTube). Overkopiëren van beelden naar uw computer of installeren van speciale software is daarvoor niet nodig. Het uploaden van beelden vanaf de camera is eenvoudig als uw computer is aangesloten op een netwerk, ook wanneer u zich niet in uw normale computer-omgeving bevindt.

 • Dit programma is alleen geschikt voor computers die werken met Windows XP, Windows Vista en Windows 7.

(Om de handleiding voor [LUMIX Image Uploader] te bekijken, gebruikt u Internet Explorer.)

#### **Voorbereiding:**

- Gebruik [Uploadinstelling] om de beelden voor uploaden te selecteren (→[105](#page-52-1))
- Zorg dat uw computer verbinding heeft met internet
- Maak een account aan voor de gekozen beelddistributie-website en tref de voorbereidingen voor uw aanmeldingsinformatie

## **Dubbelklik op "LUMIXUP.EXE" om te beginnen**

 • Als u "PHOTOfunSTUDIO" van de (bijgeleverde) CD-ROM hebt geïnstalleerd, kan de "Upload-hulpfunctie" ([LUMIX Image Uploader]) automatisch starten.

## **Kies de bestemming voor het uploaden**

- Volg daarna de aanwijzingen die verschijnen op uw computerscherm.
- ●Omdat de dienstverlening en specificaties van YouTube en Facebook aan verandering onderhevig zijn, kan de werking van deze online-services in de toekomst niet gegarandeerd worden. Wijzigingen in de beschikbare diensten en schermaanduidingen voorbehouden, zonder kennisgeving.
- (Deze service is beschikbaar per 1 december 2010)
- ●U mag geen beelden uploaden waarop auteursrechten gelden, behalve als u zelf de auteursrechthouder bent of toestemming hebt verkregen van de rechtmatige auteursrechthouder.
- ●Beelden die zijn opgenomen met de GPS-functie worden bij uploaden naar een beelddistributiewebsite verzonden compleet met de opgenomen plaatsnaaminformatie. Controleer vóór het uploaden of het in orde is om die informatie vrijelijk te delen.

<span id="page-63-2"></span>U kunt de camera rechtstreeks aansluiten op een PictBridgecompatibele printer om af te drukken.

#### **Voorbereiding:**

- Laad de batterij voldoende op. Of sluit de netadapter (optioneel) en de DC coupler (optioneel) aan.
- Wanneer u beelden vanuit het ingebouwde geheugen kopieert, dient u eventuele geheugenkaarten te verwijderen.
- Pas desgewenst de afdrukkwaliteit of andere instellingen op uw printer aan.

 • Ontkoppel de USB-aansluitkabel niet wanneer het pictogram voor ontkoppeling van de kabel  $\mathfrak{B}$  wordt weergegeven (dit wordt bij sommige printers niet weergegeven).

> Controleer de richting van de aansluiting en sluit de stekker recht aan. (Schade aan de vorm van de aansluiting kan tot storingen leiden.)

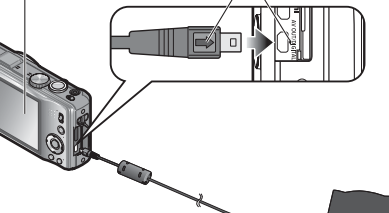

USB-aansluitkabel (gebruik altijd de bijgeleverde kabel)

## **Sluit de camera aan op de printer**

- Zorg dat u de bijgeleverde USB-aansluitkabel gebruikt. Het gebruik van een andere dan de bijgeleverde USB-aansluitkabel kan problemen veroorzaken.
- **Gebruik de cursortoets van de camera om te kiezen voor [PictBridge (PTP)], en druk dan op [MENU/SET]**

<span id="page-63-1"></span>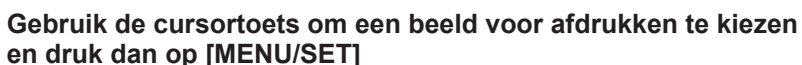

# **Gebruik de cursortoets om in te stellen op [Print start] en druk dan op [MENU/SET]**

(Afdrukinstellingen (→[129](#page-64-0)))

#### ■**Annuleren van de afdruk** Druk op [MENU/SET]

- ●Gebruik geen andere USB-aansluitkabels, alleen de bijgeleverde kabel.
- ●Ontkoppel de USB-aansluitkabel na het afdrukken.
- Schakel de camera uit voordat u geheugenkaarten plaatst of verwijdert.
- ●Wanneer de batterij tijdens de communicatie leeg begint te raken, hoort u een waarschuwingssignaal. Annuleer het afdrukken en maak de USB-aansluitkabel los. Zorg voor een voldoende opgeladen batterij, of een netadapter (optioneel) en een gelijkstroom-aansluitadapter (optioneel).
- ●AVCHD-filmbeelden kunnen niet worden afgedrukt.

# **Afdrukken (Vervolg)**

Sommige printers zijn in staat direct af te drukken vanaf de geheugenkaart van de camera.

Zie voor nadere details de gebruiksaanwijzing van uw printer.

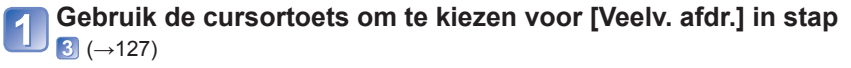

#### **Gebruik de cursortoets om een onderdeel te kiezen en druk dan op [MENU/SET]**

- **[Multi selecteren]**: Doorloop de beelden met de cursortoets en kies de beelden voor afdrukken met de [DISP.]-toets. (Druk nogmaals op de [DISP.]-toets om uw keuze te annuleren.) Druk op [MENU/SET] wanneer de selectie is voltooid.
- **[Alles selecteren]**:Alle beelden afdrukken.
- **[Print inst.(DPOF)]**:Druk de beelden af die zijn geselecteerd in [Print inst.].
- 

 • **[Favorieten]**:Druk de beelden af die zijn geselecteerd als [Favorieten]. (alleen aangegeven wanneer er [Favorieten]-beelden gekozen zijn en de instelling [ON] is.)

#### **Gebruik de cursortoets om in te stellen op [Print start] en druk dan op [MENU/SET]**

(Afdrukinstellingen (→[129](#page-64-0)))

●Selecteer [Ja] als het bevestigingsscherm voor afdrukken wordt weergegeven.

●Een oranje ● bij het afdrukken geeft een foutmelding aan.

●Het afdrukken kan in verschillende fasen plaatsvinden als u een groot aantal beelden afdrukt.

(Het weergegeven resterende aantal pagina's kan afwijken van het ingestelde aantal.)

## **Afdrukken met datum en tekst**

#### ■**Datum afdrukken zonder [Tekst afdr.]**

- ●In winkels afdrukken: Alleen de opnamedatum kan worden afgedrukt. Vraag de winkel de datum af te drukken.
- Door de [Print inst.] instellingen van tevoren op de camera te maken, kunt u het aantal afdrukken en de instellingen voor de datumafdruk kiezen voordat u de kaart aan de fotozaak geeft.
- Controleer of de winkel 16:9 ondersteunt als u foto's in deze aspectratio (beeldverhouding) wilt afdrukken.
- ●Op de computer: U kunt via de bijgeleverde cd-rom "PHOTOfunSTUDIO" afdrukinstellingen voor de opnamedatum en tekstinformatie opgeven.
- ●Op de printer: U kunt de opnamedatum afdrukken door op de camera [Print inst.] in te stellen of door [Print met dat.]  $(\rightarrow 129)$  $(\rightarrow 129)$  $(\rightarrow 129)$  in te stellen op [ON] als u de camera aansluit op een printer met datumafdrukfunctie.

# **Meerdere beelden afdrukken and after a strukture after a few afterward and Afdrukinstellingen maken op de camera**

<span id="page-64-0"></span>(Geef de instellingen op voordat u [Print start] selecteert)

## **Gebruik de cursortoets om het onderdeel te kiezen en druk dan op [MENU/SET]**

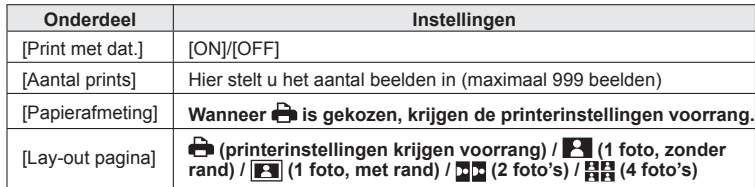

**Gebruik de cursortoets om de instelling te kiezen en druk**  2 Gebruik de **Cursons** 

●Opties die niet compatibel zijn met de printer, worden mogelijk niet weergegeven. ●Als u op één afdruk 四四 "2 foto's" of 日日 "4 foto's" wilt afdrukken, stelt u het aantal afdrukken in op 2 of 4.

- Stel als u wilt afdrukken op papierformaten/indelingen die niet door deze camera worden ondersteund, de camera in op  $\bigoplus$  en voer de instellingen uit op de printer. (Raadpleeg de handleiding van uw printer.)
- ●[Print met dat.] en [Aantal prints] worden niet getoond wanneer u hebt gekozen voor de [Print inst.] instellingen.
- ●Zelfs als u de instellingen van [Print inst.] volledig hebt ingesteld, worden datums mogelijk niet afgedrukt, afhankelijk van de gebruikte fotozaak of printer.
- ●Wanneer u [Print met dat.] instelt op [ON], controleert u de datumafdrukinstellingen op de printer (de printerinstellingen kunnen voorrang krijgen).

# Lijst met symbolen op de Icd-schermen Druk op de [DISP.]-toets om de aanduiding te wijzigen.

#### ■**Tijdens het opnemen** ■**Bij het afspelen**

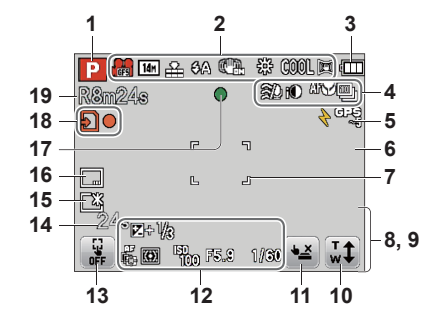

- **1** Opnamemodus (→[20](#page-10-0))
- **2** Opnamekwaliteit  $(\rightarrow 97)$  $(\rightarrow 97)$  $(\rightarrow 97)$ Fotoresolutie (→[85](#page-42-1)) Kwaliteit (→[86](#page-43-0)) Flitser  $(→52)$  $(→52)$  $(→52)$ Optische beeldstabilisatie (→[94](#page-47-0))/ Bewegingswaarschuwing  $(\rightarrow 22)$  $(\rightarrow 22)$  $(\rightarrow 22)$ Witbalans  $(\rightarrow 87)$  $(\rightarrow 87)$  $(\rightarrow 87)$ Kleurfunctie  $(\rightarrow 93)$  $(\rightarrow 93)$  $(\rightarrow 93)$ Actieve modus  $(\rightarrow 98)$  $(\rightarrow 98)$  $(\rightarrow 98)$
- **3** Batterijcapaciteit (→[15](#page-7-0))
- **4** Windreductie (→[98](#page-49-1)) I-contrast  $(\rightarrow 91)$  $(\rightarrow 91)$  $(\rightarrow 91)$ Macro-opname  $(→54)$  $(→54)$  $(→54)$ Burstfunctie  $(→70)$  $(→70)$  $(→70)$ Auto bracket  $(-57)$  $(-57)$  $(-57)$
- **5** GPS  $(→75)$  $(→75)$  $(→75)$
- **6** Histogram  $(\rightarrow 44)$  $(\rightarrow 44)$  $(\rightarrow 44)$
- **7** AF-gebied  $(\rightarrow 23)$  $(\rightarrow 23)$  $(\rightarrow 23)$
- **8** Zelfontspanner (→[56](#page-28-1))  $0.5m - \infty$  $\mathbb{E}[\mathbb{Z}[\mathbb{Z}]]$

**Scherpstelbereik** Zoom  $(\rightarrow 50)$  $(\rightarrow 50)$  $(\rightarrow 50)$ 

- **9** Huidige datum/tijd Wereldtijd  $(→83)$  $(→83)$  $(→83)$ Naam  $(\rightarrow 65, 73)$  $(\rightarrow 65, 73)$  $(\rightarrow 65, 73)$  $(\rightarrow 65, 73)$  $(\rightarrow 65, 73)$ Leeftijd in jaren/maanden  $(\rightarrow 65, 73)$  $(\rightarrow 65, 73)$  $(\rightarrow 65, 73)$  $(\rightarrow 65, 73)$  $(\rightarrow 65, 73)$ Plaatsnaaminformatie  $(→77)$  $(→77)$  $(→77)$ Instellingen voor bestemming (→[82](#page-41-1)) Aantal verstreken reisdagen (→[82](#page-41-1))
- **10** Aanraakzoom (→[50](#page-25-2))
- **11** Aanraaksluiter (→[24](#page-12-0))
- **12** Belichtingscompensatie (→[57](#page-28-2)) Autofocus volgen (Tracking AF) (→[89](#page-44-0)) AF-assistlampje  $(\rightarrow 93)$  $(\rightarrow 93)$  $(\rightarrow 93)$ Meetmodus  $(\rightarrow 91)$  $(\rightarrow 91)$  $(\rightarrow 91)$ ISO-gevoeligheid (→[86](#page-43-2)) Diafragmawaarde/sluitertijd (→[22](#page-11-2), [58](#page-29-0), [59](#page-29-1))
- **13** AF/AE-aanraakfunctie (→[25](#page-12-1))

**14** Verstreken opnameduur (→[30](#page-15-0)) XXhXXmXXs∗

- **15** LCD-modus  $(\rightarrow 43)$  $(\rightarrow 43)$  $(\rightarrow 43)$
- **16** Datumstempel afdrukken (→[95](#page-47-1))
- **17** Scherpstelling  $(\rightarrow 23)$  $(\rightarrow 23)$  $(\rightarrow 23)$
- **18** Bestemming voor opslaan (→[14](#page-7-1)) **Opnamestand**
- **19** Aantal op te nemen beelden  $(\rightarrow 15)$  $(\rightarrow 15)$  $(\rightarrow 15)$ Beschikbare opnametijd (→[30](#page-15-0)) RXXhXXmXXs∗

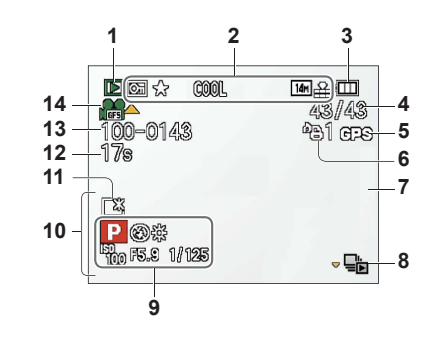

- **1** Afspeelmodus  $(\rightarrow 102)$  $(\rightarrow 102)$  $(\rightarrow 102)$
- **2** Beveiligd beeld  $(\rightarrow 114)$  $(\rightarrow 114)$  $(\rightarrow 114)$ Favorieten  $(\rightarrow 112)$  $(\rightarrow 112)$  $(\rightarrow 112)$ Aanduiding van de af te drukken datum/ tekst  $(→95, 108)$  $(→95, 108)$  $(→95, 108)$  $(→95, 108)$  $(→95, 108)$ Kleurfunctie (→[93](#page-46-0)) Fotoresolutie (→[85](#page-42-1)) Kwaliteit  $(\rightarrow 86)$  $(\rightarrow 86)$  $(\rightarrow 86)$
- **3** Batterijcapaciteit  $(\rightarrow 15)$  $(\rightarrow 15)$  $(\rightarrow 15)$
- **4** Beeldnummer/Totaal aantal beelden (→[32](#page-16-0)) Verstreken speelduur (→[33](#page-16-1)) XXhXXmXXs∗
- **5** GPS  $(\rightarrow 75)$  $(\rightarrow 75)$  $(\rightarrow 75)$
- **6** Afdrukinstellingen  $(\rightarrow 113)$  $(\rightarrow 113)$  $(\rightarrow 113)$
- **7** Histogram  $(\rightarrow 44)$  $(\rightarrow 44)$  $(\rightarrow 44)$
- **8** Burstgroepweergave (→[101](#page-50-2))
- 9 Opnamemodus (→[20](#page-10-0)) Flitser (→[52](#page-26-0)) Witbalans  $(\rightarrow 87)$  $(\rightarrow 87)$  $(\rightarrow 87)$ Belichtingscompensatie (→[57](#page-28-2)) ISO-gevoeligheid (→[86](#page-43-2)) Diafragmawaarde/sluitertijd (→[22](#page-11-2), [58](#page-29-0), [59](#page-29-1))
- **10** Huidige datum/tijd Wereldtijd  $(→83)$  $(→83)$  $(→83)$ Naam  $(\rightarrow 65, 73)$  $(\rightarrow 65, 73)$  $(\rightarrow 65, 73)$  $(\rightarrow 65, 73)$  $(\rightarrow 65, 73)$ Leeftijd in jaren/maanden (→[65](#page-32-0), [73](#page-36-1)) Plaatsnaaminformatie  $(\rightarrow 77)$  $(\rightarrow 77)$  $(\rightarrow 77)$ Instellingen voor bestemming  $(\rightarrow 82)$  $(\rightarrow 82)$  $(\rightarrow 82)$ Aantal verstreken reisdagen (→[82](#page-41-1)) Titel  $(\rightarrow 106)$  $(\rightarrow 106)$  $(\rightarrow 106)$
- **11** LCD-modus (→[43](#page-21-0))
- **12** Filmopnameduur (→[33](#page-16-1))
- XXhXXmXXs∗
- **13** Map-/bestandsnummer  $(\rightarrow 32, 125)$  $(\rightarrow 32, 125)$  $(\rightarrow 32, 125)$  $(\rightarrow 32, 125)$  $(\rightarrow 32, 125)$
- **14** Opnamekwaliteit (→[97](#page-48-0)) Burst-groep  $(\rightarrow 101)$  $(\rightarrow 101)$  $(\rightarrow 101)$ Waarschuwingspictogram ontkoppeling kabel  $(\rightarrow 127)$  $(\rightarrow 127)$  $(\rightarrow 127)$

- De rangorde voor het aangeven is eerst de plaatsnaam-informatie, dan de titel, bestemming, naam ([Baby]/[Huisdier]), en naam ([Gezicht herk.]). <sup>∗</sup> [h], [m] en [s] staan voor "uren", "minuten" en "seconden".
- 

De schermen die hier worden afgebeeld, zijn alleen bedoeld als voorbeelden. De werkelijke weergave kan variëren.

#### **[Deze geheugenkaart kan niet worden gebruikt.]**

#### ● Er is een MultiMediaCard geplaatst.

 $\rightarrow$  Niet compatibel met de camera. Gebruik een compatibele kaart.

#### **[Sommige foto's kunnen niet gewist worden] [Deze foto kan niet gewist worden]**

- ●Niet-DCF-beelden (→[32](#page-16-2)) kunnen niet worden verwijderd.
- $\rightarrow$  Sla de benodigde gegevens op een computer of ander apparaat op en voer dan [Formatteren] uit op de camera.  $(\rightarrow 48)$  $(\rightarrow 48)$  $(\rightarrow 48)$

#### **[Er kunnen geen additionele selecties gemaakt worden]**

●Het aantal beelden dat in één keer kan worden verwijderd, is overschreden.

- ●Er zijn meer dan 999 beelden ingesteld als [Favorieten].
- ●Het aantal beelden waarop [Titel bew.], [Tekst afdr.] of [Nw. rs.] (meerdere instellingen) tegelijk kan worden toegepast, is overschreden.

#### **[Kan op deze foto niet ingesteld worden]**

●[Print inst.], [Titel bew.], of [Tekst afdr.] kunnen niet worden ingesteld voor niet-DCF beelden (→[32](#page-16-2)).

#### **[Aub camera uit- en inschakelen] [Systeemfout]**

●De lens werkt niet goed.

 $\rightarrow$  Schakel de camera weer in.

(Neem contact op met het verkooppunt als het scherm opnieuw verschijnt)

#### **[Div. foto's kunnen niet gekop. worden] [Kopie kan niet voltooid worden]**

●In de volgende gevallen kunnen beelden niet worden gekopieerd:

- → Er bestaat al een beeld met deze naam in het ingebouwde geheugen (bij het kopiëren van bestanden van de kaart).
- $\rightarrow$  Bestand is geen DCF-indeling ( $\rightarrow$ [32](#page-16-2)).
- $\rightarrow$  Foto is met een andere camera genomen of bewerkt.

#### **[Niet voldoende ruimte intern geheugen] [Niet voldoende geheugen op de kaart]**

●Er is geen ruimte meer in het ingebouwde geheugen of op de geheugenkaart. Wanneer u beelden kopieert van het ingebouwde geheugen naar de geheugenkaart (groepsgewijze kopiëren), zullen de beelden worden gekopieerd totdat de geheugenkaart geheel vol is.

#### **[Fout int. geheugen] [Fotm. int. geh. ?]**

●Wordt weergegeven bij het formatteren van het ingebouwde geheugen via de computer enzovoort.  $\rightarrow$  Formatteer rechtstreeks opnieuw met de camera. De gegevens zullen worden gewist.

#### **[Storing geheugenkaart] [Kaart formateren ?]**

● Het kaartformaat kan niet in deze camera worden gebruikt.

→ Sla de benodigde gegevens op een computer of ander apparaat op en voer dan [Formatteren] uit op de camera.  $(\rightarrow 48)$  $(\rightarrow 48)$  $(\rightarrow 48)$ 

#### **[Plaats SD-kaart opnieuw] [Andere kaart proberen a.u.b.]**

● Geen toegang tot de kaart.

- $\rightarrow$  Plaats de kaart opnieuw in de camera.
- ●Probeer het met een andere kaart.

Weergave berichten **Weergave berichten** 

#### **[Storing geheugenkaart] [Parameterfout geheugenkaart]**

#### ●Kaart is geen SD-standaard.

●Bij gebruik van kaarten met een capaciteit van 4 GB of meer worden alleen SDHC of SDXCgeheugenkaarten ondersteund.

#### **[Leesfout]/[Schrijffout] [Controleer de geheugenkaart]**

- ●Gegevens kunnen niet worden gelezen.
- $\rightarrow$  Controleer of de kaart op de juiste manier in de camera is geplaatst ( $\rightarrow$ [12](#page-6-0)).
- ●Gegevens kunnen niet worden geschreven.
- $\rightarrow$  Zet het apparaat uit en verwijder de kaart. Plaats de kaart vervolgens weer terug en zet het apparaat weer aan.
- Kaart is mogelijk beschadigd.
- ●Probeer het met een andere kaart.

#### **[Kan niet opnemen wegens incompatibele gegevensindeling (NTSC/PAL) op kaart.]**

●Een kaart die is gebruikt in een andere camera voor opnemen van een AVCHD-film in een ander uitzendsysteem is niet te gebruiken voor opnemen van AVCHD-filmbeelden met deze camera.  $\rightarrow$  Formatteer de kaart met deze camera. De gegevens worden gewist.

#### **[Opname bew. beelden geann. schrijfsnelheid kaart te beperkt]**

- ●Als het opnemen stopt bij gebruik van een kaart in de aanbevolen snelheidsklasse (→[14](#page-7-1)), dan is de gegevensschrijfsnelheid verminderd. In dat geval raden we u aan alle gegevens in de geheugenkaart veilig te stellen en die opnieuw te formatteren (→[48](#page-24-0)).
- ●Het opnemen van film kan op sommige kaarten niet automatisch worden beëindigd.

#### **[Creëren van een map niet mogelijk]**

- Gebruikt aantal mapnummers heeft 999 bereikt.
- → Sla de benodigde gegevens op een computer of ander apparaat op en voer dan [Formatteren] uit op de camera.  $(\rightarrow 48)$  $(\rightarrow 48)$  $(\rightarrow 48)$ 
	- Het mapnummer wordt teruggezet op 100 wanneer u [Nr. resetten] (→[46](#page-23-4)) uitvoert.

#### **[Beeld wordt weergegeven voor 16:9 TV] [Beeld wordt weergegeven voor 4:3 TV]**

- ●De (bijgeleverde) AV-kabel is aangesloten op de camera.
- $\rightarrow$  Bericht direct verwijderen  $\rightarrow$  Druk op [MENU/SET].
- $\rightarrow$  Aspectratio wijzigen  $\rightarrow$  Wijzig [TV-aspect] ( $\rightarrow$ [47](#page-23-0)).
- ●De (bijgeleverde) USB-aansluitkabel is alleen aangesloten op de camera.
- $\rightarrow$  Het bericht verdwijnt wanneer de kabel ook op een ander apparaat wordt aangesloten.

#### **[Deze batterij kan niet gebruikt worden]**

- ●Gebruik een echte Panasonic batterij.
- ●De batterij wordt niet herkend, vanwege vuil op de aansluitingen.
- $\rightarrow$  Maak de batterijaansluitingen schoon.

#### **[De GPS-functie is niet beschikbaar in deze regio.]**

●GPS werkt mogelijk niet in China of in de grensregio's van landen die grenzen aan China. (Bijgewerkt tot december 2010)

# <span id="page-67-0"></span>**Vraag en antwoord Storingen verhelpen**

#### **Batterij, spanning**

#### **De camera werkt niet, ook niet als deze is ingeschakeld.**

 $\bullet$  De batterij is niet goed geplaatst ( $\rightarrow$ [12](#page-6-0)), of moet worden opgeladen.

#### **Lcd-scherm gaat uit, zelfs als de camera is ingeschakeld.**

●De [Slaapsmodus] is ingeschakeld. (→[45](#page-22-1))

- $\rightarrow$  Druk de ontspanknop half in om op te heffen.
- ●De batterij moet worden opgeladen.

#### **De camera wordt uitgeschakeld als de stroom wordt ingeschakeld.**

● De batterij moet worden opgeladen.

- $\bullet$  De [Slaapsmodus] is ingeschakeld. ( $\rightarrow$ [45](#page-22-1))
- $\rightarrow$  Druk de ontspanknop half in om op te heffen.

#### **Dit toestel wordt automatisch uitgeschakeld.**

- ●Als u de aansluiting maakt op een TV-toestel dat geschikt is voor VIERA Link via een HDMIminikabel (optioneel), dan wordt bij uitschakelen van de TV met de daarbij behorende afstandsbediening ook dit toestel uitgeschakeld.
- → Als u geen gebruik wilt maken van de VIERA Link, zet u de [VIERA link] dan op [OFF]. (→[47](#page-23-1))

#### **GPS**

#### **Positionering kan niet worden uitgevoerd.**

- $\bullet$  Wanneer [GPS-inst.] is ingesteld op [OFF]. ( $\rightarrow$ [76](#page-38-1))
- ●Afhankelijk van de opnameomgeving, zoals binnen of in de buurt van gebouwen, is het niet altijd mogelijk de signalen van de GPS-satellieten correct te ontvangen.  $(\rightarrow 75)$  $(\rightarrow 75)$  $(\rightarrow 75)$
- → Houd de camera bij het gebruik van de GPS-functie enige tijd stil met de GPS-antenne omhoog gericht, in een buitenlocatie waar u de lucht helemaal kunt zien.

#### **Het GPS-statuslampje licht op terwijl de camera is uitgeschakeld.**

- De [GPS-inst.] is [ON].
- $\rightarrow$  Wanneer u de camera uitschakelt in een vliegtuig, ziekenhuis of op een andere locatie waar GPS-systemen niet zijn toegestaan, zet u [GPS-inst.] op [OFF] of  $\mathcal{F}_{\text{res}}$ .

#### **Plaatsbepaling kan even duren.**

- ●De plaatsbepaling kan enkele minuten duren wanneer u de camera voor het eerst gebruikt of lange tijd niet hebt gebruikt.
- ●Plaatsbepaling duurt meestal minder dan twee minuten, maar omdat de posities van de GPSsatellieten veranderen, kan het langer duren, afhankelijk van de opnamelocatie en de omgeving.
- ●Plaatsbepaling kan even duren in een omgeving waar de signalen van de GPS-satellieten moeilijk te ontvangen zijn.  $(\rightarrow 75)$  $(\rightarrow 75)$  $(\rightarrow 75)$

#### **De plaatsnaaminformatie wijkt af van de opnamelocatie.**

- ●Direct nadat de camera is ingeschakeld of wanneer het GPS-pictogram een ander pictogram is dan  $\mathbb{F}_2$ . kan de plaatsnaaminformatie die in de camera is vastgelegd, aanzienlijk afwijken van de huidige positie.
- ●Wanneer wordt aangegeven als plaatsnaaminformatie, kunt u de locatie in een andere locatie uit de lijst wijzigen voordat u begint met de opname.  $(\rightarrow 79)$  $(\rightarrow 79)$  $(\rightarrow 79)$

#### **De plaatsnaaminformatie wordt niet aangegeven.**

- ●"- -" wordt aangegeven als er geen herkenningspunt of andere punten dichtbij zijn, of als er geen informatie staat geregistreerd in de database van de camera.  $(\rightarrow 77)$  $(\rightarrow 77)$  $(\rightarrow 77)$
- → Tijdens het afspelen kunt u een plaatsnaam of andere informatie invoeren met [Bewerk plaatsnaam].  $(→107)$  $(→107)$  $(→107)$

Controleer eerst de volgende onderdelen  $(\rightarrow 134 - 140)$  $(\rightarrow 134 - 140)$  $(\rightarrow 134 - 140)$  $(\rightarrow 134 - 140)$  $(\rightarrow 134 - 140)$ . Als dit probleem blijft bestaan, kan [Resetten] in het [Set-up] menu het probleem wellicht verhelpen. (Onthoud wel dat hierbij bijna alle instellingen, behalve bijv. [Klokinst.] worden teruggesteld in de oorspronkelijke stand op het moment van aankoop.)

#### **Opnemen**

#### **Er kunnen geen beelden opgenomen worden.**

● De opname/weergave-schakelaar is niet ingesteld op ■ (opnemen).

●Kaart/ingebouwd geheugen is vol. → Maak ruimte vrij door ongewenste beelden te verwijderen  $(\rightarrow 36)$  $(\rightarrow 36)$  $(\rightarrow 36)$ .

#### **Opgenomen beelden zien er wit uit.**

●De lens is vuil (vingerafdrukken enzovoort).

 $\rightarrow$  Schakel de stroom in om de lens uit te schuiven en reinig het lensoppervlak met een zachte. droge doek.

 $\bullet$  De lens is beslagen ( $\rightarrow$ [5](#page-2-0)).

#### **Opgenomen beelden zijn te licht/te donker.**

●**Corrigeer de belichting (→[57](#page-28-2)).**

●**De [Korte sluitert.] staat ingesteld op een hoge snelheid, bijv. [1/250] (→[92](#page-46-2)).**

#### **Er worden verscheidene beelden opgenomen, ook bij een enkele druk op de ontspanknop.**

- $\bullet$  [iHandh. nachtop.] is ingeschakeld in de [Intelligent auto] modus. ( $\rightarrow$ [27](#page-13-0))
- ●De camera is ingesteld op de scènemodus [Auto bracket], [Burstfunctie], [Nachtop. uit hand] of [Flitsburst].

#### **Er is niet goed scherpgesteld.**

- ●Er is ingesteld op een modus die ongeschikt is voor de afstand tot het onderwerp. (Scherpstelgebied varieert, afhankelijk van de opnamemodus.)
- ●Het onderwerp is buiten scherpstelbereik.
- ●Veroorzaakt door trillingen of beweging van het onderwerp.

#### **Opgenomen beelden zijn onscherp. Optische beeldstabilisatie werkt niet goed.**

- ●De sluitertijd is langer in donkere locaties en de optimale beeldstabilisatie is daar minder effectief.  $\rightarrow$  Houd de camera stevig met beide handen vast en houd de armen strak langs uw lichaam.
- ●Gebruik een statief en de zelfontspanner (→[56](#page-28-1)) wanneer u een langere sluitertijd gebruikt met [Korte sluitert.].

#### **De [Auto bracket] is niet te gebruiken.**

● Er is slechts geheugencapaciteit voor maximaal 2 beelden.

#### **Opgenomen beelden zien er korrelig uit of er is storing zichtbaar.**

- ●De ISO-gevoeligheid is hoog of er is een lange sluitertijd.
- (De standaardinstelling voor [Gevoeligheid] is [AUTO] bij binnenopnamen kan interferentie optreden.)
- $\rightarrow$  Verlaag de [Gevoeligheid] ( $\rightarrow$ [86](#page-43-2)).
- $\rightarrow$  Stel de [Kleurfunctie] in op [NATURAL]. ( $\rightarrow$ [93](#page-46-0))
- $\rightarrow$  Maak foto's op locaties met meer licht.
- ●De camera is ingesteld op de scènemodus [H. gevoeligh.]. (Het beeld wordt iets korreliger vanwege de hoge gevoeligheid)

#### **Onder tl-verlichting kunnen flikkeringen of horizontale strepen zichtbaar zijn.**

●Dit is kenmerkend voor de MOS-sensors die in deze camera als lichtgevoelige sensors dienen. Dit duidt niet op onjuiste werking.

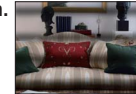

#### **Opnemen (vervolg)**

#### **De helderheid of kleuren van de opname zijn niet levensecht.**

●Voor opnamen bij tl-licht is soms een kortere sluitertijd nodig. Dit kan leiden tot kleine wijzigingen in helderheid of kleuren, maar dat is normaal.

#### **Tijdens het opnemen verschijnen er roodachtige horizontale strepen op het lcd-scherm.**

- ●Dit is kenmerkend voor de MOS-sensors die in deze camera als lichtgevoelige sensors dienen. Dit kan zich voordoen als het onderwerp een erg fel lichtpunt heeft. Er kunnen in de omgeving wat onregelmatigheden optreden , maar dit duidt niet op onjuiste werking. Het wordt opgenomen in filmbeelden, maar niet in foto's.
- ●Het is aanbevolen bij het filmen of fotograferen op te letten dat er geen direct zonlicht of erg fel lamplicht op het scherm valt.

#### **De filmopname stopt halverwege.**

- ●Films kunnen maximaal 29 minuten en 59 seconden continu worden opgenomen.
- ●Als de [Opn. kwaliteit] staat ingesteld op [GFS] of [FSH] en de omgevingstemperatuur is erg hoog, of er worden doorlopend filmopnamen gemaakt, dan verschijnt er  $\mathbb{A}$  en kan het opnemen tussentijds stoppen.
- ●Bij sommige kaarten kan het toegangsscherm kort verschijnen na het opnemen en kan het opnemen halverwege stoppen.
- ●Als het opnemen stopt bij gebruik van een kaart in de aanbevolen snelheidsklasse (→[14](#page-7-1)), dan is de gegevensschrijfsnelheid verminderd. In dat geval raden we u aan alle gegevens in de geheugenkaart veilig te stellen en die opnieuw te formatteren (→[48](#page-24-0)).

#### **Er kan niet vast op het onderwerp worden scherpgesteld. (De autofocus-volgen faalt)**

●Als de kleur van het onderwerp vrijwel gelijk is aan die van de achtergrond, kan de Tracking AF niet altijd werken. Beperk het AF-gebied tot die kleuren die karakteristiek zijn voor uw onderwerp door dat gebied het AF-gebied te maken.

#### **lcd-scherm**

#### **Het lcd-scherm wordt gedimd tijdens de opname van bewegende beelden.**

●Het lcd-scherm kan worden gedimd als u gedurende langere tijd films opneemt.

#### **De helderheid is instabiel.**

- ●De diafragmawaarde wordt ingesteld als de ontspanknop half is ingedrukt.
- (Niet van invloed op het opgenomen beeld.) Dit verschijnsel kan zich ook voordoen wanneer de helderheid verandert omdat u de zoom bedient of de camera beweegt. Dit komt door de automatische diafragmaregeling van de camera; het duidt niet op storing.

#### **Het scherm knippert binnenshuis.**

●Het scherm kan knipperen nadat het is ingeschakeld (voorkomt beïnvloeding door tl-verlichting).

#### **Het scherm is te licht/te donker.**

 $\bullet$  De [LCD mode] is ingeschakeld ( $\rightarrow$ [43](#page-21-0)).

#### **Er verschijnen zwarte/blauwe/rode/groene punten of interferentie. Scherm ziet er vervormd uit als het wordt aangeraakt.**

●Dit is geen fout, en het wordt ook niet opgenomen in de uiteindelijke beelden.

#### **Flitser**

#### **Geen flits.**

- ●De flitser staat ingesteld op [Gedwongen uit] (→[52](#page-26-0)).
- ●De flitser is niet te gebruiken in de scènemodi [Landschap], [Panorama assist], [Nachtl.schap], [Nachtop. uit hand], [Zonsonderg.], [Sterrenhemel], [Vuurwerk], [Luchtfoto] en [Film in hoge snelheid] of bij gebruik van [Auto bracket] of [Burstfunctie].

#### **Er wordt meermalen geflitst.**

- ●De rode-ogen reductie is ingeschakeld (→[52](#page-26-0)). (Er wordt tweemaal geflitst, om het rode-ogen effect te vermijden.
- ●De scènemodus staat ingesteld op [Flitsburst].

#### **Afspelen**

#### **Beelden zijn geroteerd.**

 $\bullet$  [Lcd roteren] is ingesteld op  $\Box$ 

#### **Kan geen beelden bekijken. Er zijn geen opgenomen beelden.**

- De opname/weergave-schakelaar is niet ingesteld op ▶ (weergeven).
- ●Geen beelden in ingebouwd geheugen of op de kaart (als de kaart is geplaatst worden beelden van de kaart afgespeeld, anders uit het ingebouwde geheugen).
- ●Is de bestandsnaam van het beeld gewijzigd met een computer? In dat geval kan het beeld niet worden weergegeven met de camera.
- De afspeelmodus is gewiizigd.
- $\rightarrow$  Stel de afspeelmodus in op [Normaal afsp.] ( $\rightarrow$  [102](#page-51-1)).

#### **Map-/bestandsnummer weergegeven als [-]. Beeld is zwart.**

- Beeld bewerkt op computer of opgenomen met ander toestel.
- ●Batterij direct verwijderd na het maken van de foto, of foto gemaakt met bijna lege batterij.  $\rightarrow$  Gebruik [Formatteren] om het beeld te verwijderen ( $\rightarrow$ [48](#page-24-0)).

#### **Onjuiste datum weergegeven bij afspelen kalender.**

- Beeld bewerkt op computer of opgenomen met ander toestel.
- De [Klokinst.] is oniuist  $(→18)$  $(→18)$  $(→18)$ .

(Onjuiste datum wordt weergegeven bij het afspelen van de kalender of als beelden naar de computer en dan terug naar de camera zijn gekopieerd, als de datum van de computer verschilt van die van de camera.)

#### **In het beeld zijn witte ronde vlekken te zien die lijken op zeepbellen.**

●Als u binnenshuis of in een donkere omgeving flitst, kunnen er witte ronde vlekken in het beeld verschijnen. Dit is de weerkaatsing van het flitslicht op stofdeeltjes in de lucht. Dit is normaal. Kenmerkend hiervoor is het feit dat het aantal ronde vlekken en hun positie in elk beeld anders zijn.

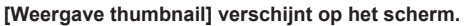

●De foto's zijn mogelijk met een ander toestel genomen. Zo ja, dan worden ze mogelijk met een slechte beeldkwaliteit weergegeven.

#### **Afspelen (vervolg)**

#### **De rode delen van scènes komen zwart op de foto.**

- $\bullet$  Wanneer de digitale rode-ogenreductie ( $\frac{4\sqrt{2}}{2}$ ,  $\frac{4\sqrt{2}}{2}$ ) is ingeschakeld en er een onderwerp wordt gefotografeerd met huidkleurige gebieden met daarbinnen rode gebieden, kunnen door de digitale rode-ogenreductiefunctie de rode gebieden zwart worden.
- $\rightarrow$  Het verdient aanbeveling de flitser op  $\overline{A}$ ,  $\overline{A}$  of  $\overline{A}$  te zetten, of [Rode-ogencorr] op [OFF] voordat u gaat opnemen.

#### **Geluiden van camerafuncties zoals het zoomen worden met de filmbeelden mee opgenomen.**

●Mogelijk is het camerageluid opgenomen, zoals de automatische aanpassing van het diafragma tijdens de opname van bewegende beelden. Dit is normaal.

#### **Filmbeelden die met deze camera zijn opgenomen, kunnen met een andere camera niet worden weergegeven.**

- ●Filmbeelden (Motion JPEG) die zijn opgenomen met deze camera kunnen niet altijd worden afgespeeld met camera's van andere merken. Afspelen kan soms ook niet mogelijk zijn met
- \* Camera's die op de markt zijn gekomen vóór december 2008 en sommige camera's die zijn uitgekomen in 2009 (van de FS- en LS-serie).
- ●AVCHD-films∗ zijn niet af te spelen in apparaten die niet geschikt zijn voor AVCHD. In sommige gevallen kunnen bewegende beelden ook niet juist worden weergegeven met toestellen die wel geschikt zijn voor AVCHD.
- ∗ Films die zijn opgenomen in [GFS] [GS] kunnen niet worden afgespeeld met digitale camera's van Panasonic (LUMIX) die geschikt zijn voor AVCHD die in of vóór 2010 zijn verkocht.

#### **Tv, computer, printer**

#### **Geen beeld op de tv. Onscherp beeld of beeld niet in kleur.**

- $\bullet$  Niet goed aangesloten ( $\rightarrow$ [116](#page-58-1), [117](#page-58-0)).
- ●De ingang van de tv is niet op AUX gezet.
- ●Controleer de instelling [Video uit] (NTSC/PAL) op de camera. (→[47](#page-23-0))

#### **Weergave tv-scherm wijkt af van lcd-scherm.**

●Aspectratio (beeldverhouding) is mogelijk onjuist en op bepaalde tv's worden de randen van foto's afgesneden.

#### **Bewegende beelden kunnen niet op tv worden afgespeeld.**

- Kaart is in tv geplaatst.
- → Aansluiten met de (bijgeleverde) AV-kabel of een (optionele) HDMI-minikabel en afspelen met de camera (→[116](#page-58-1), [117](#page-58-0)).

#### **Beeld wordt niet op volledig tv-scherm weergegeven.**

● Controleer de instelling [TV-aspect] (→[47](#page-23-0)).

#### **Tv, computer, printer (vervolg)**

#### <span id="page-69-0"></span> **De VIERA Link (HDMI) werkt niet.**

- $\bullet$  Is de HDMI-minikabel (optioneel) wel juist aangesloten? ( $\rightarrow$ [117](#page-58-0))  $\rightarrow$  Controleer of de HDMI-minikabel (optioneel) stevig is aangesloten.
- Is de IVIERA link] instelling van de camera op [ON] gezet? ( $\rightarrow$ [47](#page-23-1))
- $\rightarrow$  De ingangskeuze kan niet altijd automatisch worden omgeschakeld met de HDMIaansluitingen van bepaalde TV-toestellen In dit geval schakelt u de ingangskeuze over met de afstandsbediening van uw TV-toestel (zie voor nadere aanwijzingen de handleiding van uw televisie).
- → Controleer de VIERA Link (HDMI) instellingen op het aangesloten toestel.
- $\rightarrow$  Schakel de stroom van de camera eenmaal uit en weer in.
- $\rightarrow$  Zet de "VIERA Link control (HDMI device control)" instelling op uw TV (VIERA) eenmaal uit en dan weer aan. (Nadere details vindt u in de gebruiksaanwijzing van uw VIERA toestel.)

#### **Kan beelden niet naar de computer sturen.**

- Niet goed aangesloten (→[123](#page-61-0)).
- Controleer of de computer de camera heeft herkend.
- Stel [USB mode] in op [PC]  $(\rightarrow 46)$  $(\rightarrow 46)$  $(\rightarrow 46)$ .

#### **Computer herkent de kaart niet (leest alleen het ingebouwde geheugen).**

●Maak de (bijgeleverde) USB-aansluitkabel los en sluit deze weer aan nadat de kaart is geplaatst.

#### **De computer herkent de kaart niet. (Bij gebruik van SDXC-geheugenkaarten)**

- $\rightarrow$  Controleer of uw computer geschikt is voor SDXC-geheugenkaarten. http://panasonic.net/avc/sdcard/information/SDXC.html
- → Wanneer u de kaart plaatst, kan er een bericht verschijnen waarin u wordt gevraagd de kaart te formatteren. Formatteer de kaart niet.
- → Als de indicator [Toegang] op het lcd-scherm niet uitgaat, schakelt u de camera uit voordat u de USB-aansluitkabel loskoppelt.

#### **Het uploaden naar YouTube of Facebook lukt niet goed.**

- $\rightarrow$  Controleer of alle aanmeldingsinformatie (aanmeldings-ID, gebruikersnaam, e-mailadres en wachtwoord) juist is.
- $\rightarrow$  Controleer of de computer verbinding heeft met Internet.
- $\rightarrow$  Controleer of de vast aanwezige software (zoals een firewall, antivirus-programma's e.d.) de toegang tot YouTube of Facebook niet blokkeren.
- $\rightarrow$  Controleer de YouTube of Facebook website.

#### **Kan niet afdrukken als de camera op de printer is aangesloten.**

●Printer niet compatibel met PictBridge.  $\bullet$  Stel [USB mode] in op [PictBridge (PTP)] ( $\rightarrow$ [46](#page-23-3)).

#### **De randen van de foto's worden bij het afdrukken bijgetrimd.**

- ●Hef instellingen voor bijsnijden of afdrukken zonder randen op de printer op voordat u gaat afdrukken.
- (Raadpleeg de handleiding van uw printer.)
- $\bullet$  De beelden zijn opgenomen in de beeldverhouding  $\blacksquare$
- → Controleer als u de foto's in een fotozaak laat afdrukken of formaten van 16:9 kunnen worden afgedrukt.

#### **Diversen**

#### **Menu niet weergegeven in gewenste taal.**

●Verander de instelling van [Taal] (→[49](#page-24-1)).

#### **Camera rammelt als deze wordt geschud.**

●Dit geluid wordt veroorzaakt door beweging van de lens en is geen storing.

**Rode lampje gaat branden wanneer u de ontspanknop half indrukt op donkere locaties.**  $\bullet$  [AF ass. lamp] is ingesteld op [ON] ( $\rightarrow$ [93](#page-46-1)).

#### **Het autofocuslampje licht niet op.**

●[AF ass. lamp] is ingesteld op [OFF].

#### **De camera is heet.**

●De camera kan bij gebruik een beetje warm worden, maar dit is niet van invloed op de prestaties of de kwaliteit.

#### **De lens maakt een klikkend geluid.**

●Wanneer de helderheid verandert, maakt de lens soms een klikkend geluid en kan de helderheid van het scherm ook veranderen, maar dit is het gevolg van de uitgevoerde diafragma-instellingen. (Is niet van invloed op de opname.)

#### **De klok staat niet goed.**

● De camera is lange tijd niet gebruikt.

- $\rightarrow$  Stel de klok terug ( $\rightarrow$ [19](#page-9-2)).
- ●Het instellen van de klok duurde nogal lang (en de klok loopt daardoor diezelfde tijdsspanne achter).

#### **Als u de zoom gebruikt, raakt het beeld iets vervormd en worden de randen van het onderwerp gekleurd.**

●Afhankelijk van de zoominstelling zijn beelden wellicht iets vervormd of gekleurd aan de randen, maar dit is normaal.

#### **De beweging van de zoomlens stopt even.**

●De beweging van de zoomlens stopt even tijdens Extra optische zoom en i.Zoom, maar dit is geen storing.

#### **Er kan niet maximaal worden ingezoomd.**

● Als de zoomfactor stopt bij 3 ×, is [Macro zoom] ingesteld.  $(\rightarrow 54)$  $(\rightarrow 54)$  $(\rightarrow 54)$ 

#### **Bestandsnummers worden niet op volgorde opgenomen.**

●Bestandsnummers worden opnieuw ingesteld wanneer er nieuwe mappen worden gemaakt (→[125](#page-62-1)).

#### **Bestandsnummers lopen achteruit.**

●De batterij is verwijderd/geplaatst terwijl de camera aan was.

(Nummers kunnen achteruit lopen als de bestands-/mapnummers niet goed worden opgenomen.)

#### <span id="page-70-0"></span> **Wanneer er een tijdje geen bedieningshandeling wordt verricht, begint plotseling een functiedemonstratie.**

●Dit is de Automatische demo-modus die de mogelijkheden van deze camera demonstreert. Druk op [MENU/SET] om terug te keren naar het oorspronkelijke scherm.

# **Vraag en antwoord** storingen verhelpen (Vervolg) **Waarschuwingen en opmerkingen tijdens gebruik**

#### **Tijdens gebruik**

- ●De camera kan warm worden als deze lange tijd wordt gebruikt, maar dit is geen storing.
- ●**Houd de camera zo ver mogelijk uit de buurt van elektromagnetische apparatuur (zoals magnetrons, tv's, videospellen enzovoort).**
- Wanneer u de camera boven op of bij een tv gebruikt, kunnen de beelden en het geluid op de camera vervormd raken door elektromagnetische straling.
- Gebruik de camera niet in de buurt van mobiele telefoons, want dat kan storing veroorzaken in de beelden en het geluid.
- Opgenomen gegevens kunnen beschadigd raken, of beelden kunnen vervormd raken, door sterke magnetische velden die door luidsprekers of grote motoren worden veroorzaakt.
- Elektromagnetische straling die door microprocessoren wordt gegenereerd, kan een negatief effect hebben op de camera en tot storingen in de beelden en het geluid leiden.
- Wanneer de camera negatief wordt beïnvloed door elektromagnetische apparatuur en niet goed meer functioneert, schakelt u de camera uit en verwijdert u de batterij of ontkoppelt u de netadapter (optioneel). Plaats vervolgens de batterij weer in de camera of sluit de netadapter weer aan en zet de camera aan.

#### **Gebruik de camera niet bij radiozenders of hoogspanningslijnen.**

- Wanneer u opneemt in de buurt van radiozenders of hoogspanningslijnen, heeft dit een negatief effect op de opgenomen beelden en het geluid.
- ●Verleng het bijgeleverde snoer en de bijgeleverde kabel niet.
- ●Laat de camera niet in aanraking komen met pesticiden of vluchtige stoffen (hierdoor kan het oppervlak beschadigd raken of de coating gaan bladderen).
- ●Laat de camera en de batterij nooit achter in een auto die in de zon staat en leg het toestel ook niet op de motorkap.

De camera kan door oververhitting defect raken en de batterij kan gaan lekken of openbarsten, met kans op schade en brandgevaar.

#### **Onderhoud van uw camera**

Als u uw camera wilt schoonmaken, verwijdert u de batterij of haalt u de stekker uit het stopcontact en veegt u de camera met een zachte, droge doek af.

- ●Verwijder hardnekkige vlekken met een goed uitgewrongen natte doek. Wrijf de camera vervolgens na met een droge doek.
- ●Gebruik geen benzeen, verfverdunner, alcohol of allesreiniger. Deze kunnen de behuizing of coating van de camera beschadigen.
- ●Lees bij gebruik van een chemisch behandelde doek de bijgeleverde instructies goed door.
- ●Raak de lensopening niet aan.

#### **Wanneer u de camera lange tijd niet gebruikt**

- ●Schakel de camera uit voordat u de batterij en de kaart verwijdert. (Zorg dat de batterij is verwijderd om schade door diepontlading te voorkomen.)
- ●Laat de camera niet in aanraking komen met rubberen of plastic zakken.
- ●Bij bewaren in een lade e.d. altijd samen opbergen met drogingsmiddelen (silicagel). Bewaar batterijen op een koele (15 °C – 25 °C), droge plaats (40 %RH – 60 %RH), zonder grote temperatuurswisselingen.
- ●Laad de batterij eens per jaar op en laat deze een keer volledig leeg lopen voordat u deze weer bewaart.

# **Waarschuwingen en opmerkingen tijdens gebruik (Vervolg)**

#### **Geheugenkaarten**

- ●Schade voorkomen aan kaarten en gegevens
- Voorkom hoge temperaturen, rechtstreeks zonlicht, elektromagnetische golven en statische elektriciteit.
- Laat de camera niet buigen, vallen en stel deze niet bloot aan ernstige schokken.
- Raak de aansluitingen op de achterzijde van de kaart niet aan en laat deze niet vuil of nat worden. ●Wanneer u geheugenkaarten verwijdert/inlevert
- Wanneer u de functies "formatteren" of "verwijderen" op uw camera of computer gebruikt, worden alleen de bestandsbeheergegevens gewijzigd. De gegevens worden niet volledig van de geheugenkaart verwijderd. Wanneer u uw geheugenkaarten verwijdert of inlevert, raden wij u aan de geheugenkaart zelf te vernietigen of in de handel verkrijgbare software voor het wissen van computergegevens te gebruiken om de gegevens volledig van de kaart te verwijderen. Ga verantwoordelijk om met de gegevens op geheugenkaarten.

#### **Lcd-scherm**

- ●Druk niet hard op het lcd-scherm. Hierdoor kunt u ongelijkmatig beeld krijgen en kan de monitor beschadigd raken.
- ●In koude klimaten of in andere omstandigheden waarin de camera koud wordt, kan het lcd-scherm direct na het opstarten iets trager dan normaal reageren. De normale helderheid keert terug wanneer de interne onderdelen zijn opgewarmd.

Er wordt gebruik gemaakt van een extreem hoge precisietechnologie bij de productie van het LCDscherm. Er kunnen echter enkele donkere of heldere punten (rood, blauw of groen) op het scherm zichtbaar zijn.Dit is geen storing.Het LCD-scherm heeft meer dan 99,99 % effectieve beeldpunten met slechts 0,01 % inactieve of altijd opgelichte beeldpunten. De spikkelties zullen niet te zien zijn op de foto's die worden opgeslagen op het interne geheugen of een geheugenkaart.

# **Over opladen van de batterij**

- ●De benodigde oplaadtijd varieert, afhankelijk van de omstandigheden van het batterijgebruik. Het opladen duurt langer bij hoge of lage temperaturen en als de batterij al lang niet meer is gebruikt.
- Tijdens het opladen en enige tijd daarna is de batterij warm.
- ●De batterij loopt leeg als deze lange tijd niet wordt gebruikt, zelfs nadat deze is opgeladen.
- ●Laat geen metalen voorwerpen (zoals paperclips) bij de contactpunten van de stekker liggen. Anders bestaat er kans op brand en/of elektrische schokken vanwege kortsluiting of de vrijkomende hitte.
- ●Al te vaak opladen van de batterij is niet aanbevolen.
- (Erg vaak opladen van een batterij vermindert de maximale gebruiksduur en kan de batterij doen uitzetten.)
- ●Demonteer nooit de oplader en pas deze niet aan.
- ●Als de batterij aanzienlijk korter meegaat, is de batterij versleten. Koop dan een nieuwe batterij. ●Opladen:
- Verwijder met een droge doek vuil op de aansluitingen van de oplader en de batterij.
- Houd de camera op minimaal 1 m afstand van AM-radio (kan radio-interferentie veroorzaken).
- De oplader kan geluid maken, maar dit is normaal.
- Haal na het opladen de stekker van de oplader uit het stopcontact en haal de batterij uit de oplader. (verbruik maximaal 0,1 W als deze blijft aangesloten).
- ●Gebruik geen beschadigde of ingedeukte batterij (vooral niet als de aansluitingen zijn beschadigd), bijvoorbeeld wanneer een batterij is gevallen (wat storingen kan veroorzaken).

#### **Lens**

●Wanneer de lens vuil is

De beelden kunnen enigszins wit lijken als de lens vuil is (vingerafdrukken enzovoort). Schakel de camera in, houd de uitgeschoven lensbuis met uw vingers vast en veeg het lensoppervlak voorzichtig af met een zachte, droge doek.

- Stel de camera niet bloot aan direct zonlicht.
- ●Raak de lensopening niet aan, want hierdoor kan uw camera beschadigd raken. Wees voorzichtig als u de camera uit de tas haalt, enzovoort.

#### **Gebruik van een driepoot- of eenpootstatief**

- ●Oefen niet te veel kracht uit en draai de schroeven niet aan als ze krom zijn. (Hierdoor kunnen de camera, het schroefgat of het label beschadigd raken.)
- ●Zorg ervoor dat het statief stabiel staat. (Lees de handleiding bij het statief.)

## **Over het kijken naar 3D**

- ●Een ieder die hypergevoelig is voor licht, een hartkwaal heeft of zich hoe dan ook onwel voelt, met vermijden naar 3D-beelden te kijken.
- Dit kan namelijk een negatieve invloed op een dergelijke gezondheidsstatus hebben.
- ●Als u zich moe, ongemakkelijk of op een andere manier niet gewoon voelt terwijl u naar 3D-beelden kijkt, stop dan gelijk met kijken.
- Gaat u door met kijken, dan kan dit ziekte tot gevolg hebben.
- Neemt u alstublieft op passende wijze rust nadat u met kijken opgehouden bent.
- ●Als u naar 3D-beelden kijkt, wordt aanbevolen om de 30 tot 60 minuten een pauze in te lassen. • Langdurig kijken kan vermoeide ogen tot gevolg hebben.
- ●Aan hen die bijziend of verziend zijn, wiens rechter- en linkeroog van elkaar afwijken, die astigmatisch zijn, wordt geadviseerd een corrigerende bril, enz., te dragen.Stop het kijken als u duidelijk een dubbel beeld ziet wanneer u naar de 3D-beelden kijkt.
- Mensen kunnen het kijken naar 3D-beelden op verschillende manieren ervaren. Corrigeer uw gezichtsvermogen naar behoren voordat u naar 3D-beelden gaat kijken.
- U kunt de 3D-instelling op uw televisie of de instelling van de 3D-uitzending op het toestel op 2D zetten.
- ●Als u op een 3D-compatibele telvisie naar 3D-beelden kijkt, ga dan op een afstand zitten die minstens 3 keer groter is dan de daadwerkelijke hoogte van de televisie.
- (Aanbevolen afstand): voor 42 inch; ongeveer 1,6 m, voor 46 inch; ongeveer 1,7 m, voor 50 inch; ongeveer 1,9 m, voor 54 inch; ongeveer 2,0 m.
- Kijkt u op een kortere dan de aanbevolen afstand naar 3D-beelden, dan kunnen uw ogen vermoeid raken.
## **Waarschuwingen en opmerkingen tijdens gebruik (Vervolg)**

#### **Persoonlijke gegevens**

Als namen of geboortedata zijn ingesteld in de modus [Baby] of de [Gezicht herk.] functie, onthoud dan dat de camera en de opgenomen beelden daarmee persoonlijke informatie bevatten. ●Aansprakelijkheid

 • Gegevens met persoonlijke informatie zouden kunnen worden aangetast of verloren gaan door storingen, statische elektriciteit, ongelukjes, defecten, reparaties en andere voorvallen. Panasonic kan niet aansprakelijk worden gesteld voor enige schade, direct of indirect, die voortvloeit uit aantasting of verlies van gegevens met persoonlijke informatie.

●Bij het verzoeken om reparatie of de overdracht/wegdoen van de camera

- Ter bescherming van uw persoonlijke informatie verzoeken wij u de instellingen alle terug te stellen.  $(\rightarrow 46)$  $(\rightarrow 46)$  $(\rightarrow 46)$
- Als er beelden zijn vastgelegd in het ingebouwd geheugen, kopieert (→[115](#page-57-0)) u die dan zonodig naar een geheugenkaart en formatteert (→[48](#page-24-0)) u het ingebouwd geheugen.
- Verwijder de geheugenkaart uit de camera.
- Wanneer u de camera terugkrijgt na reparatie, kunnen het ingebouwde geheugen en de instellingen zijn teruggesteld in de oorspronkelijke stand bij aankoop.
- Als de bovenstaande ingrepen niet mogelijk blijken vanwege een storing in de camera, raadpleegt u dan uw leverancier of de dichtstbijzijnde onderhoudsdienst.

**Zie voor inlevering/verwijdering van geheugenkaarten "Wanneer u geheugenkaarten verwijdert/ inlevert" in het vorige gedeelte.**

**Belangrijk! Lees eerst het volgende voordat u de locatienamen gebruikt die in dit product zijn opgeslagen.**

### **Gebruiksrechtovereenkomst voor de locatienaamgegevens**

#### **Alleen voor persoonlijk gebruik.**

U gaat ermee akkoord deze gegevens te gebruiken in combinatie met deze digitale camera, uitsluitend voor de persoonlijke, niet-commerciële doeleinden waarvoor u een licentie hebt, en niet voor een servicebureau, voor timesharing of voor andere, soortgelijke doeleinden. Het is u dan ook toegestaan, onderhavig aan de beperkingen die in de volgende alinea's uiteen worden gezet, deze gegevens uitsluitend te kopiëren voor zover nodig voor uw persoonlijk gebruik om (i) deze te bekijken, en (ii) deze op te slaan, mits u geen kennisgevingen met betrekking tot het auteursrecht uit de gegevens verwijdert en mits u de gegevens op geen enkele manier wijzigt. U gaat ermee akkoord niets uit deze gegevens te reproduceren, kopiëren, wijzigen, decompileren, demonteren of er reverse-engineering op toe te passen, en de gegevens niet over te dragen of te distribueren in welke vorm en voor welk doel dan ook, behalve voor zover toegestaan volgens de officiële wetgeving. Sets die uit meerdere cd's bestaan, mogen uitsluitend worden overgedragen of verkocht als volledige set, zoals aangeboden door Panasonic Corporation, en niet als gedeeltelijke set.

#### **Beperkingen.**

Behalve voor zover u hiertoe een specifieke licentie hebt ontvangen van Panasonic Corporation, en zonder beperking van de voorgaande alinea, is het u niet toegestaan (a) deze gegevens te gebruiken met producten, systemen of toepassingen die zijn geïnstalleerd op, op andere wijze zijn aangesloten op of communiceren met voertuigen, of voertuignavigatie-, GPS-, verzendingsof realtime routebewegwijzerings-, wagenparkbeheerfuncties of soortgelijke toepassingen kunnen uitvoeren, of (b) deze gegevens te gebruiken met of in communicatie met GPS-systemen of andere mobiele of draadloos verbonden elektronische apparatuur of computerapparatuur, inclusief zonder beperking mobiele telefoons, palmtops of handheld computers, pagers en PDA's (Personal Digital Asistants).

#### **Waarschuwing.**

De gegevens kunnen onnauwkeurig of onvolledig zijn als gevolg van veroudering, veranderingen in de situatie, de gebruikte bronnen en de aard van de inzameling van uitgebreide geografische gegevens, wat tot onjuiste resultaten kan leiden.

# **Waarschuwingen en opmerkingen tijdens gebruik (Vervolg)**

#### **Geen garantie.**

Deze gegevens worden "zonder enige vorm van garantie" aan u aangeboden en u gaat ermee akkoord deze op eigen risico te gebruiken.

Panasonic Corporation en haar licentiegevers (en hun licentiegevers en leveranciers) geven geen enkele garantie, verklaring of waarborg van welke aard dan ook, uitdrukkelijk of impliciet, wettelijk of anderszins, inclusief maar niet beperkt tot de inhoud, de kwaliteit, de nauwkeurigheid, de volledigheid, de effectiviteit, de betrouwbaarheid, de geschiktheid voor een bepaald doel, het nut, het gebruik of de resultaten die worden verkregen op basis van deze gegevens, of het ononderbroken beschikbaar zijn van de gegevens of de server of de foutloosheid van de gegevens.

#### **Uitsluiting van garantie:**

PANASONIC CORPORATION EN HAAR LICENTIEGEVERS (INCLUSIEF HUN LICENTIEGEVERS EN LEVERANCIERS) SLUITEN ELKE VORM VAN GARANTIE UIT, UITDRUKKELIJK OF IMPLICIET, MET BETREKKING TOT KWALITEIT, PRESTATIES, VERKOOPBAARHEID, GESCHIKTHEID VOOR EEN BEPAALD DOEL OF HET NIET MAKEN VAN INBREUK. In sommige staten, regio's en landen zijn bepaalde uitsluitingen van garantie niet toegestaan, dus in dat geval zijn bovenstaande uitsluitingen mogelijk niet op u van toepassing.

#### **Uitsluiting van aansprakelijkheid:**

PANASONIC CORPORATION EN HAAR LICENTIEGEVERS (INCLUSIEF HUN LICENTIEGEVERS EN LEVERANCIERS) ZIJN NIET AANSPRAKELIJK JEGENS U: VOOR CLAIMS, EISEN OF GERECHTELIJKE PROCEDURES, ONGEACHT DE AARD VAN DE OORZAAK VAN DE CLAIM, EIS OF GERECHTELIJKE PROCEDURE WAARIN WORDT BEWEERD DAT VERLIEZEN, LETSEL OF SCHADE, DIRECT OF INDIRECT, MOGELIJK HET GEVOLG ZIJN VAN HET GEBRUIK OF BEZIT VAN DE INFORMATIE; OF VOOR EVENTUELE WINSTDERVING, VERLIES VAN OPBRENGSTEN, CONTRACTEN OF SPAARGELDEN, OF VAN EVENTUELE ANDERE DIRECTE OF INDIRECTE SCHADE, INCIDENTELE SCHADE, BIJZONDERE SCHADE OF GEVOLGSCHADE DIE ONTSTAAT ALS GEVOLG VAN HET GEBRUIK DOOR U OF HET NIET KUNNEN GEBRUIKEN DOOR U VAN DEZE INFORMATIE, LACUNES IN DE INFORMATIE, OF HET MAKEN VAN INBREUK OP DEZE ALGEMENE VOORWAARDEN, ONGEACHT OF HET GAAT OM EEN DAAD OP BASIS VAN HET CONTRACT OF EEN ONRECHTMATIGE DAAD, OF OM EEN DAAD OP BASIS VAN EEN GARANTIEVOORWAARDE, ZELFS ALS PANASONIC CORPORATION OF HAAR LICENTIEGEVERS OP DE HOOGTE WAREN GESTELD VAN DE MOGELIJKHEID VAN DERGELIJKE SCHADE.

In sommige staten, regio's en landen zijn bepaalde uitsluitingen van aansprakelijkheid of beperkingen van schadevergoeding niet toegestaan, dus in dat geval zijn bovenstaande uitsluitingen mogelijk niet op u van toepassing.

#### **Exportbeperkingen.**

U gaat ermee akkoord om de gegevens die aan u worden aangeboden en de producten die daarvan rechtstreeks zijn afgeleid, niet vanuit een willekeurige plaats te exporteren, tenzij in overeenstemming met, en vergezeld van alle licenties en certificaten die verplicht zijn onder de relevante exportwetten, -regelingen en -verordeningen.

#### **Volledige overeenkomst.**

Deze algemene voorwaarden vormen de volledige overeenkomst tussen Panasonic Corporation (en haar licentiegevers, inclusief hun licentiegevers en leveranciers) en u met betrekking tot het onderwerp van deze algemene voorwaarden, en vervangen in hun volledigheid alle eventuele schriftelijke en mondelinge overeenkomsten die eerder tussen de partijen bestonden met betrekking tot deze onderwerpen.

#### **Het geografische coördinatensysteem**

De standaard voor breedtegraden en lengtegraden (het geografische coördinatensysteem) dat op deze camera wordt gebruikt, is WGS84.

#### **Auteursrecht**

Volgens de auteurswet mogen de landkaartgegevens die in deze camera zijn opgeslagen, niet voor andere dan persoonlijke doeleinden worden benut zonder toestemming van de houder van het auteursrecht.

#### **Navigatiefuncties**

Deze camera is niet uitgerust met een navigatiefunctie.

#### **Kennisgevingen met betrekking tot de houders van het auteursrecht van software met een licentie**

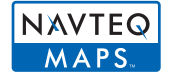

© 2010 NAVTEQ. Alle rechten voorbehouden.

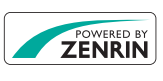

Deze service maakt gebruik van de POI (Points of Interest bezienswaardigheden) van ZENRIN CO., LTD. "POWERED BY ZENRIN" is een handelsmerk van ZENRIN CO., LTD. ©2011 ZENRIN CO., LTD. Alle rechten voorbehouden.

© Her Majesty the Queen met rechten in Canada, © Queen's Printer voor Ontario, © Canada Post Corporation, GeoBase**®**, © Department of Natural Resources Canada, © United States Postal Service**®** 2009, USPS**®**, ZIP+4**®**

# **Waarschuwingen en opmerkingen tijdens gebruik (Vervolg)**

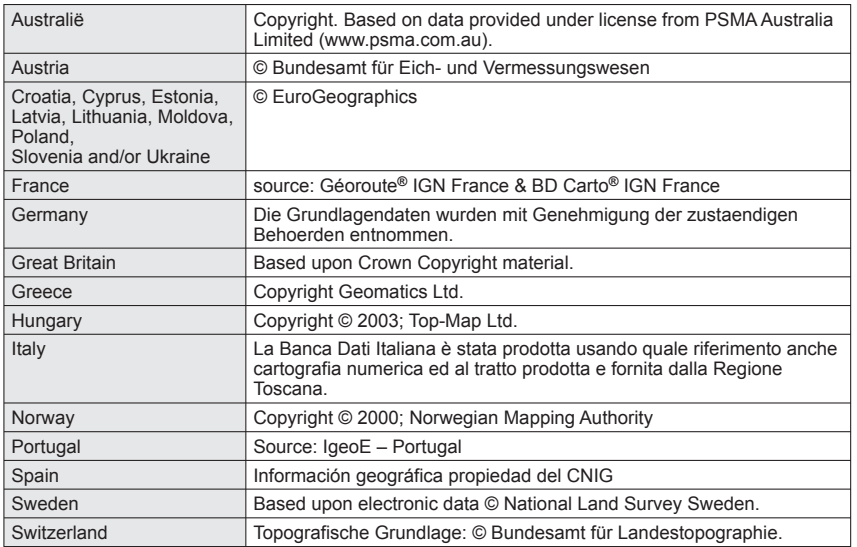

## ■ **Soorten herkenningspunten**

De volgende bezienswaardigheden, zoals toeristische attracties en openbare voorzieningen, worden als herkenningspunten weergegeven.

 • Ofschoon er ongeveer 1.000.000 herkenningspunten zijn geregistreerd (waaronder ongeveer 70.000 in Japan), kunnen bepaalde punten niet geregistreerd zijn. (De geregistreerde informatie is bijgewerkt tot december 2010, maar zal daarna niet bijgewerkt worden.)

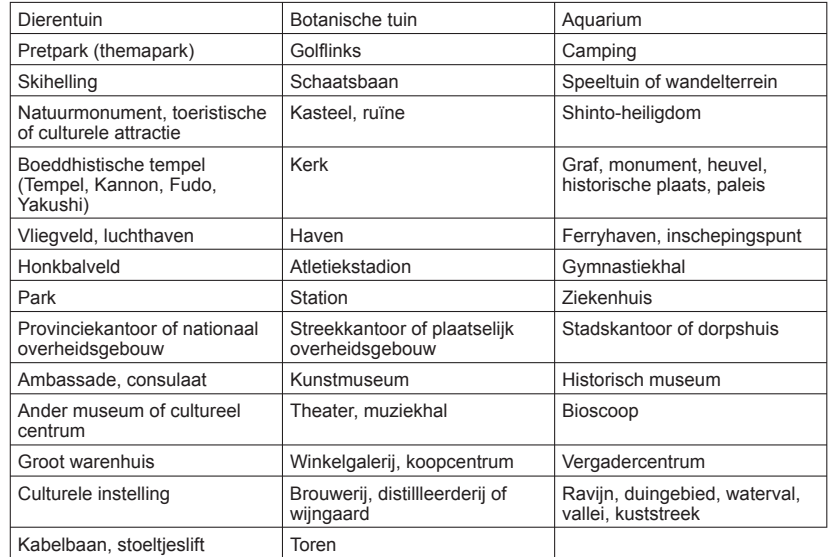

# HƏMI

**AVCHD** 

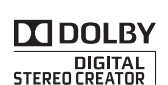

- HDMI, het HDMI logo en High-Definition Multimedia Interface zijn handelsmerken of gedeponeerde handelsmerken van HDMI Licensing LLC in de Verenigde Staten en andere landen.
- HDAVI Control™ is een handelsmerk van Panasonic Corporation.
- "AVCHD" en het "AVCHD" beeldmerk zijn handelsmerken van Panasonic Corporation en Sony Corporation.
- QuickTime
- Gefabriceerd onder licentie van Dolby Laboratories. Dolby en het symbool double-D zijn handelsmerken van Dolby Laboratories.
- SDXC logo is een handelsmerk van SD-3C, LLC.
- QuickTime en het QuickTime-logo zijn handelsmerken of gedeponeerde handelsmerken van Apple Inc., onder vergunning gebruikt.
- YouTube is een handelsmerk van Google Inc.
- Dit product maakt gebruik van "DynaFont" van DynaComware Corporation. DynaFont is een geregistreerd handelsmerk van DynaComware Taiwan Inc.
- Andere namen, bedrijfsnamen en productnamen die in deze instructies zijn afgedrukt, zijn handelsmerken of gedeponeerde handelsmerken van de respectievelijke bedrijven.

Dit product is gemachtigd onder de AVC-octrooimachtiging voor persoonlijk, niet-commercieel gebruik voor een consument om (i) video-opnamen te coderen in overeenstemming met de AVC-normen ("AVC Video") en/of (ii) AVC Video-opnamen te decoderen die gecodeerd werden door een consument voor persoonlijke, niet-commerciële doeleinden en/of verkregen werden van een videoleverancier die gemachtigd is tot levering van AVC Video. Er is geen machtiging verleend of bedoeld voor enig ander gebruik. Aanvullende informatie is te verkrijgen van de MPEG LA, LLC. Zie http://www.mpegla.com.